Your Global Automation Partner

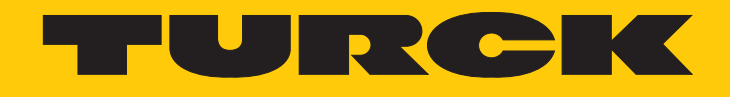

# TBEN-L5-4RFID-8DXP-OPC-UA Kompaktes RFID-Interface

Betriebsanleitung

Hans Turck GmbH & Co. KG | T +49 208 4952-0 | F +49 208 4952-264 | more@turck.com | www.turck.com

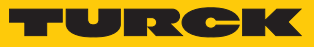

# Inhaltsverzeichnis

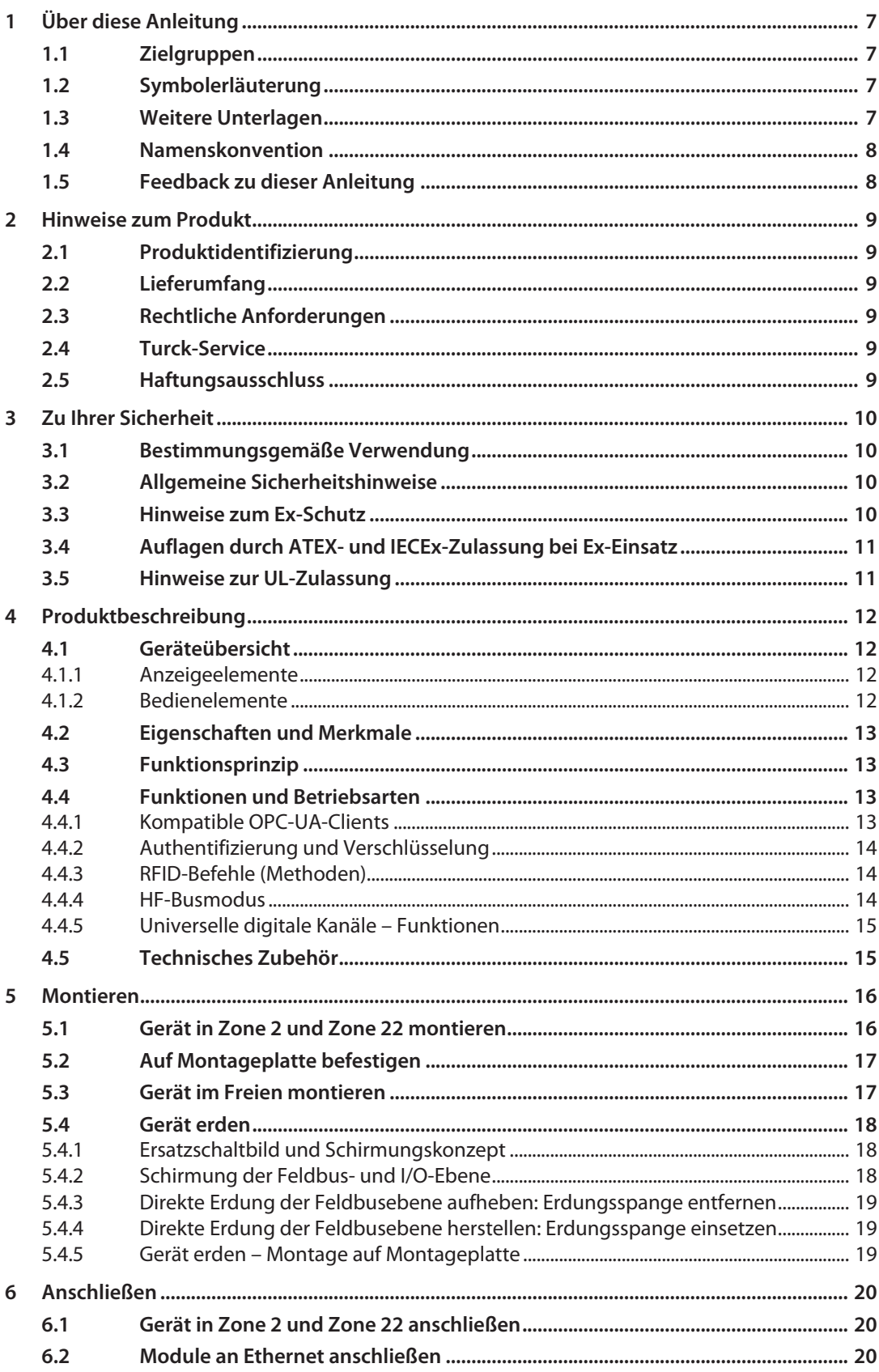

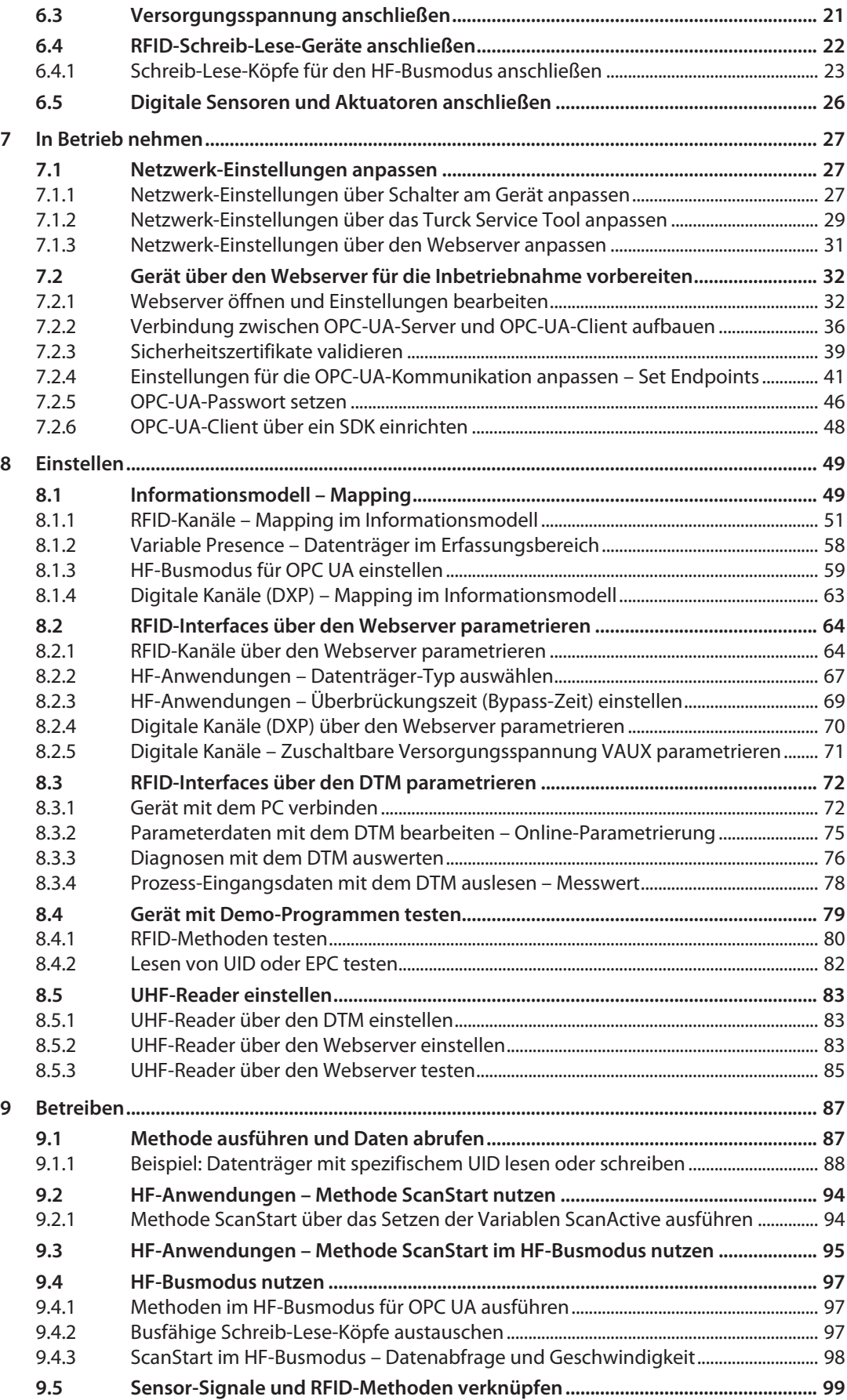

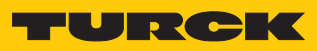

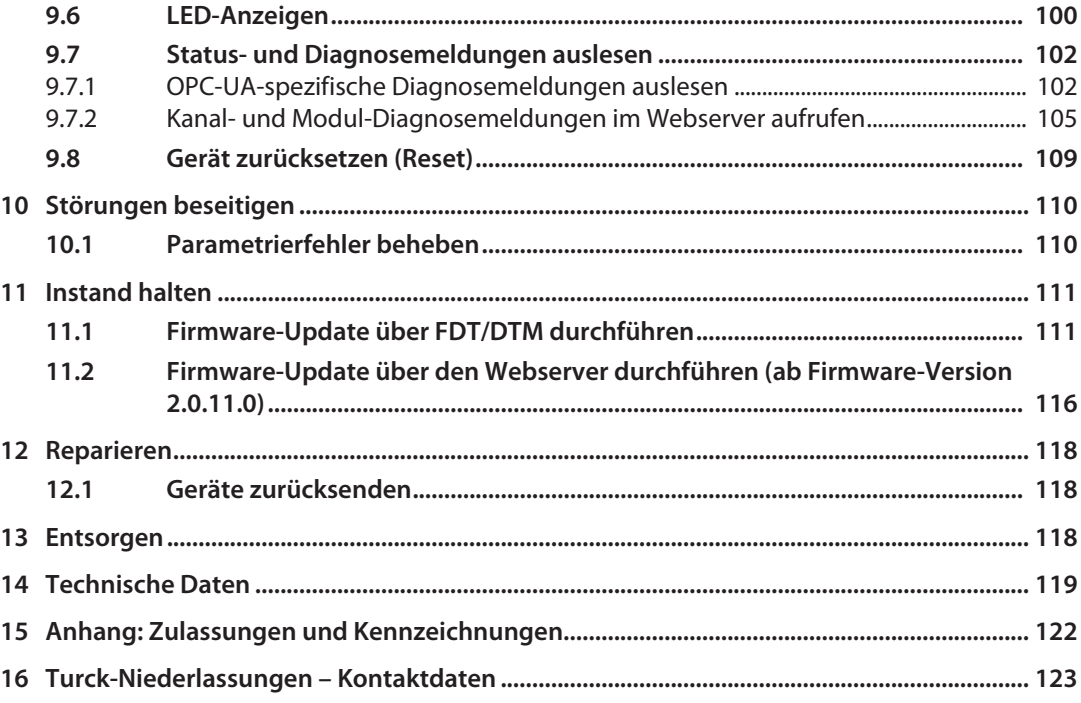

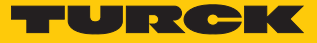

# <span id="page-6-0"></span>1 Über diese Anleitung

Die Anleitung beschreibt den Aufbau, die Funktionen und den Einsatz des Produkts und hilft Ihnen, das Produkt bestimmungsgemäß zu betreiben. Lesen Sie die Anleitung vor dem Gebrauch des Produkts aufmerksam durch. So vermeiden Sie mögliche Personen-, Sach- und Geräteschäden. Bewahren Sie die Anleitung auf, solange das Produkt genutzt wird. Falls Sie das Produkt weitergeben, geben Sie auch diese Anleitung mit.

## <span id="page-6-1"></span>1.1 Zielgruppen

Die vorliegende Anleitung richtet sich an fachlich geschultes Personal und muss von jeder Person sorgfältig gelesen werden, die das Gerät montiert, in Betrieb nimmt, betreibt, instand hält, demontiert oder entsorgt.

Bei Einsatz des Gerätes in Ex-Kreisen muss der Anwender zusätzlich über Kenntnisse im Explosionsschutz (EN 60079-14 etc.) verfügen.

## <span id="page-6-2"></span>1.2 Symbolerläuterung

In dieser Anleitung werden folgende Symbole verwendet:

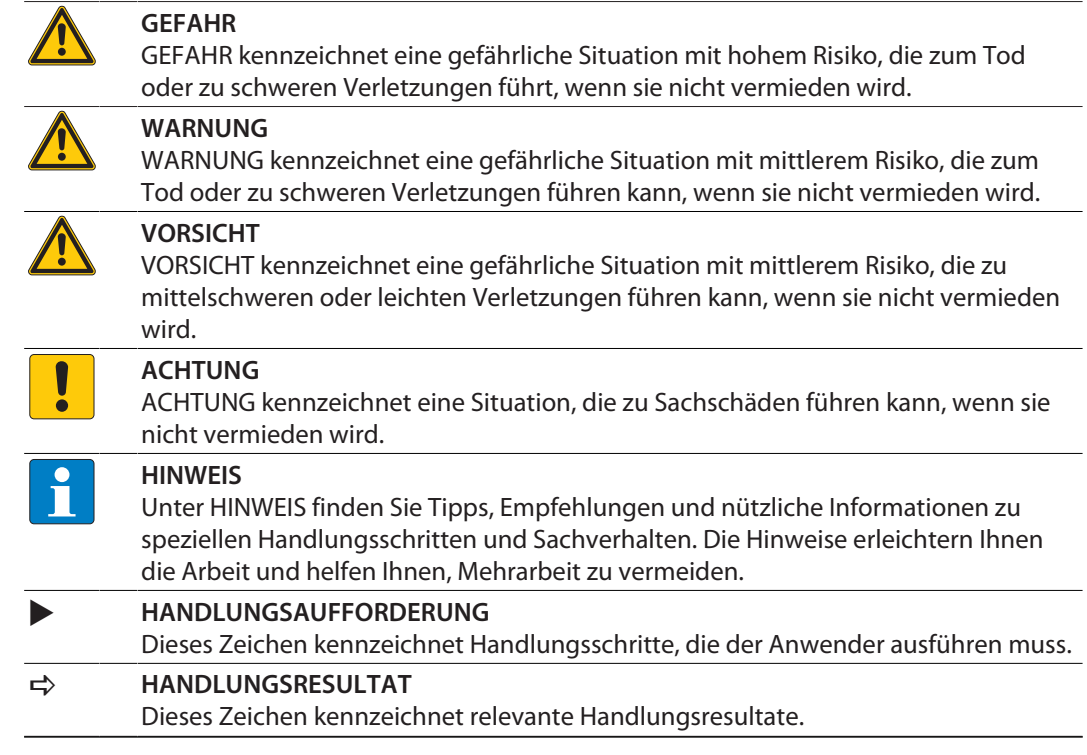

## <span id="page-6-3"></span>1.3 Weitere Unterlagen

Ergänzend zu diesem Dokument finden Sie im Internet unter **[www.turck.com](http://www.turck.com)** folgende Unterlagen:

- Datenblatt
- Betriebsanleitung
- n Konformitätserklärungen
- n Zulassungen

## <span id="page-7-0"></span>1.4 Namenskonvention

Schreib-Lese-Geräte werden im HF-Bereich als "Schreib-Lese-Köpfe" und im UHF-Bereich als "Reader" bezeichnet. Geläufige Synonyme für "Datenträger" sind "Tag", "Transponder" und "mobiler Datenspeicher".

## <span id="page-7-1"></span>1.5 Feedback zu dieser Anleitung

Wir sind bestrebt, diese Anleitung ständig so informativ und übersichtlich wie möglich zu gestalten. Haben Sie Anregungen für eine bessere Gestaltung oder fehlen Ihnen Angaben in der Anleitung, schicken Sie Ihre Vorschläge an **[techdoc@turck.com](mailto:techdoc@turck.com)**.

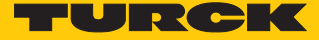

## <span id="page-8-0"></span>2 Hinweise zum Produkt

- <span id="page-8-1"></span>2.1 Produktidentifizierung
	- Diese Anleitung gilt für die folgenden kompakten RFID-Interfaces:
	- TBEN-L5-4RFID-8DXP-OPC-UA

## <span id="page-8-2"></span>2.2 Lieferumfang

Im Lieferumfang sind enthalten:

- Kompaktes RFID-Interface
- n Verschlusskappen für M12-Buchsen
- n Kurzbetriebsanleitung

## <span id="page-8-3"></span>2.3 Rechtliche Anforderungen

Das Gerät fällt unter folgende EU-Richtlinien:

- 2014/30/EU (Elektromagnetische Verträglichkeit)
- 2011/65/EU (RoHS-Richtlinie)
- 2014/34/EU (ATEX-Richtlinie)

## <span id="page-8-4"></span>2.4 Turck-Service

Turck unterstützt Sie bei Ihren Projekten von der ersten Analyse bis zur Inbetriebnahme Ihrer Applikation. In der Turck-Produktdatenbank unter **[www.turck.com](https://www.turck.com)** finden Sie Software-Tools für Programmierung, Konfiguration oder Inbetriebnahme, Datenblätter und CAD-Dateien in vielen Exportformaten.

Die Kontaktdaten der Turck-Niederlassungen weltweit finden Sie auf S. [\[](#page-122-0)[}](#page-122-0) [123\]](#page-122-0).

## <span id="page-8-5"></span>2.5 Haftungsausschluss

Die Sicherheit der Daten kann nur durch ein funktionierendes IT-Sicherheitskonzept für die gesamte Anlage gewährleistet werden, in der das Gerät eingesetzt wird. Turck übernimmt keine Haftung bei einem Zugriff Dritter auf Daten, die mit dem Gerät übertragen werden.

# <span id="page-9-0"></span>3 Zu Ihrer Sicherheit

Das Produkt ist nach dem Stand der Technik konzipiert. Dennoch gibt es Restgefahren. Um Personen- und Sachschäden zu vermeiden, müssen Sie die Sicherheits- und Warnhinweise beachten. Für Schäden durch Nichtbeachtung von Sicherheits- und Warnhinweisen übernimmt Turck keine Haftung.

## <span id="page-9-1"></span>3.1 Bestimmungsgemäße Verwendung

Das Blockmodul TBEN-L5-4RFID-8DXP-OPC ist ein RFID-Interface zum Einsatz im Turck RFID-System. Das Turck RFID-System dient dem berührungslosen Austausch von Daten zwischen einem Datenträger und einem Schreib-Lese-Gerät zur Identifizierung von Objekten. Zusätzlich lassen sich über die digitalen Kanäle I/O-Daten verarbeiten.

Das Gerät unterstützt HF-Schreib-Lese-Köpfe ab Firmware-Stand Vx.90 und UHF-Reader ab Firmware-Stand FW 1.45.

Über einen integrierten OPC-UA-Server gemäß der AutoID Companion Specification kann das Modul mit Drittsystemen wie beispielsweise ERP-Systemen kommunizieren.

Durch Schutzart IP67 ist eine Installation direkt im Feld möglich. Die Geräte sind für den Betrieb im Ex-Bereich in Zone 2 und Zone 22 geeignet.

Das Gerät darf nur wie in dieser Anleitung beschrieben verwendet werden. Jede andere Verwendung gilt als nicht bestimmungsgemäß. Für daraus resultierende Schäden übernimmt Turck keine Haftung.

## <span id="page-9-2"></span>3.2 Allgemeine Sicherheitshinweise

- Nur fachlich geschultes Personal darf das Gerät montieren, installieren, betreiben, parametrieren und instand halten.
- n Das Gerät nur in Übereinstimmung mit den geltenden nationalen und internationalen Bestimmungen, Normen und Gesetzen einsetzen.
- n Das Gerät erfüllt die EMV-Anforderungen für den industriellen Bereich. Bei Einsatz in Wohnbereichen Maßnahmen treffen, um Funkstörungen zu vermeiden.
- n Default-Passwort des integrierten Webservers nach dem ersten Login ändern. Turck empfiehlt, ein sicheres Passwort zu verwenden.

## <span id="page-9-3"></span>3.3 Hinweise zum Ex-Schutz

- Bei Einsatz des Gerätes in Ex-Kreisen muss der Anwender über Kenntnisse im Explosionsschutz (IEC/EN 60079-14 etc.) verfügen.
- Nationale und internationale Vorschriften für den Explosionsschutz beachten.
- Das Gerät nur innerhalb der zulässigen Betriebs- und Umgebungsbedingungen (siehe Zulassungsdaten und Auflagen durch die Ex-Zulassung) einsetzen.

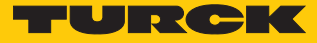

## <span id="page-10-0"></span>3.4 Auflagen durch ATEX- und IECEx-Zulassung bei Ex-Einsatz

- Gerät nur in einem Bereich mit einem Verschmutzungsgrad von max. 2 einsetzen.
- Stromkreise nur trennen und verbinden, wenn keine Spannung anliegt.
- Schalter nur betätigen, wenn keine Spannung anliegt.
- Metallische Schutzabdeckung an Potenzialausgleich im Ex-Bereich anschließen.
- Schlagfestigkeit nach EN IEC 60079-0 gewährleisten alternative Maßnahmen:
	- Gerät in Schutzgehäuse TB-SG-L montieren (im Set mit Ultem-Fenster erhältlich: ID 100014865) und Service-Fenster durch Ultem-Fenster ersetzen.
	- Gerät in einem Schlagschutz bietenden Bereich montieren (z. B. in Roboterarm) und Warnhinweis anbringen: "GEFAHR: Stromkreise nicht unter Spannung verbinden oder trennen. Schalter nicht unter Spannung betätigen."
- Gerät nicht in Bereichen mit kritischem Einfluss von UV-Licht installieren.
- Gefahren durch elektrostatische Aufladung vermeiden.
- Nicht verwendete Steckverbinder mit Blindsteckern schützen, um Schutzart IP67 zu gewährleisten.

## <span id="page-10-1"></span>3.5 Hinweise zur UL-Zulassung

■ UL-zertifizierte PVVA- oder CYJV-Kabel verwenden, die für die Strom-/Spannungswerte geeignet sind und eine Isolationstemperatur von mindestens 90 °C aufweisen.

# <span id="page-11-0"></span>4 Produktbeschreibung

Das Gerät ist in einem vollvergossenen Kunststoffgehäuse in Schutzart IP67/IP69K ausgeführt. Zum Anschluss von Schreib-Lese-Geräten stehen vier RFID-Kanäle zur Verfügung. Zusätzlich lassen sich Sensoren und Aktuatoren über acht digitale I/O-Kanäle anschließen. Die digitalen I/ O-Kanäle sind frei als Eingänge oder Ausgänge konfigurierbar. Die Anschlüsse für Schreib-Lese-Geräte und für digitale I/Os sind als M12-Buchsen ausgeführt. Zum Anschluss an das Ethernet stehen zwei M12-Buchsen zur Verfügung.

## <span id="page-11-1"></span>4.1 Geräteübersicht

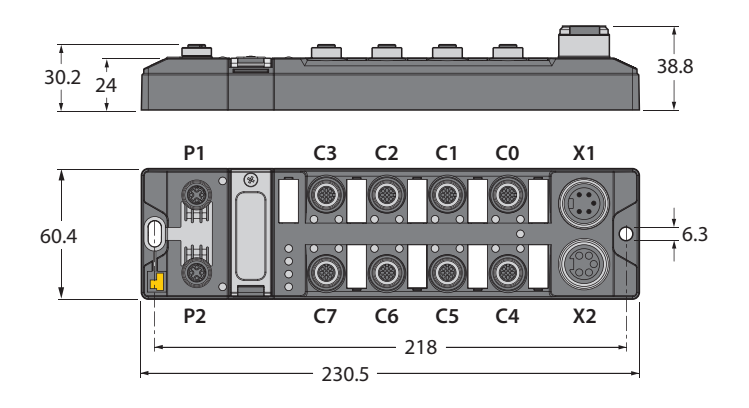

#### Abb. 1: Abmessungen

#### <span id="page-11-2"></span>4.1.1 Anzeigeelemente

Das Gerät verfügt über folgende LED-Anzeigen:

- n Versorgungsspannung
- n Sammel- und Busfehler
- $\blacksquare$  Status
- Diagnose

#### <span id="page-11-3"></span>4.1.2 Bedienelemente

Das Gerät verfügt über die folgenden Bedienelemente:

- Drehcodierschalter und DIP-Schalter zum Anpassen der Netzwerkeinstellungen
- SET-Taster und USB-Host-Port (ohne Funktion)

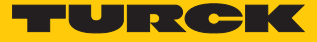

## <span id="page-12-0"></span>4.2 Eigenschaften und Merkmale

- n Glasfaserverstärktes Gehäuse
- $\blacksquare$  Schock- und schwingungsgeprüft
- Vollvergossene Modulelektronik
- n Schutzart IP65/IP67/IP69K
- Integrierter OPC-UA-Server standardisiert gemäß AutoID Companion Specification
- n Abrufen der Daten über OPC-UA-Clients
- n Universelles Interface bietet Interoperabilität
- $\blacksquare$  Unterstützt Sicherheitsmechanismen und Authentifizierung
- Vier Kanäle mit M12-Anschluss für RFID
- Acht universelle digitale Kanäle als PNP-Eingänge und/oder Ausgänge mit 2 A
- Mehrere LEDs zur Statusanzeige
- Integrierter Ethernet-Switch ermöglicht Linientopologie
- $\blacksquare$  Übertragungsrate 10 Mbps/100 Mbps

## <span id="page-12-1"></span>4.3 Funktionsprinzip

Die RFID-Interfaces verbinden das RFID-System mit übergeordneten Systemen (z. B. ERP-Systemen). Die Interfaces verfügen über eine OPC-UA-Schnittstelle und feldbusunabhängige I/ O-Elektronik mit RFID-Schnittstelle. Zusätzlich können die Interfaces Signale von Sensoren und Aktuatoren über acht universelle digitale Kanäle verarbeiten.

Über die OPC-UA-Schnittstelle wird das Interface via Ethernet an das übergeordnete System angeschlossen. Über die RFID-Schnittstellen lassen sich bis zu vier Schreib-Lese-Geräte anschließen. Im laufenden Betrieb werden Prozessdaten zwischen dem übergeordneten System und dem RFID-System ausgetauscht. Dazu kommuniziert der integrierte OPC-UA-Server des Interfaces mit dem OPC-UA-Client des übergeordneten Systems.

## <span id="page-12-2"></span>4.4 Funktionen und Betriebsarten

An die RFID-Kanäle können Turck-HF-Schreib-Lese-Köpfe und Turck-UHF-Reader angeschlossen werden. Auch der parallele Betrieb von HF-Schreib-Lese-Köpfen und UHF-Readern an einem Gerät ist möglich. Die RFID-Funktionalität ist nach der AutoID Companion Specification definiert und wird dem Anwender plattform- und herstellerunabhängig bereitgestellt.

An die universellen digitalen Kanäle können Sensoren und Aktuatoren angeschlossen werden. Insgesamt lassen sich bis zu vier 3-Draht-PNP-Sensoren bzw. vier PNP-DC-Aktuatoren anschließen. Der maximale Ausgangsstrom pro Kanal beträgt 2 A. Die gelesenen Daten werden auf dem OPC-UA-Server des Moduls gespeichert und lassen sich über OPC-UA-Clients abrufen.

#### <span id="page-12-3"></span>4.4.1 Kompatible OPC-UA-Clients

Das Gerät ist mit allen OPC-UA-Clients kompatibel, die Methodenausführung und das Datenmodell gemäß AutoID Companion Specification unterstützen. Beispielsweise können die folgenden OPC-UA-Clients verwendet werden:

- $\blacksquare$  UAExpert Unified Automation
- dataFeed OPC UA Client Softing
- $\blacksquare$  OPC Router Inray

Zusätzlich können mit jedem OPC-UA-Client über das Setzen von Variablen die RFID-Daten erfasst werden (ScanStart und Read), ohne dass eine Methodenausführung vom Client unterstützt werden muss.

Die Programmierung eines spezifischen OPC-UA-Clients ist mit dem OPC-UA-Stack der OPC Foundation möglich. Auch der Einsatz von OPC-UA-SDKs anderer Hersteller ist möglich. Turck empfiehlt den Einsatz des ".NET based OPC UA Client/Server SDK". Eine Übersicht der verfügbaren Clients bietet die OPC Foundation.

## <span id="page-13-0"></span>4.4.2 Authentifizierung und Verschlüsselung

Für eine sichere Kommunikation bietet die OPC-UA-Schnittstelle eine Authentifizierung durch das Signieren von Zertifikaten und die Verschlüsselung von Nachrichten auf Transportebene. Der OPC-UA-Server des Geräts verfügt über die Möglichkeit zur Authentifizierung und Autorisierung auf Applikationsebene durch Benutzerlevel und Passwörter.

#### <span id="page-13-1"></span>4.4.3 RFID-Befehle (Methoden)

Die RFID-Funktionalität ist nach der AutoID Companion Specification definiert. Eine vollständige Beschreibung der Methoden entnehmen Sie der Spezifikation. Die Methoden sind außerdem im Kapitel "Einstellen" beschrieben.

Mit dem Gerät lassen sich die folgenden Methoden und Funktionen ausführen:

- $Scan$
- ScanStart
- ScanStop
- ReadTag
- WriteTag
- $\blacksquare$  KillTag (nur UHF)
- LockTag
- SetTagPassword
- WriteTagID

Methoden und Funktionen im HF-Busmodus:

- ActivateBusHead
- DeactivateBusHead
- n DeactivateAllBusHeads
- GetActivatedBusHeads
- GetConnectedBusHeadAddresses
- n SetBusHeadAddress

#### <span id="page-13-2"></span>4.4.4 HF-Busmodus

Im HF-Busmodus können bis zu 32 busfähige Schreib-Lese-Köpfe pro RFID-Kanal an das RFID-Modul angeschlossen werden. Je nach Anzahl und Stromverbrauch der angeschlossenen Schreib-Lese-Köpfe ist eine zusätzliche Spannungsversorgung erforderlich. Um den Bedarf einer zusätzlichen Spannungsversorgung zu ermitteln, muss eine Leistungsberechnung der angeschlossenen Schreib-Lese-Köpfe durchgeführt werden. Für die Leistungsberechnung der Schreib-Lese-Köpfe steht unter **[www.turck.com/hf-busmodus](https://www.turck.de/attachment/Calculation_file_for_HF_Bus_Mode.xlsx)** ein Hilfstool zur Verfügung.

Jeder angeschlossene Schreib-Lese-Kopf liefert im HF-Busmodus ein **Tag Present**. Der HF-Busmodus ist für statische Applikationen und langsame dynamische Applikationen geeignet, weil ein Befehl standardmäßig nur durch jeweils einen Schreib-Lese-Kopf bearbeitet werden kann.

Mit der Methode **ScanStart** zum kontinuierlichen Lesen im HF-Busmodus wird ein Befehl an allen Schreib-Lese-Köpfen in einer Bus-Topologie gleichzeitig ausgeführt. Die erfassten Daten werden im Ringspeicher des Moduls abgelegt.

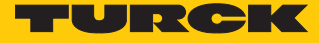

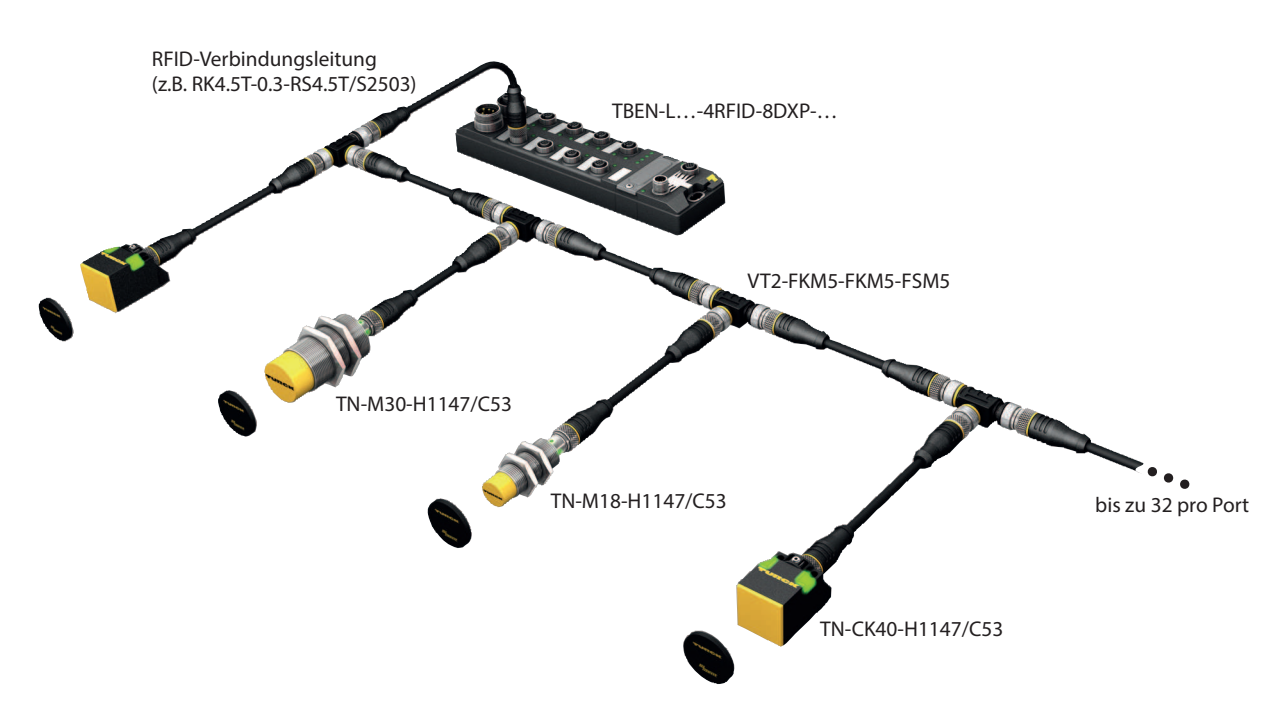

#### Abb. 2: Aufbau HF-Busmodus

Die folgenden Schreib-Lese-Köpfe sind für den HF-Busmodus geeignet:

- $\blacksquare$  TN-M18-H1147/C53
- $\Box$  TB-M18-H1147/C53
- $\n **IN-M30-H1147/C53**\n$
- $\blacksquare$  TB-M30-H1147/C53
- $\blacksquare$  TN-CK40-H1147/C53
- $\blacksquare$  TB-Q08-0.15-RS4.47T/C53
- $\blacksquare$  TN-Q14-0.15-RS4.47T/C53
- $\blacksquare$  TN-O80-H1147/C53
- $\blacksquare$  TN-R42TC-EX/C53
- $\blacksquare$  TN-R42TC-EX/C65
- $\blacksquare$  TNLR-Q80-H1147/C53
- $\blacksquare$  TNSLR-O42TWD-H1147/C53
- $\blacksquare$  TNSLR-O80WD-H1147/C53

Der HF-Busmodus unterstützt HF-Schreib-Lese-Köpfe ab Firmware-Stand Vx.90.

Bei der Methode **ScanStart** zum kontinuierlichen Lesen im HF-Busmodus werden HF-Schreib-Lese-Köpfe ab Firmware-Stand Vx.93 unterstützt.

## <span id="page-14-0"></span>4.4.5 Universelle digitale Kanäle – Funktionen

Das Gerät besitzt acht universelle digitale Kanäle, die je nach Applikationserfordernissen als Eingänge oder Ausgänge verwendet werden können. Insgesamt lassen sich bis zu acht 3-Draht-PNP-Sensoren bzw. acht PNP-DC-Aktuatoren anschließen. Der maximale Ausgangsstrom pro Ausgang beträgt 2 A.

## <span id="page-14-1"></span>4.5 Technisches Zubehör

Optional erhältliches Zubehör für Montage, Anschluss und Parametrierung finden Sie in der Turck-Produktdatenbank unter **[www.turck.com](http://www.turck.com)**. Das Zubehör ist nicht im Lieferumfang enthalten.

# <span id="page-15-0"></span>5 Montieren

## <span id="page-15-1"></span>5.1 Gerät in Zone 2 und Zone 22 montieren

In Zone 2 und Zone 22 können die Geräte in Verbindung mit dem Schutzgehäuse-Set TB-SG-L (ID 100014865) eingesetzt werden.

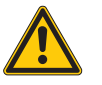

## **GEFAHR**

Explosionsfähige Atmosphäre **Explosion durch zündfähige Funken** Bei Einsatz in Zone 2 und Zone 22:

- Gerät nur montieren, wenn keine explosionsfähige Atmosphäre vorliegt.
- Auflagen durch die Ex-Zulassung beachten.
- Gehäuse aufschrauben. Torx-T8-Schraubendreher verwenden.
- Service-Fenster gegen beiligendes Ultem-Fenster austauschen.
- Gerät auf die Grundplatte des Schutzgehäuses setzen und beides zusammen auf der Montageplatte befestigen, s. [\[](#page-16-0)[}](#page-16-0) [17\].](#page-16-0)
- Gerät anschließen, s. [\[](#page-19-1)[}](#page-19-1) [20\]](#page-19-1).
- Gehäusedeckel gemäß der folgenden Abbildung montieren und verschrauben. Das Anzugsdrehmoment für die Torx-T8-Schraube beträgt 0,5 Nm.

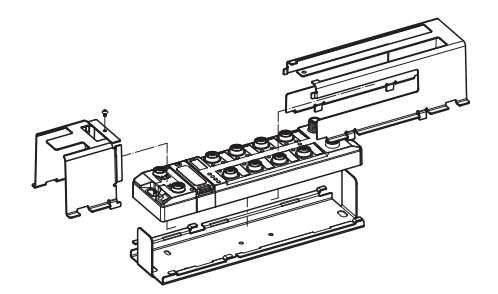

Abb. 3: Gerät in Schlagschutzgehäuse TB-SG-L montieren

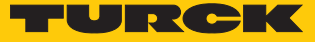

## <span id="page-16-0"></span>5.2 Auf Montageplatte befestigen

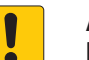

#### **ACHTUNG**

Befestigung auf unebenen Flächen

- **Geräteschäden durch Spannungen im Gehäuse**
- Gerät auf einer ebenen Montagefläche befestigen.
- Bei der Montage zwei M6-Schrauben verwenden.

Das Gerät kann auf eine ebene Montageplatte aufgeschraubt werden.

- Modul mit zwei M6-Schrauben auf der Montagefläche befestigen. Das maximale Anzugsdrehmoment für die Befestigung der Schrauben beträgt 1,5 Nm.
- Mechanische Spannungen vermeiden.
- Optional: Gerät erden.

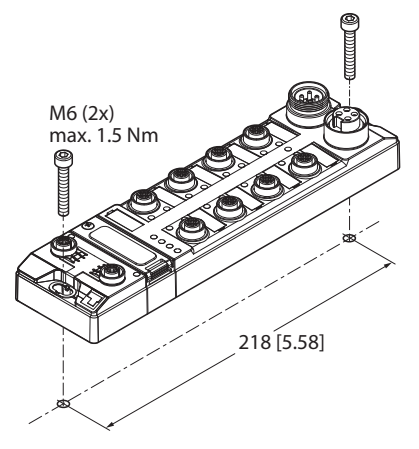

Abb. 4: Gerät auf Montageplatte befestigen

## <span id="page-16-1"></span>5.3 Gerät im Freien montieren

Das Gerät ist UV-beständig gemäß DIN EN ISO 4892-2. Direkte Sonneneinstrahlung kann zu Materialabrieb und Farbveränderungen führen. Die mechanischen und elektrischen Eigenschaften des Geräts werden nicht beeinträchtigt.

 Um Materialabrieb und Farbveränderungen zu vermeiden: Gerät z. B. durch die Verwendung von Schutzblechen vor direkter Sonneneinstrahlung schützen.

## <span id="page-17-0"></span>5.4 Gerät erden

<span id="page-17-1"></span>5.4.1 Ersatzschaltbild und Schirmungskonzept

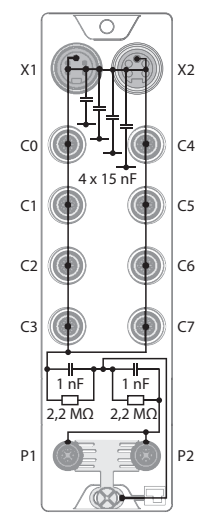

Abb. 5: TBEN-L5-4RFID-8DXP-OPC-UA – Ersatzschaltbild und Schirmungskonzept

<span id="page-17-2"></span>5.4.2 Schirmung der Feldbus- und I/O-Ebene

Die Feldbus- und I/O-Modul-Ebene der Module können getrennt geerdet werden.

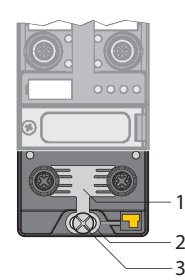

Abb. 6: Erdungsspange (1), Erdungsring (2) und Befestigungsschraube (3)

Der Erdungsring (2) bildet die Modulerdung. Die Schirmung der I/O-Ebene ist mit der Modulerdung fest verbunden. Erst durch die Montage des Moduls wird die Modulerdung mit dem Bezugspotenzial der Anlage verbunden.

## Schirmung der I/O-Ebene

Bei der direkten Montage auf eine Montageplatte wird die Modulerdung durch die Metallschraube im unteren Montageloch (3) mit dem Bezugspotenzial der Anlage verbunden. Wenn keine Modulerdung erwünscht ist, muss die elektrische Verbindung zum Bezugspotenzial unterbrochen werden, z. B. durch Verwendung einer Kunststoffschraube.

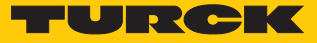

## Schirmung der Feldbusebene

Die Erdung der Feldbusebene kann entweder direkt über die Erdungsspange (1) oder indirekt über ein RC-Glied mit der Modulerdung verbunden und abgeführt werden. Wenn die Feldbuserdung über ein RC-Glied abgeführt werden soll, muss die Erdungsspange entfernt werden.

Im Auslieferungszustand ist die Erdungsspange montiert.

- <span id="page-18-0"></span>5.4.3 Direkte Erdung der Feldbusebene aufheben: Erdungsspange entfernen
	- Erdungsspange mit einem flachen Schlitz-Schraubendreher nach vorn schieben und entfernen.

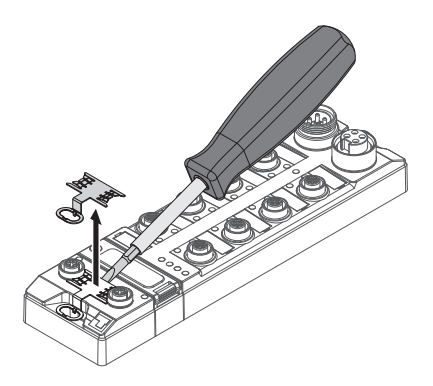

Abb. 7: Erdungsspange entfernen

- <span id="page-18-1"></span>5.4.4 Direkte Erdung der Feldbusebene herstellen: Erdungsspange einsetzen
	- Erdungsspange ggf. mit einem Schraubendreher zwischen den Feldbus-Steckverbindern so wieder einsetzen, dass Kontakt zum Metallgehäuse der Steckverbinder besteht.
	- Der Schirm der Feldbusleitungen liegt auf der Erdungsspange auf.

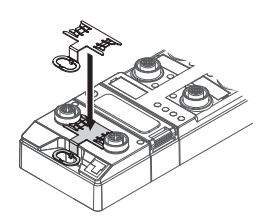

Abb. 8: Erdungsspange montieren

- <span id="page-18-2"></span>5.4.5 Gerät erden – Montage auf Montageplatte
	- Bei Montage auf einer geerdeten Montageplatte: Das Gerät mit einer Metallschraube durch das untere Montageloch befestigen.
	- $\Rightarrow$  Die Modulerdung ist über die Metallschraube mit dem Bezugspotenzial der Anlage verbunden.
	- $\Rightarrow$  Bei montierter Erdungsspange: Die Schirmung des Feldbusses und die Modulerdung sind mit dem Bezugspotenzial der Anlage verbunden.

# <span id="page-19-0"></span>6 Anschließen

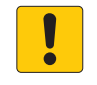

## **ACHTUNG**

Eindringen von Flüssigkeiten oder Fremdkörpern durch undichte Anschlüsse **Verlust der Schutzart IP65/IP67/IP69K, Geräteschäden möglich**

- M12-Steckverbinder mit einem Anzugsdrehmoment von 0,6 Nm anziehen.
- ▶ 7/8"-Steckverbinder mit einem Anzugsdrehmoment von 0,8 Nm anziehen.
- Nur Zubehör verwenden, das die Schutzart gewährleistet.
- Nicht verwendete Steckverbinder mit geeigneten Verschraub- oder Blindkappen verschließen. Das Anzugsdrehmoment für die Verschraubkappen beträgt 0,5 Nm.

## <span id="page-19-1"></span>6.1 Gerät in Zone 2 und Zone 22 anschließen

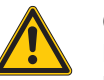

## **GEFAHR**

Explosionsfähige Atmosphäre **Explosion durch zündfähige Funken** Bei Einsatz in Zone 2 und Zone 22:

- Stromkreise nur trennen und verbinden, wenn keine Spannung anliegt.
- Nur Anschlussleitungen verwenden, die für den Einsatz im explosionsgefährdeten Bereich zugelassen sind.
- Alle Steckverbinder verwenden oder durch Blindstopfen verschließen.
- Auflagen durch die Ex-Zulassung beachten.

## <span id="page-19-2"></span>6.2 Module an Ethernet anschließen

Zum Anschluss an ein Ethernet-System verfügt das Gerät über einen integrierten Autocrossing-Switch mit zwei 4-poligen M12-Ethernet-Steckverbindern. Das max. Anzugsdrehmoment beträgt 0,6 Nm.

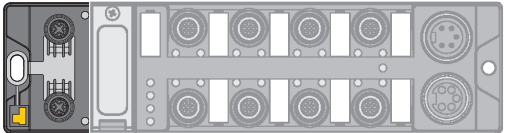

Abb. 9: M12-Ethernet-Steckverbinder zum Anschluss an den Feldbus

- Gerät gemäß unten stehender Pinbelegung an den Feldbus anschließen.
- Nicht verwendete Steckverbinder mit geeigneten Verschraub- oder Blindkappen verschließen. Das Anzugsdrehmoment für die Verschraubkappen beträgt 0,5 Nm.

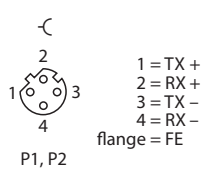

Abb. 10: Pinbelegung Ethernet-Anschlüsse

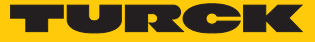

## <span id="page-20-0"></span>6.3 Versorgungsspannung anschließen

Zum Anschluss an die Versorgungsspannung verfügt das Gerät über zwei 7/8"-Steckverbinder. Die Steckverbinder sind 5-polig ausgeführt. V1 und V2 sind galvanisch voneinander getrennt. Das max. Anzugsdrehmoment beträgt 0,8 Nm.

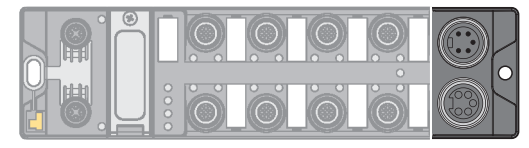

Abb. 11: TBEN-L5… – 7/8"-Steckverbinder zum Anschluss an die Versorgungsspannung

- Gerät gemäß unten stehender Pinbelegung an die Versorgungsspannung anschließen.
- Nicht verwendete Steckverbinder mit geeigneten Verschraub- oder Blindkappen verschließen. Das Anzugsdrehmoment für die Verschraubkappen beträgt 0,5 Nm.

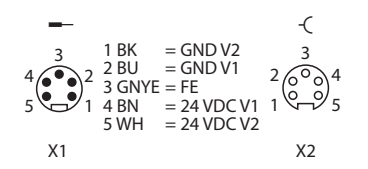

Abb. 12: TBEN-L5… – Pinbelegung Versorgungsspannungsanschlüsse

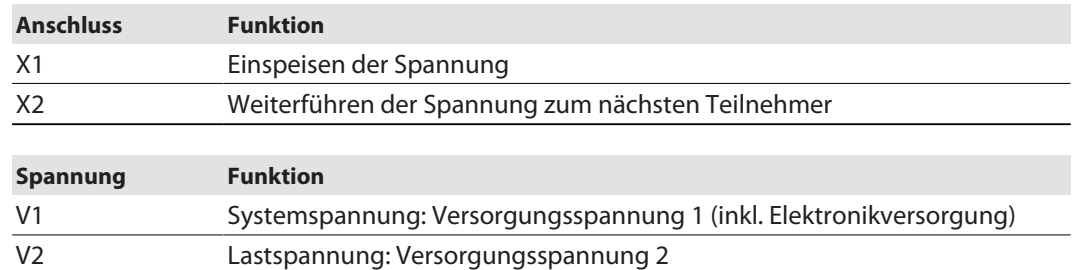

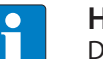

#### **HINWEIS**

Die Systemspannung (V1) und die Lastspannung (V2) werden separat eingespeist und überwacht. Bei einer Unterschreitung der zulässigen Spannung werden die Steckplätze gemäß Versorgungskonzept des Modultyps abgeschaltet. Bei einer Unterschreitung von V2 wechselt die LED PWR von Grün auf Rot. Bei einer Unterschreitung von V1 erlischt die LED PWR.

## <span id="page-21-0"></span>6.4 RFID-Schreib-Lese-Geräte anschließen

Zum Anschluss von RFID-Schreib-Lese-Geräten verfügt das Gerät über vier 5-polige M12-Steckverbinder. Das max. Anzugsdrehmoment beträgt 0,6 Nm.

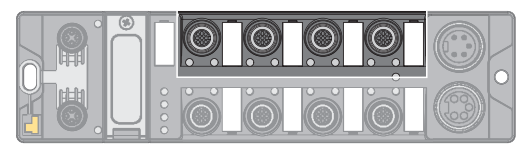

Abb. 13: M12-Steckverbinder zum Anschluss von RFID-Schreib-Lese-Geräten

- Schreib-Lese-Geräte gemäß unten stehender Pinbelegung an das Gerät anschließen.
- Nicht verwendete Steckverbinder mit geeigneten Verschraub- oder Blindkappen verschließen. Das Anzugsdrehmoment für die Verschraubkappen beträgt 0,5 Nm.

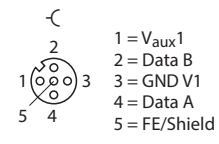

Abb. 14: RS485 – Pinbelegung Anschlüsse für Schreib-Lese-Gerät

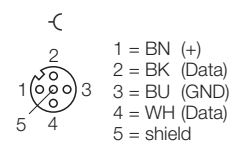

Abb. 15: Verbindungsleitungen …/S2500 – Pinbelegung Anschlüsse für Schreib-Lese-Gerät

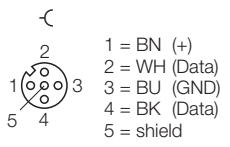

Abb. 16: Verbindungsleitungen …/S2501 – Pinbelegung Anschlüsse für Schreib-Lese-Gerät

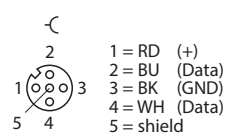

Abb. 17: Verbindungsleitungen …/S2503 – Pinbelegung Anschlüsse für Schreib-Lese-Gerät

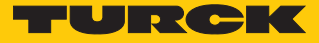

#### <span id="page-22-0"></span>6.4.1 Schreib-Lese-Köpfe für den HF-Busmodus anschließen

Im HF-Busmodus können bis zu 32 busfähige Schreib-Lese-Köpfe pro RFID-Kanal an das Gerät angeschlossen werden. Ob für die angeschlossenen Schreib-Lese-Köpfe eine zusätzliche Spannungsversorgung erforderlich ist, muss der Anwender im Rahmen einer Leistungsbetrachtung klären (siehe Angaben im Datenblatt oder Hilfstool unter **www.turck.com/hf-busmodus**).

Die maximale Gesamtlänge des Busses beträgt 50 m.

Schreib-Lese-Köpfe für den HF-Busmodus im Nicht-Ex-Bereich anschließen

Für den Busmodus im Nicht-Ex-Bereich ist das folgende Zubehör erforderlich:

- Verteilerbaustein VT2-FKM5-FKM5-FSM5 (ID 6930573) zum Anschluss mehrerer Schreib-Lese-Köpfe an einen RFID-Kanal
- Abschlusswiderstand RSE57-TR2/RFID (ID 6934908)
- Optional: Verteilerbaustein VB2-FKM5-FSM5.205-FSM5.305/S2550 (ID 6936821) zum Einspeisen einer zusätzlichen Versorgungsspannung
- RFID-Verbindungsleitungen (z. B. RK4.5T-0.3-RS4.5T/S2503)
- Schreib-Lese-Köpfe gemäß unten stehender Abbildung anschließen. Die max. Länge der Stichleitung beträgt 2 m.
- Leistung der Spannungsversorgung insbesondere im Einschaltmoment (siehe Datenblatt) sowie die maximale Strombelastbarkeit der Leitungen (4 A) berücksichtigen.
- Spannungsabfall auf der Leitung berücksichtigen. Gegebenenfalls zusätzliche Versorgungsspannung zwischen den Schreib-Lese-Köpfen über Verteilerbaustein VB2- FKM5-FSM5.205-FSM5.305/S2550 einspeisen.
- Nach dem letzten Schreib-Lese-Kopf einen Abschlusswiderstand anschließen (z. B. RSE57- TR2/RFID).

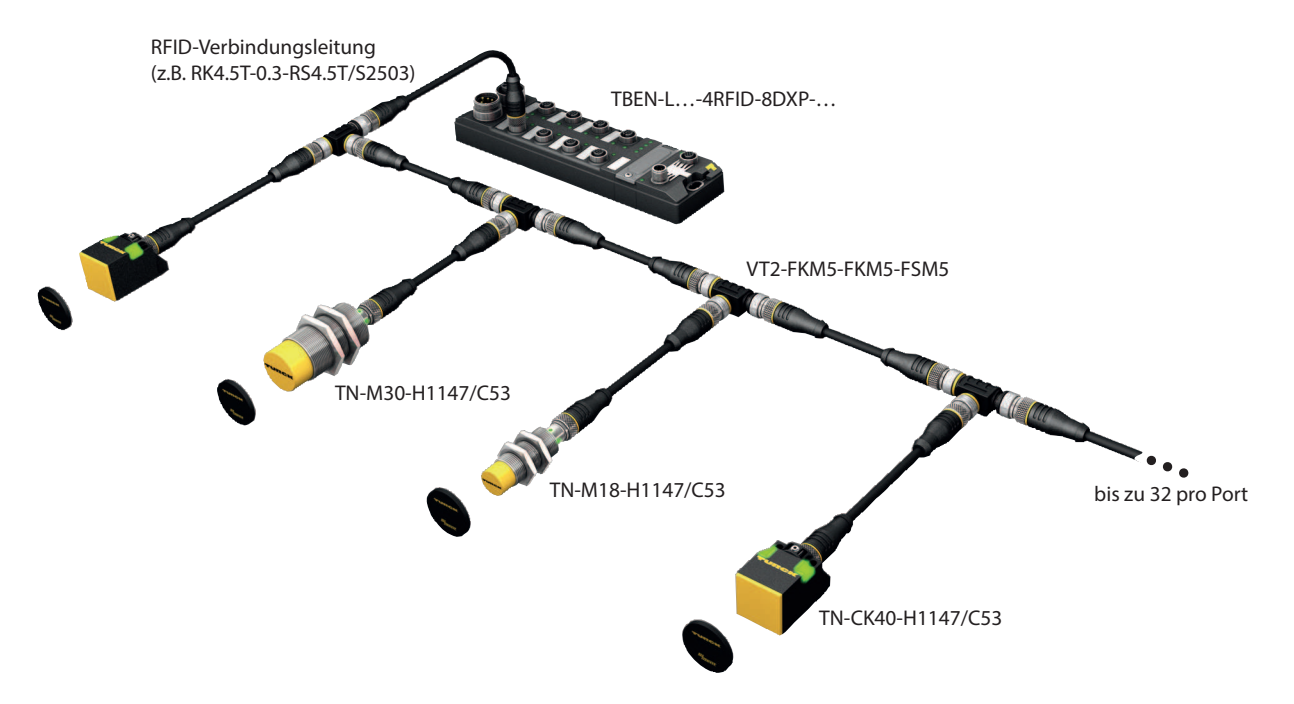

Abb. 18: Aufbau HF-Busmodus

#### Schreib-Lese-Köpfe für den HF-Busmodus im Ex-Bereich anschließen

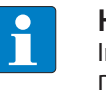

#### **HINWEIS**

Informationen zu den maximalen Leitungslängen im Ex-Bereich entnehmen Sie den Datenblättern der angeschlossenen Schreib-Lese-Köpfe.

Für den Busmodus im Ex-Bereich ist das folgende Zubehör erforderlich:

- Schreib-Lese-Köpfe TN-R42TC-EX/C53 (ID 100020167)
- Schreib-Lese-Kopf TN-R42TC-EX/C65 (ID 100028462) mit integriertem Abschlusswiderstand
- RFID-Verbindungsleitungen .../S2500
- Bei Einsatz in Zone 2/22:
	- Verteilerbaustein VT2-FKM5-FKM5-FSM5 (ID 6930573) zum Anschluss mehrerer Schreib-Lese-Köpfe an einen RFID-Port
	- Sicherheitsclip SC-M12/3GD (ID 6900390)
	- Optional: Verteilerbaustein VB2-FKM5-FSM5.205-FSM5.305/S2550 (ID 6936821) zum Einspeisen einer zusätzlichen Versorgungsspannung
- Bei Einsatz in Zone 1/21:
	- Ex-e-Klemmenkasten

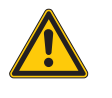

## **GEFAHR**

Explosionsfähige Atmosphäre **Explosion durch zündfähige Funken** Bei Einsatz in Zone 2/22:

- Schreib-Lese-Köpfe nur anschließen, wenn keine explosionsfähige Atmosphäre vorliegt oder wenn das Gerät im spannungslosen Zustand ist.
- M12-Steckverbinder mit Sicherheitsclip SC-M12/3GD gegen unbeabsichtigtes Entfernen während des Betriebs schützen.
- M12-Steckverbinder gegen mechanische Beschädigung schützen.

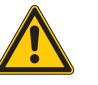

#### **GEFAHR**

Explosionsfähige Atmosphäre

**Explosion durch zündfähige Funken**

- Bei Einsatz in Zone 1/21 Betriebsanleitung der angeschlossenen Geräte beachten.
- Bei Einsatz in Zone 2/22: Schreib-Lese-Köpfe über Verteilerbausteine VT2-FKM5-FKM5- FSM5 gemäß unten stehender Abbildung anschließen (max. Anzugsdrehmoment siehe Datenblatt der verwendeten Leitung). Die max. Länge der Stichleitung beträgt 2 m.
- Bei Einsatz in Zone 1/21: Schreib-Lese-Köpfe über Klemmenkästen gemäß unten stehender Abbildung anschließen. Die max. Länge der Stichleitung beträgt 2 m.
- Leistung der Spannungsversorgung insbesondere im Einschaltmoment (siehe Datenblatt) sowie die maximale Strombelastbarkeit der Leitungen (4 A) berücksichtigen.
- Spannungsabfall auf der Leitung berücksichtigen. Bei Einsatz in Zone 2/22 gegebenenfalls zusätzliche Versorgungsspannung zwischen den Schreib-Lese-Köpfen über Verteilerbaustein VB2-FKM5-FSM5.205-FSM5.305/S2550 einspeisen. Ohne zusätzliche Versorgungsspannung lassen sich max. 20 Schreib-Lese-Köpfe anschließen.
- Schreib-Lese-Kopf TN-R42TC-EX/C65 mit integriertem Abschlusswiderstand als letztes Gerät verwenden. Keinen separaten Abschlusswiderstand anschließen.

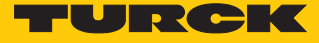

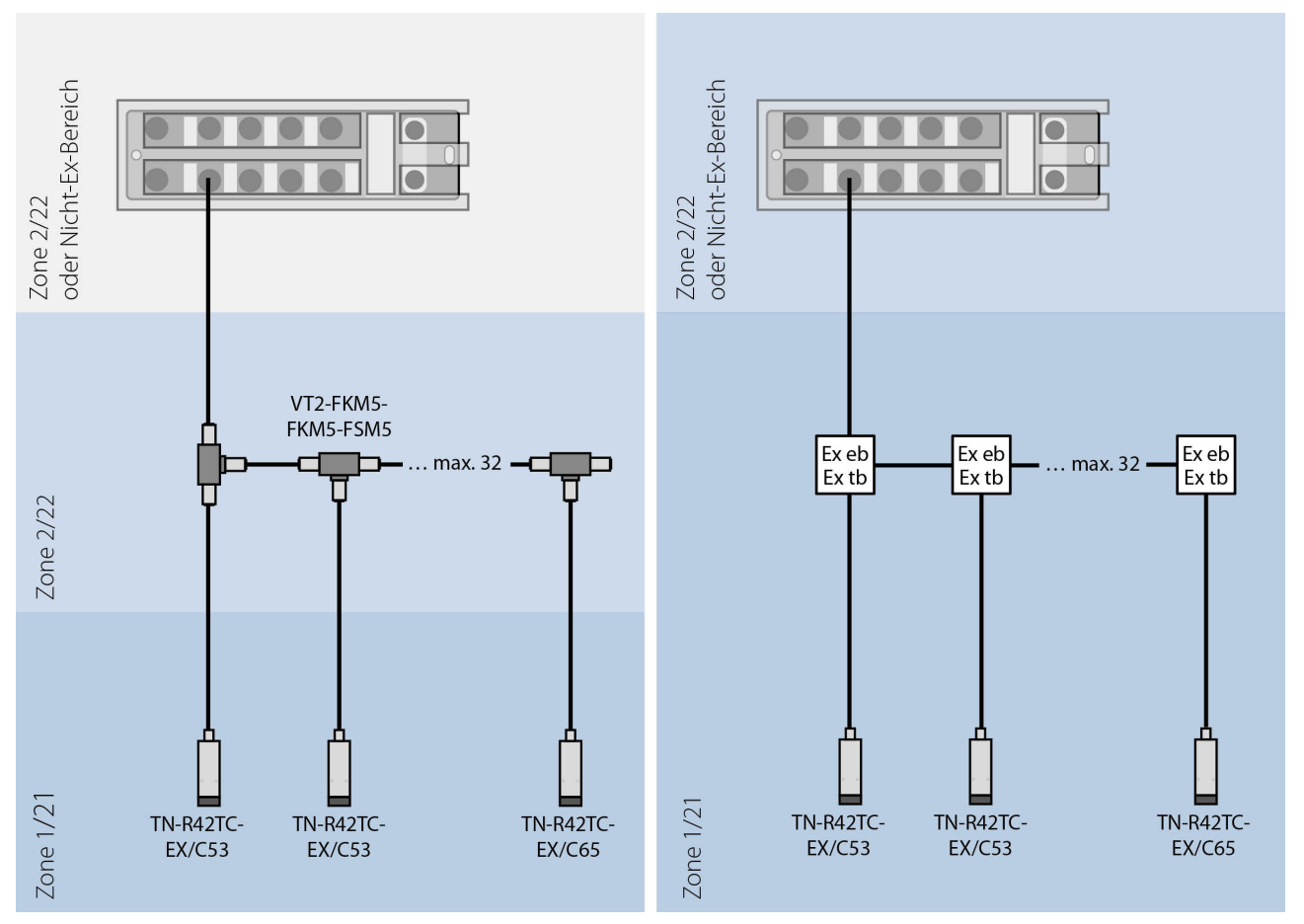

Abb. 19: Systemaufbau

## <span id="page-25-0"></span>6.5 Digitale Sensoren und Aktuatoren anschließen

Zum Anschluss von digitalen Sensoren und Aktuatoren verfügt das Gerät über vier 5-polige M12-Steckverbinder. Das max. Anzugsdrehmoment beträgt 0,6 Nm.

Abb. 20: M12-Steckverbinder zum Anschluss von digitalen Sensoren und Aktuatoren

- Sensoren und Aktuatoren gemäß unten stehender Pinbelegung an das Gerät anschließen.
- Nicht verwendete Steckverbinder mit geeigneten Verschraub- oder Blindkappen verschließen. Das Anzugsdrehmoment für die Verschraubkappen beträgt 0,5 Nm.

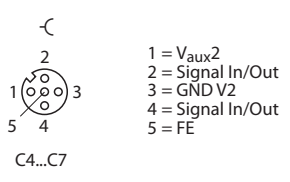

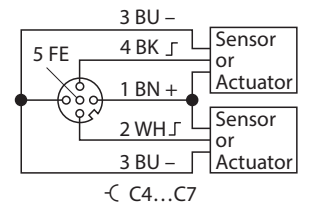

Abb. 21: Anschlüsse für digitale Sensoren und Abb. 22: Anschlüsse für digitale Sensoren und Aktuatoren – Pinbelegung Aktuatoren – Anschlussbild

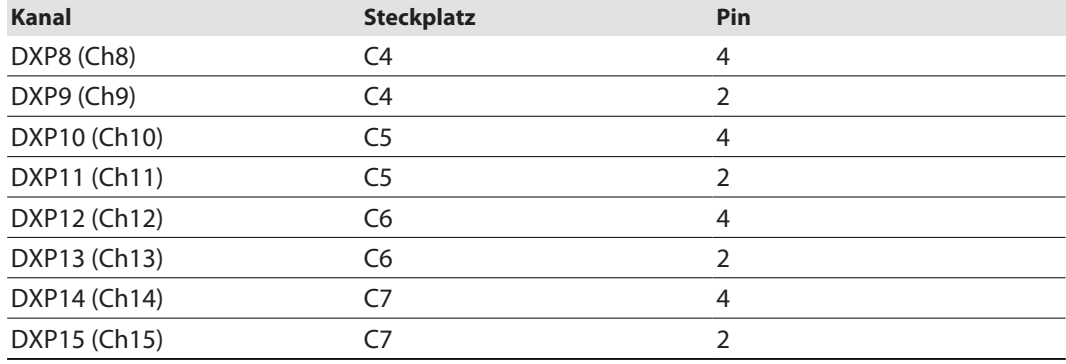

Die Kanäle sind den Steckplätzen wie folgt zugeordnet:

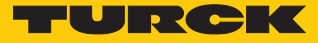

# <span id="page-26-0"></span>7 In Betrieb nehmen

## <span id="page-26-1"></span>7.1 Netzwerk-Einstellungen anpassen

Die Netzwerk-Einstellungen lassen sich über zwei dezimale Drehcodierschalter und DIP-Schalter am Gerät, über den Webserver oder über das Turck Service Tool anpassen.

## <span id="page-26-2"></span>7.1.1 Netzwerk-Einstellungen über Schalter am Gerät anpassen

Die Schalter befinden sich gemeinsam mit den USB-Ports und dem SET-Taster unter einem Service-Fenster.

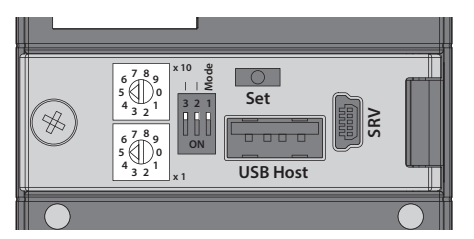

Abb. 23: Service-Fenster

- Service-Fenster über den Schaltern öffnen.
- Drehcodierschalter gemäß unten stehender Tabelle auf den gewünschten Modus einstellen.
- DIP-Schalter [Mode] gemäß unten stehender Tabelle auf den gewünschten Modus einstellen.
- Spannungsreset durchführen.
- ACHTUNG! Bei geöffnetem Service-Fenster über den Drehcodierschaltern ist die Schutzart IP67 oder IP69K nicht gewährleistet. Geräteschäden durch eindringende Fremdkörper oder Flüssigkeiten sind möglich. Service-Fenster über den Schaltern fest verschließen.

## Schalterstellungen

Die Netzwerk-Einstellungen des Geräts sind abhängig vom gewählten Modus. Änderungen der Einstellungen werden nach einem Spannungs-Reset aktiv.

Die Schalterstellungen 00 und 90 sind keine Betriebsmodi. Nach jedem Rücksetzen des Geräts auf die Default-Werte ist das Einstellen eines Betriebsmodus erforderlich.

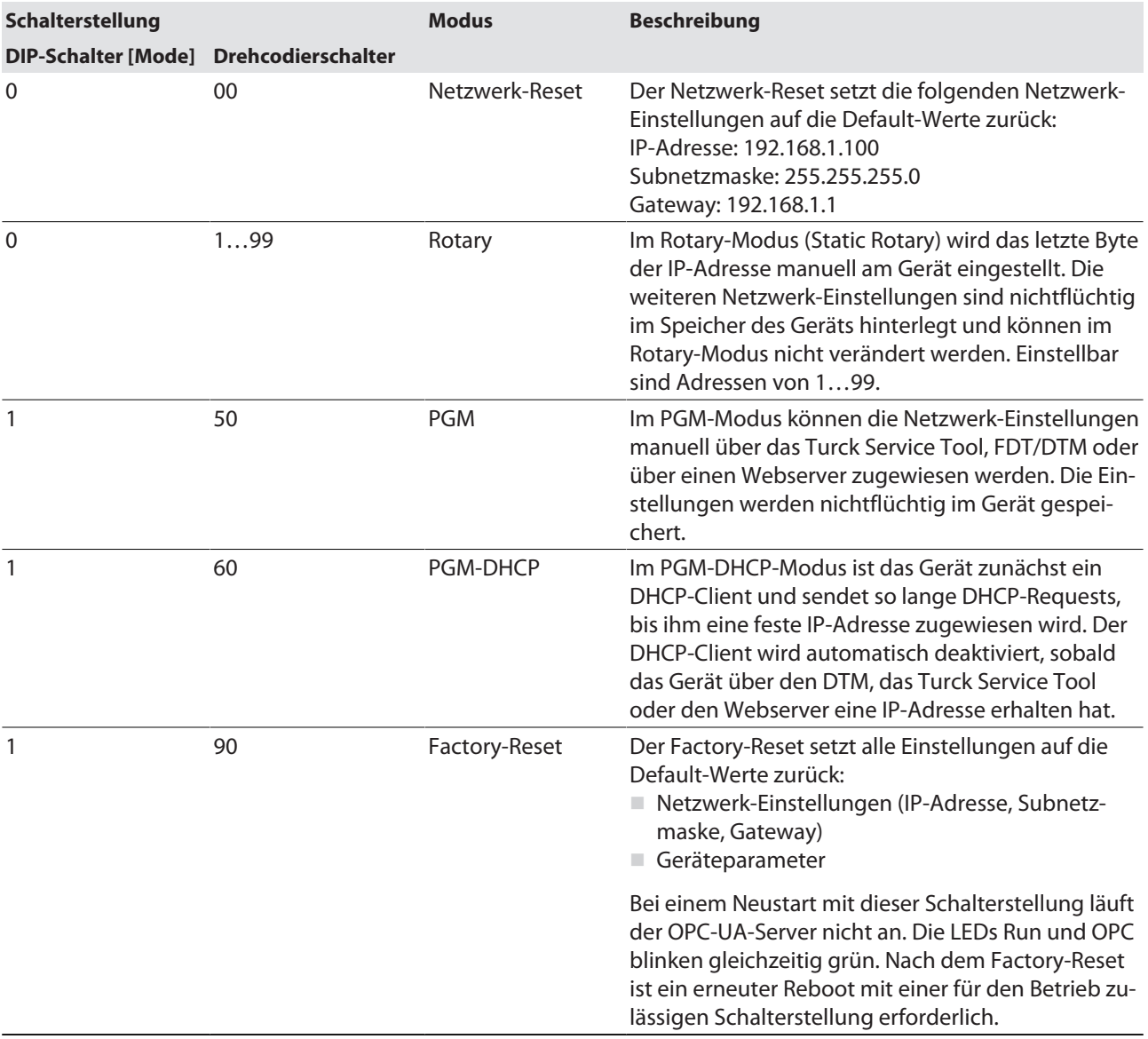

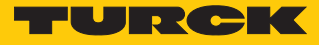

#### <span id="page-28-0"></span>7.1.2 Netzwerk-Einstellungen über das Turck Service Tool anpassen

Im Auslieferungszustand besitzt das Gerät die IP-Adresse 192.168.1.100. Die IP-Adresse kann über das Turck Service Tool eingestellt werden. Das Turck Service Tool steht unter **[www.turck.com](http:%5C%5Cwww.turck.com)** kostenlos zur Verfügung.

- Gerät über die Ethernet-Schnittstelle mit einem PC verbinden.
- **Turck Service Tool öffnen.**
- **Suchen** klicken oder [F5] drücken.

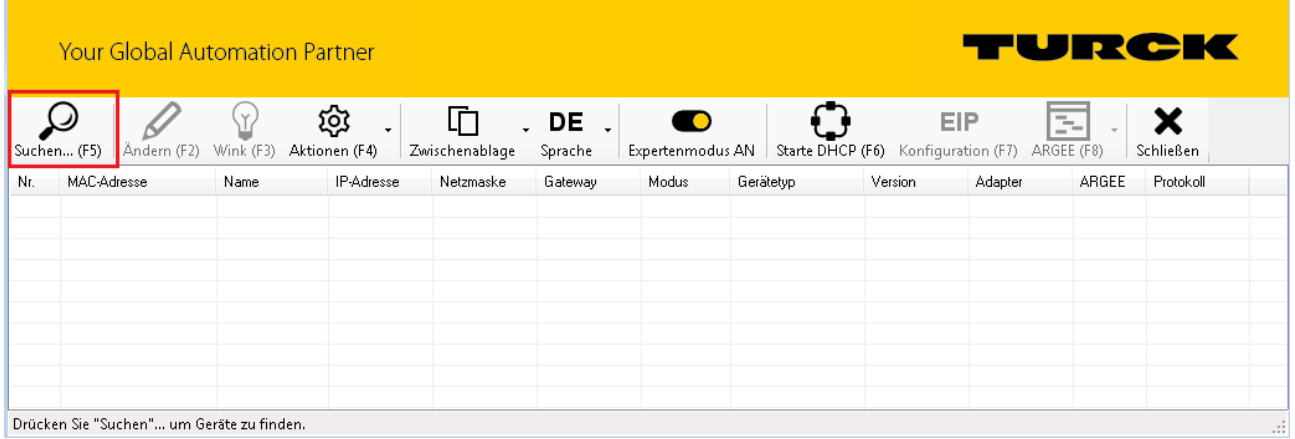

Abb. 24: Turck Service Tool – Startbildschirm

Das Turck Service Tool zeigt die angeschlossenenen Geräte an.

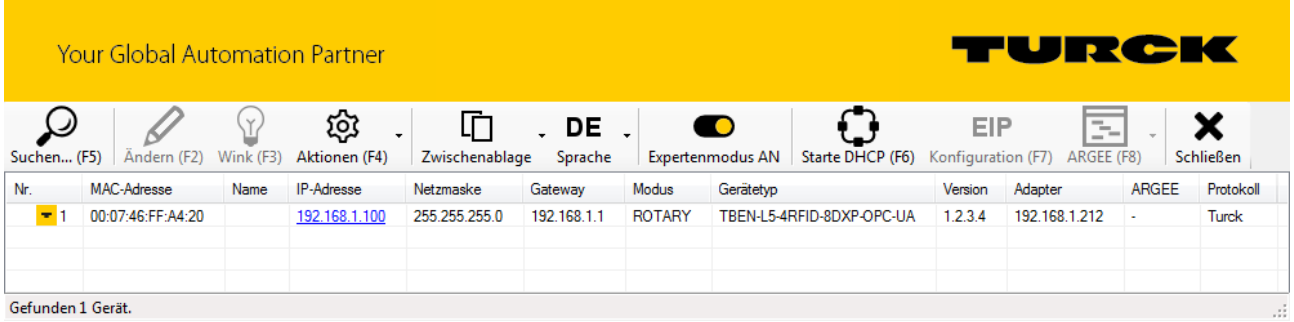

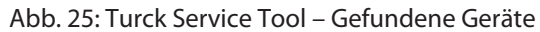

Gewünschtes Gerät anklicken.

**HINWEIS**

**Ändern** klicken oder [F2] drücken.

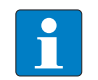

Ein Klick auf die IP-Adresse des Geräts öffnet den Webserver.

- IP-Adresse sowie ggf. Netzmaske und Gateway ändern.
- Änderungen mit einem Klick auf **Im Gerät setzen** übernehmen.

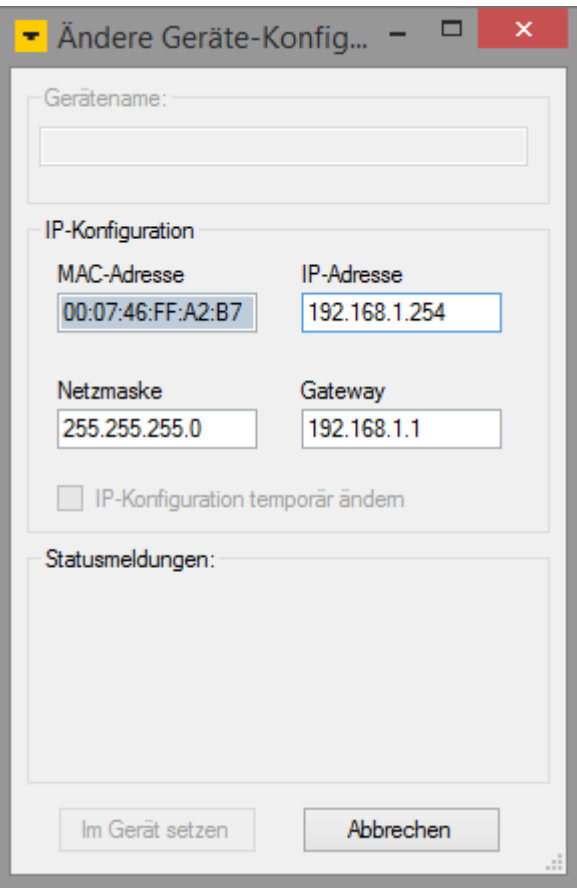

Abb. 26: Turck Service Tool – Geräte-Konfiguration ändern

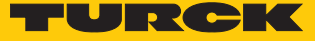

## <span id="page-30-0"></span>7.1.3 Netzwerk-Einstellungen über den Webserver anpassen

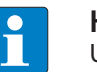

#### **HINWEIS**

Um die IP-Adresse über den Webserver einstellen zu können, muss sich das Gerät im PGM-Modus befinden.

- Webserver öffnen.
- Als Administrator auf dem Gerät einloggen.
- **Parameter**  $\rightarrow$  **Network** anklicken.
- IP-Adresse und ggf. Subnetzmaske sowie Default-Gateway ändern.
- Neue IP-Adresse, Subnetzmaske und Default-Gateway über **SET NETWORK CONFIGURA-TION** in das Gerät schreiben.

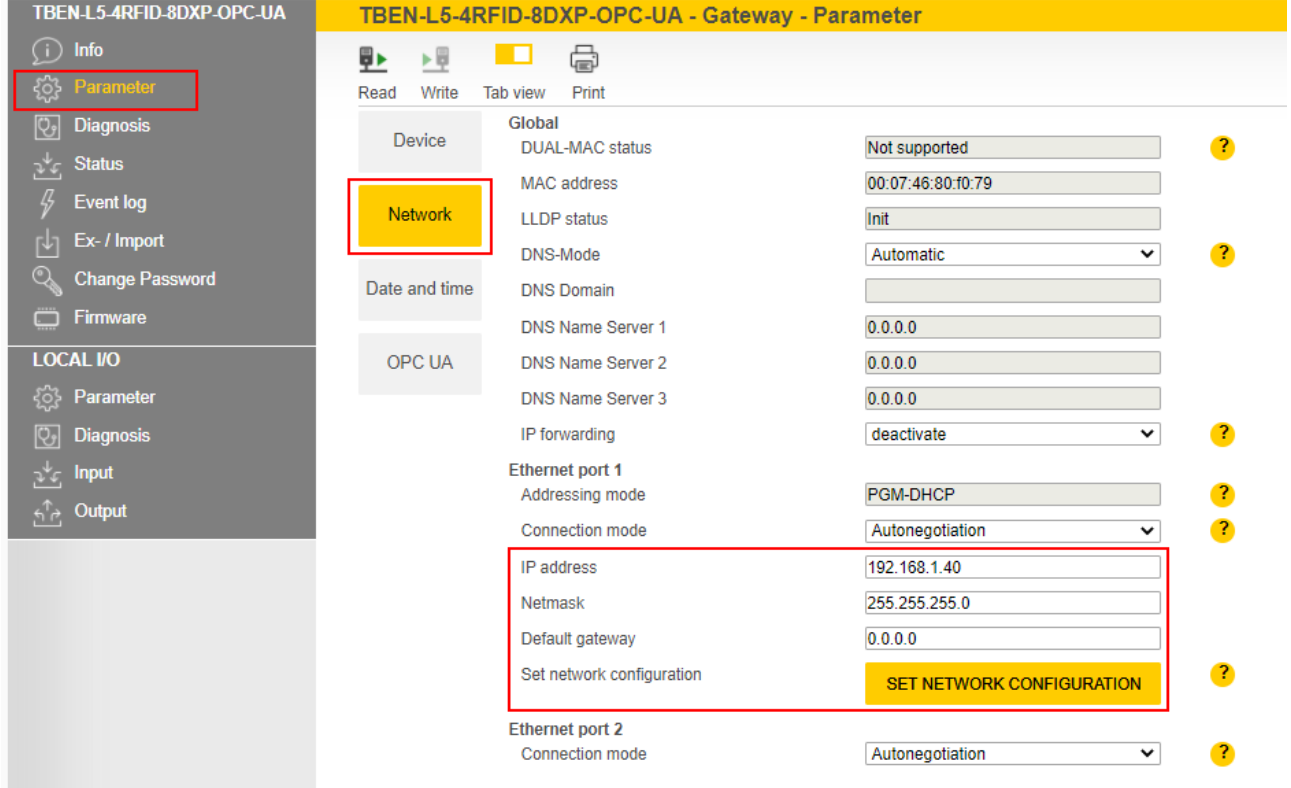

Abb. 27: Netzwerkeinstellungen über den Webserver anpassen

## <span id="page-31-0"></span>7.2 Gerät über den Webserver für die Inbetriebnahme vorbereiten

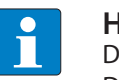

#### **HINWEIS**

Der Webserver zeigt immer alle Einstellmöglichkeiten an. Alle Werte werden als Dezimalzahlen angezeigt.

Über den integrierten Webserver können die Geräte eingestellt und Befehle an die Geräte geschickt werden. Um den Webserver mit einem PC öffnen zu können, müssen sich das Gerät und der PC im gleichen IP-Netzwerk befinden.

#### <span id="page-31-1"></span>7.2.1 Webserver öffnen und Einstellungen bearbeiten

Der Webserver lässt sich über einen Webbrowser oder über das Turck Service Tool öffnen. Der Aufruf des Webservers über das Turck Service Tool ist im Abschnitt "Netzwerk-Einstellungen anpassen" beschrieben.

Im Auslieferungszustand ist im Gerät die IP-Adresse 192.168.1.100 hinterlegt. Um den Webserver über einen Webbrowser zu öffnen, **[192.168.1.100](http://192.168.1.100)** in die Adressleiste des Webbrowsers eingeben.

Auf der Startseite werden Statusinformationen und Netzwerkeinstellungen angezeigt.

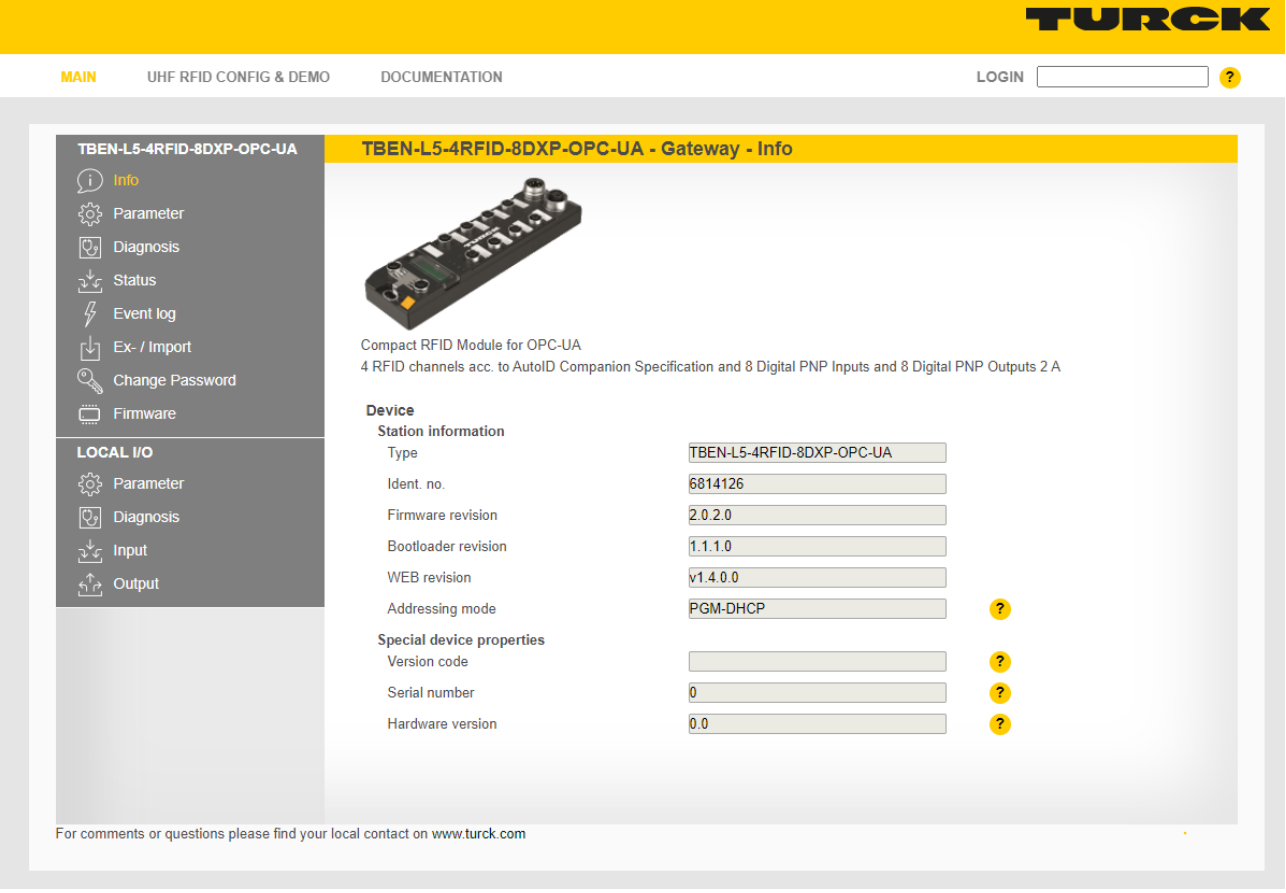

Abb. 28: Webserver – Startseite

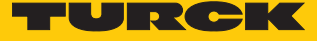

Zur Bearbeitung von Einstellungen über den Webserver ist ein Login erforderlich. Im Auslieferungszustand lautet das Passwort "password".

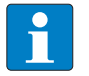

#### **HINWEIS**

Turck empfiehlt, das Passwort aus Sicherheitsgründen nach dem ersten Login zu ändern.

- Passwort in das Login-Eingabefeld auf der Startseite des Webservers eingeben.
- **Login** klicken.

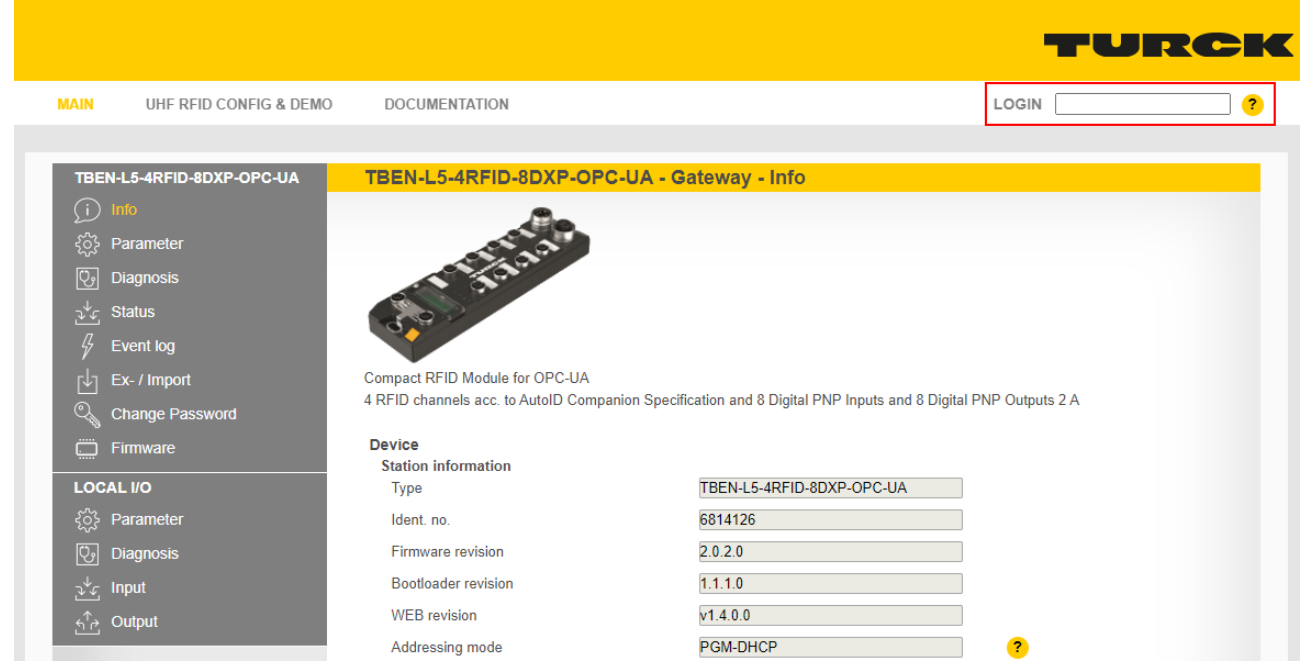

Abb. 29: Login-Eingabefeld auf der Startseite des Webservers (rot markiert)

Nach dem Login ist ein Schreibzugriff auf die Parameterdaten des Moduls möglich.

Für den Zugriff auf die OPC-UA-spezifischen Parameter muss das OPC-UA-Root-Passwort eingegeben werden. Im Auslieferungszustand lautet das Passwort "Turck".

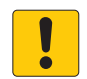

#### **ACHTUNG**

Unzureichend gesicherte Geräte

**Unberechtigter Zugriff auf sensible Daten**

- Passwort nach dem ersten Login ändern. Turck empfiehlt, ein sicheres Passwort zu verwenden.
- **Parameter**  $\rightarrow$  **OPC UA**: Passwort in das Feld **OPC UA root password** eingeben.
- **AUTHENTICATE** klicken.

| TBEN-L5-4RFID-8DXP-OPC-UA                                              | TBEN-L5-4RFID-8DXP-OPC-UA - Gateway - Parameter                                   |              |  |
|------------------------------------------------------------------------|-----------------------------------------------------------------------------------|--------------|--|
| Info<br>ૹૢ૽ૺ<br>Parameter                                              | 虛<br>匪<br>▶量<br>1 O<br>Write<br>Tab view<br>Read<br>Print                         |              |  |
| ভি<br><b>Diagnosis</b><br><b>Status</b><br>بملمق                       | <b>Authentication</b><br><b>Device</b><br>OPC UA root password<br>ര<br>           |              |  |
| 45<br><b>Event log</b><br>Ex- / Import<br>٢Ч                           | Root authentificated<br>no<br><b>Network</b><br>Check root<br><b>AUTHENTICATE</b> | $\mathbf{r}$ |  |
| ্থ<br><b>Change Password</b><br>٥<br>Firmware                          | Date and time                                                                     |              |  |
| <b>LOCAL I/O</b><br>ૹૢ૽ૺ<br>Parameter                                  | <b>OPC UA</b>                                                                     |              |  |
| $\boxed{Q}$<br><b>Diagnosis</b>                                        |                                                                                   |              |  |
| <sub>ৃ</sub> √ <sub>⊄়</sub> Input<br>Output<br>$\overline{P_{\rm B}}$ |                                                                                   |              |  |

Abb. 30: OPC-UA-Root-Passwort eingeben

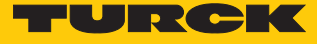

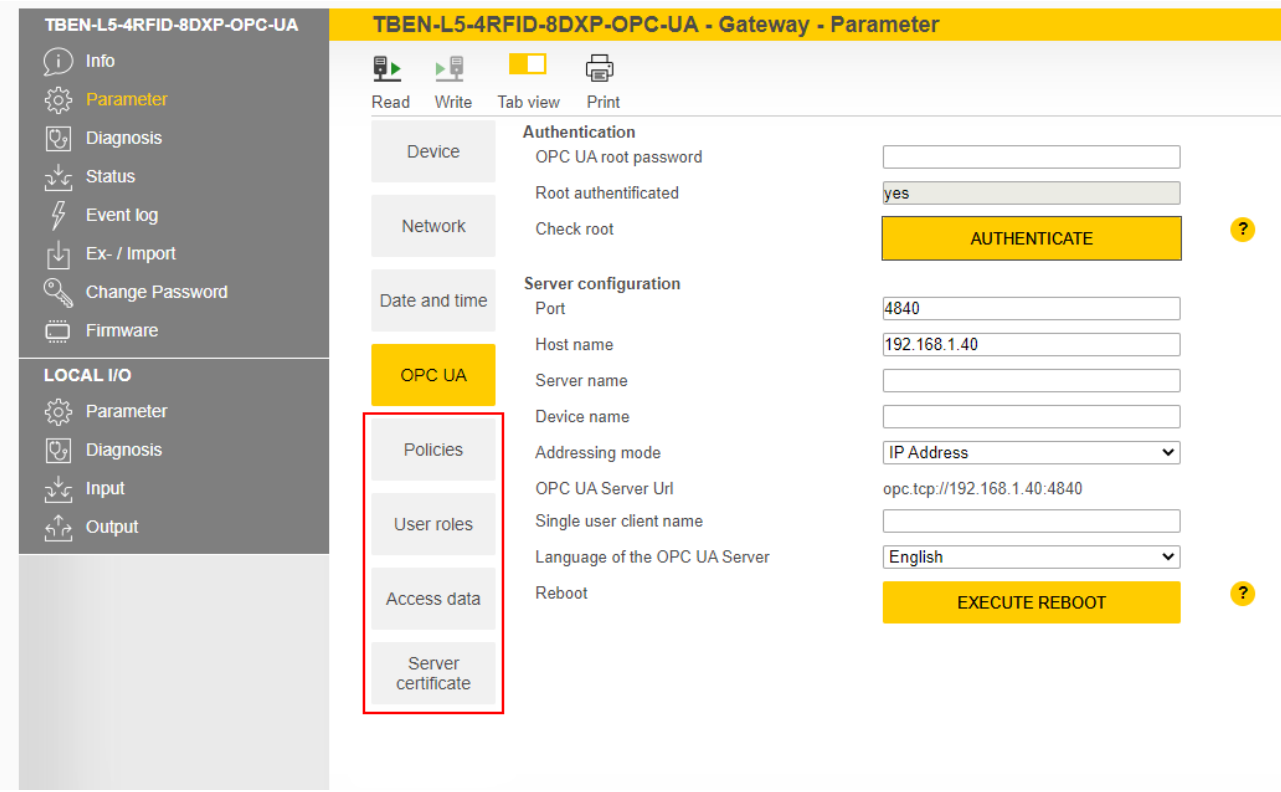

 $\Rightarrow$  Die Parameter für die OPC-UA-spezifische Konfiguration werden eingeblendet.

Abb. 31: Parameter für die OPC-UA-spezifische Konfiguration

Das Root-Passwort kann unter **Access data** geändert werden.

| TBEN-L5-4RFID-8DXP-OPC-UA                                                       | TBEN-L5-4RFID-8DXP-OPC-UA - Gateway - Parameter                                        |                                            |  |  |  |
|---------------------------------------------------------------------------------|----------------------------------------------------------------------------------------|--------------------------------------------|--|--|--|
| $\bigcirc$ Info<br>छुः<br>Parameter                                             | - 급<br>匪<br>王里<br>. .<br>Write<br>Print<br><b>Tab view</b><br>Read                     |                                            |  |  |  |
| $\overline{\mathbb{Q}}$<br>Diagnosis<br>$\frac{\sqrt{2}}{2}$<br><b>Status</b>   | <b>Device</b><br>New password ?<br>Old password<br><b>Repeat password</b><br>User name | Action ?                                   |  |  |  |
| $\sqrt{2}$<br>Event log<br>内<br>Ex- / Import<br>$\mathbb{Q}$<br>Change Password | root<br><b>Network</b>                                                                 | <b>SET PASSWORD</b>                        |  |  |  |
|                                                                                 | singleUser<br>Date and time<br>user1                                                   | <b>SET PASSWORD</b><br><b>SET PASSWORD</b> |  |  |  |
| $\Box$<br>Firmware<br><b>LOCAL I/O</b>                                          | user <sub>2</sub><br><b>USB</b>                                                        | <b>SET PASSWORD</b>                        |  |  |  |
| ૹૢ૽ૺ<br>Parameter                                                               |                                                                                        |                                            |  |  |  |
| $\boxed{C}$<br>Diagnosis<br>$v^{\downarrow}$ c Input                            | OPC UA                                                                                 |                                            |  |  |  |
| $\overbrace{N}^{\uparrow}$ Output                                               | <b>Policies</b>                                                                        |                                            |  |  |  |
|                                                                                 | User roles                                                                             |                                            |  |  |  |
|                                                                                 | Access data                                                                            |                                            |  |  |  |
|                                                                                 | Server<br>certificate                                                                  |                                            |  |  |  |

Abb. 32: Root-Passwort ändern

<span id="page-35-0"></span>7.2.2 Verbindung zwischen OPC-UA-Server und OPC-UA-Client aufbauen Im folgenden Beispiel wird UAExpert als OPC-UA-Client verwendet.

OPC-UA-Server im verwendeten OPC-UA-Client hinzufügen.

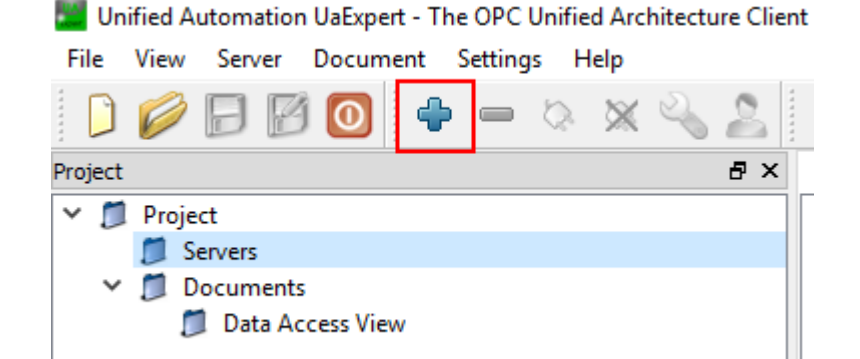

Abb. 33: OPC-UA-Server im OPC-UA-Client (Beispiel: UAExpert) hinzufügen

- Im folgenden Fenster die OPC-UA-Server-URL eintragen und die gewünschten **Security Settings** auswählen.
- Eingaben mit **OK** bestätigen.
- a Der OPC-UA-Server wird dem Projektbaum hinzugefügt.

**NO** Unified Automation UaExpert - The OPC Unified Architecture Client - NewProject

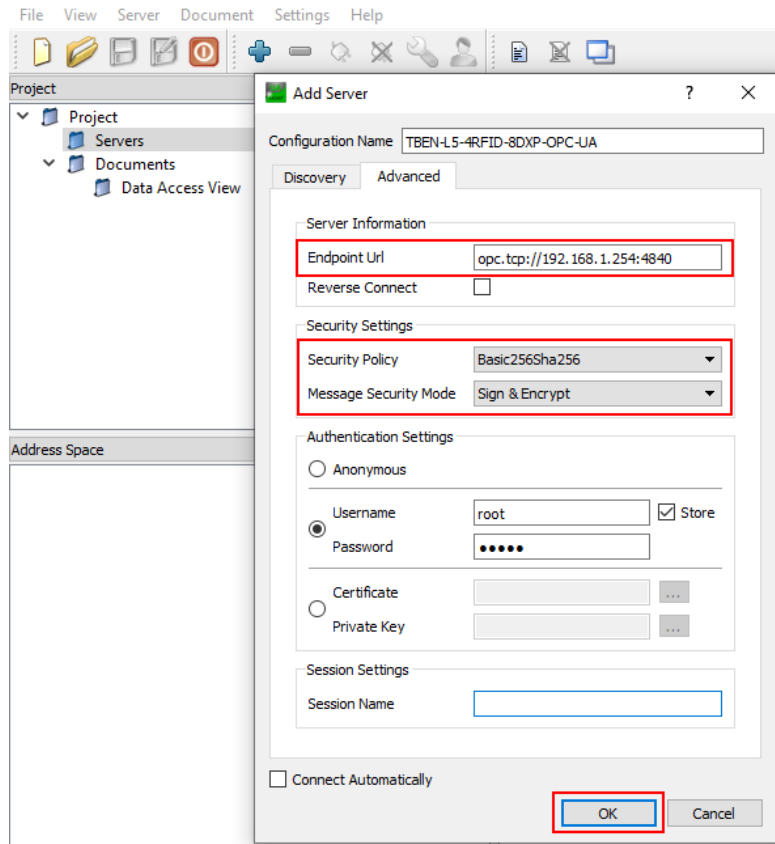

Abb. 34: OPC-UA-Server-URL eintragen und Security Settings wählen
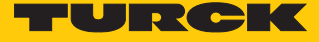

- Im Projektbaum Rechtsklick auf Server ausführen.
- **Connect** klicken.

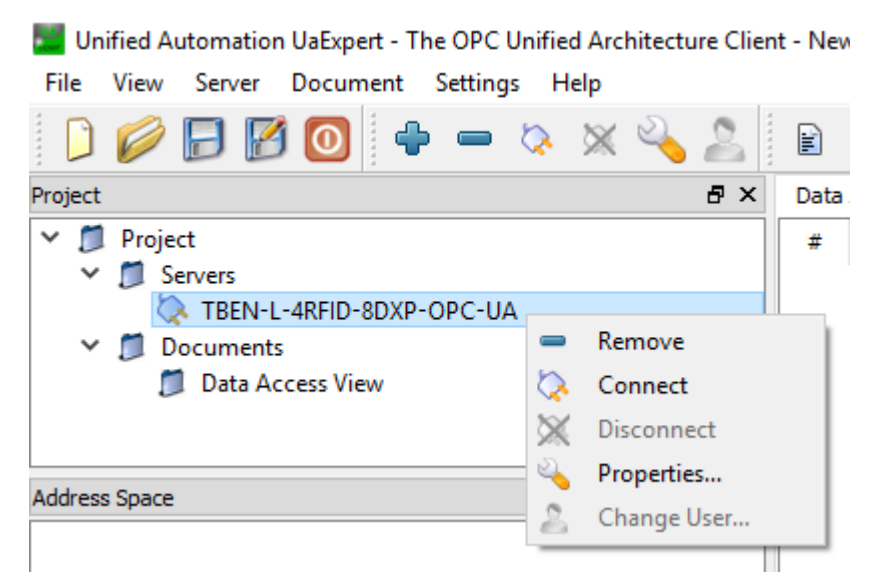

Abb. 35: OPC-UA-Server verbinden

a Der OPC-UA-Client fragt eine Verbindung und ein Sicherheitszertifikat beim Server an. Wenn eine Verschlüsselung aktiviert ist, dann erscheint das Sicherheitszertifikat im Webserver unter **Parameter** Ò **Rejected Certificates**.

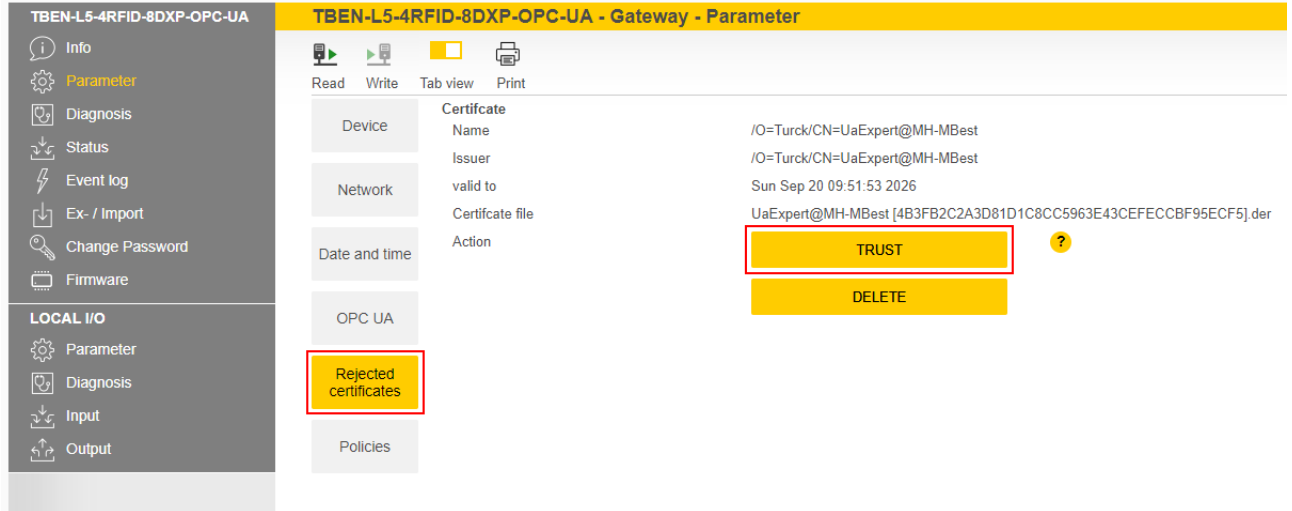

#### Abb. 36: Sicherheitszertifikat vertrauen

 **TRUST** klicken, um das Sicherheitszertifikat zur Liste der vertauenswürdigen Zertifikate hinzuzufügen.

- Im OPC-UA-Client Rechtsklick auf den Server ausführen und **Connect** klicken.
- a Die Verbindung zwischen OPC-UA-Server und OPC-UA-Client ist hergestellt und der **Address Space** im Client ist aufgebaut.

| Unified Automation UaExpert - The OPC Unified Architecture Clien |                          |                       |                  |  |                               |  |  |  |  |      |     |  |
|------------------------------------------------------------------|--------------------------|-----------------------|------------------|--|-------------------------------|--|--|--|--|------|-----|--|
| File                                                             |                          |                       |                  |  | View Server Document Settings |  |  |  |  | Help |     |  |
|                                                                  |                          |                       |                  |  | 2 B B O I + - & X             |  |  |  |  |      |     |  |
| Project                                                          |                          |                       |                  |  |                               |  |  |  |  |      | 品 × |  |
|                                                                  |                          | $\vee$ $\Box$ Project |                  |  |                               |  |  |  |  |      |     |  |
|                                                                  | <b>Servers</b>           |                       |                  |  |                               |  |  |  |  |      |     |  |
|                                                                  | TBEN-L-4RFID-8DXP-OPC-UA |                       |                  |  |                               |  |  |  |  |      |     |  |
|                                                                  | Documents                |                       |                  |  |                               |  |  |  |  |      |     |  |
|                                                                  | Data Access View         |                       |                  |  |                               |  |  |  |  |      |     |  |
|                                                                  |                          |                       |                  |  |                               |  |  |  |  |      |     |  |
|                                                                  |                          |                       |                  |  |                               |  |  |  |  |      |     |  |
|                                                                  |                          | <b>Address Space</b>  |                  |  |                               |  |  |  |  |      | 日 × |  |
|                                                                  |                          | No Highlight          |                  |  |                               |  |  |  |  |      |     |  |
|                                                                  | Root                     |                       |                  |  |                               |  |  |  |  |      |     |  |
|                                                                  |                          | Objects               |                  |  |                               |  |  |  |  |      |     |  |
|                                                                  |                          |                       | <b>DeviceSet</b> |  |                               |  |  |  |  |      |     |  |
|                                                                  |                          |                       | Server           |  |                               |  |  |  |  |      |     |  |
|                                                                  |                          |                       | <b>TBEN</b>      |  |                               |  |  |  |  |      |     |  |
|                                                                  |                          |                       | <b>DXP</b>       |  |                               |  |  |  |  |      |     |  |
|                                                                  |                          |                       | dent             |  |                               |  |  |  |  |      |     |  |
|                                                                  |                          |                       |                  |  |                               |  |  |  |  |      |     |  |
|                                                                  |                          |                       | Station          |  |                               |  |  |  |  |      |     |  |
|                                                                  |                          | Types<br><b>Views</b> |                  |  |                               |  |  |  |  |      |     |  |

Abb. 37: Verbindung hergestellt, Address Space aufgebaut

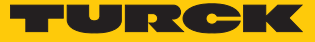

#### 7.2.3 Sicherheitszertifikate validieren

Sicherheitszertifikate müssen vor der Kommunikation zunächst vom Server akzeptiert werden. Bei einem Verbindungsaufbau vom Client zum Server über eine gesicherte Verbindung schickt der OPC-UA-Client sein Zertifikat mit. Für jede Sicherheitsstufe wird ein eigenes Zertifikat mitgeschickt. Die Sicherheitszertifikate lassen sich über den Webserver validieren.

Wenn der OPC-UA-Client beim Verbindungsaufbau sein Sicherheitszertifikat mitschickt, dann erscheint das Sicherheitszertifikat im Webserver unter **Parameter** Ò **Rejected certificates**.

- Sicherheitszertifikat vertrauen: **TRUST** klicken.
- $\Rightarrow$  Das Sicherheitszertifikat wird der Liste der vertrauenswürdigen Zertifikate hinzugefügt.

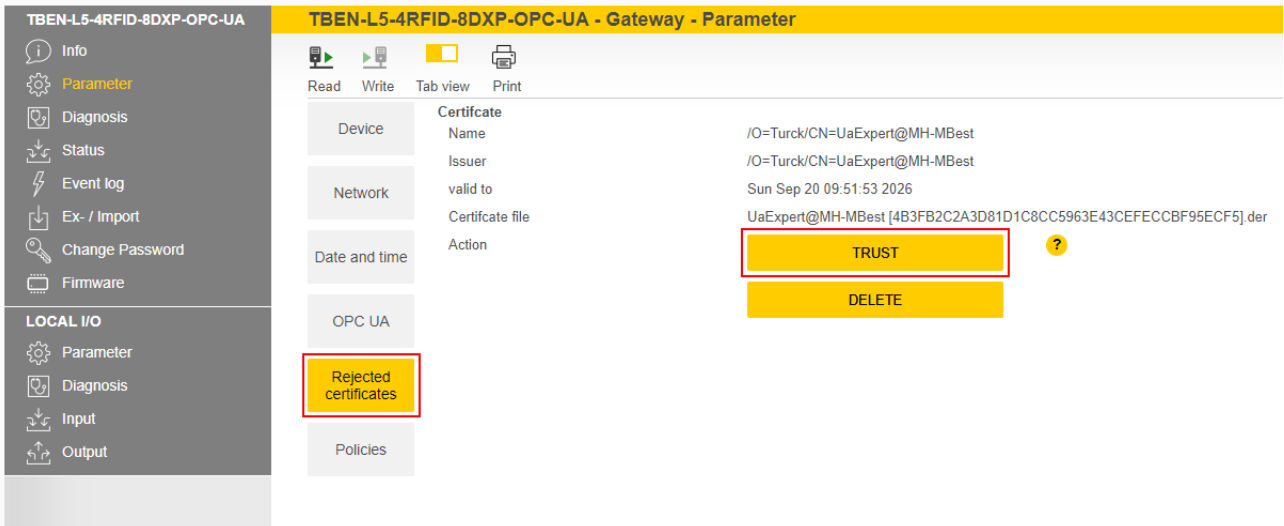

Abb. 38: Sicherheitszertifikat vertrauen

Unter **Trusted certificates** werden die vertrauenswürdigen Zertifikate aufgeführt und können mit einem Klick auf **REJECT** abgelehnt werden.

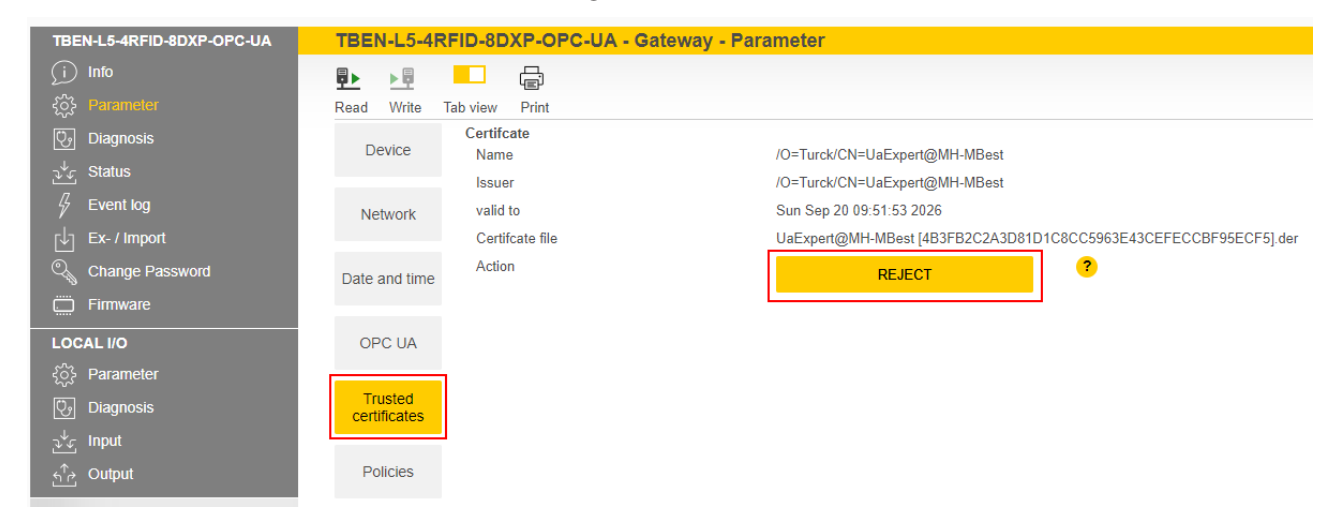

Abb. 39: Zertifikat ablehnen

Spezifisches Sicherheitszertifikat erstellen

Über **Update own server certificate** kann ein spezifisches Sicherheitszertifikat erstellt werden. Die OPC-UA-Clients müssen das neu generierte Zertifikat erneut akzeptieren. Bei der Generierung werden die aktuelle IP-Adresse und der Host-Name automatisch in das Zertifikat aufgenommen. Das Zertifikat lässt sich auch über einen OPC-UA-Client bearbeiten, wenn die höchste Sicherheitsstufe aktiviert ist.

 Spezifisches Sicherheitszertifikat erstellen: **Parameter** Ò **Server certificate** Ò **UPDATE CERTIFICATE** klicken.

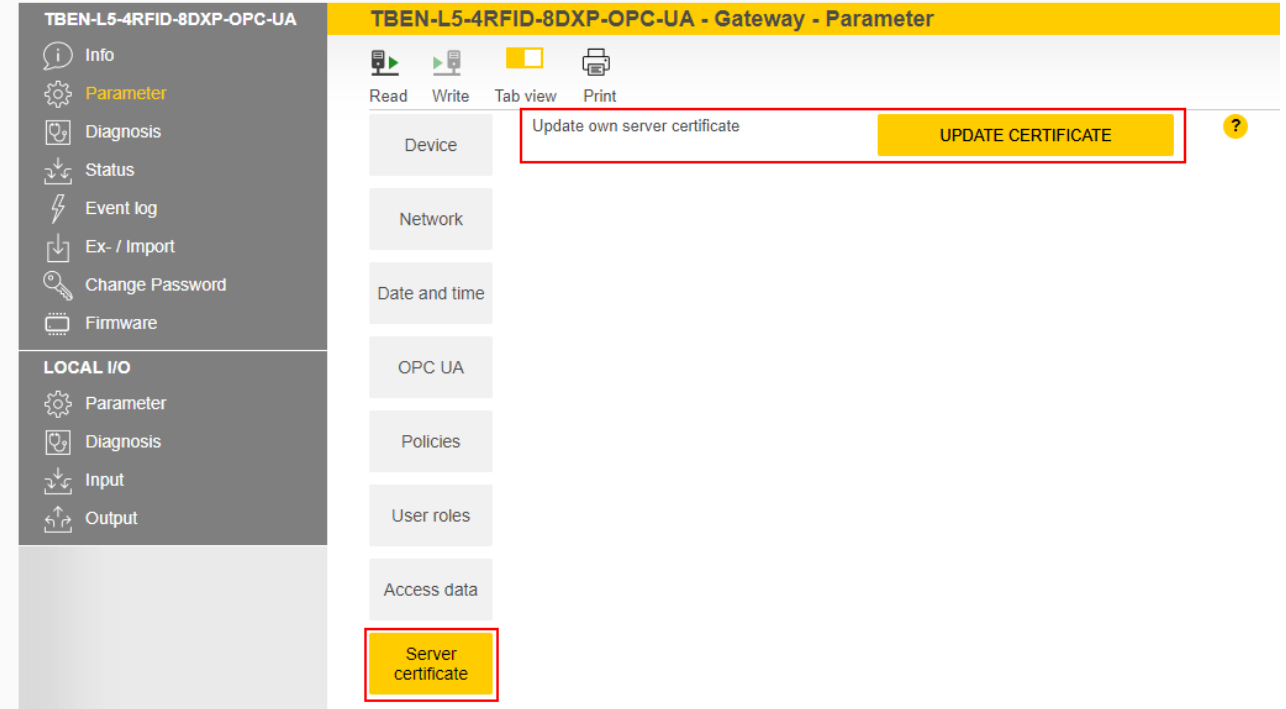

Abb. 40: Spezifisches Sicherheitszertifikat erstellen

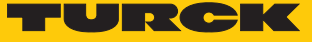

## 7.2.4 Einstellungen für die OPC-UA-Kommunikation anpassen – Set Endpoints

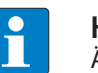

#### **HINWEIS**

Änderungen der Einstellungen werden nach einem Spannungs-Reset übernommen.

#### Sicherheitseinstellungen ändern

Das Gerät verfügt über drei Sicherheitsstufen für die OPC-UA-Kommunikation. Für die Sicherheitsstufen "Sign" und "Sign & Encrypt" muss das Sicherheitszertifikat im Webserver bestätigt werden.

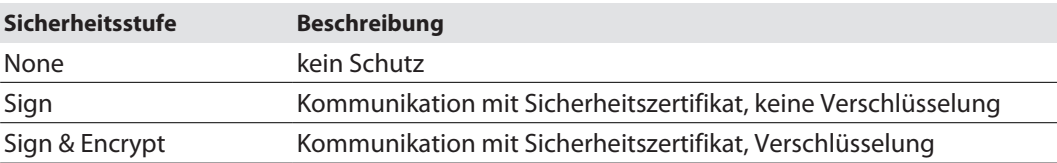

Unter **Parameter** Ò **Policies** können die Sicherheitsstufen für die einzelnen SecurityPolicies eingestellt werden. Die SecurityPolicy beschreibt den Algorithmentyp und die Schlüssellänge, die für den SecureChannel zwischen der Client- und der Serveranwendung benutzt werden.

Wenn **Anonymus** aktiviert ist, ist eine Verbindung ohne User-Anmeldung erlaubt.

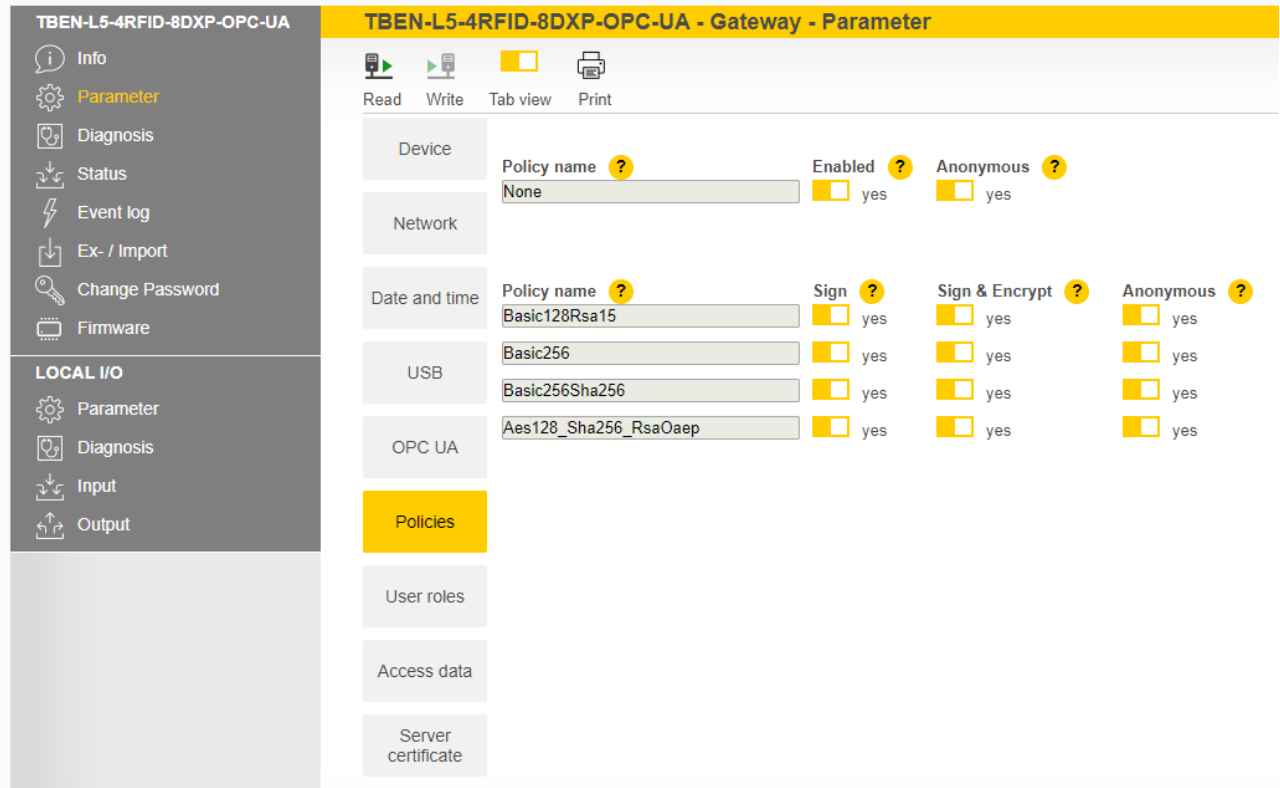

Abb. 41: Sicherheitsstufen für SecurityPolicies einstellen

### Berechtigungen erteilen

Unter **Parameter** Ò **User roles** können den Nutzern (Anonymus, root, singleUser, user1, user2) unterschiedliche Rechte zugewiesen werden.

- Observer: Berechtigung zum Durchsuchen, Lesen und Empfangen von Events
- **Derator:** Berechtigung zum Durchsuchen, Lesen, Schreiben, Empfangen von Events und Aufrufen von Methoden
- n **Engineer**: Berechtigung zum Durchsuchen und Lesen sowie zur Konfiguration sicherheitsrelevanter Parameter und Methoden (z. B. SetTagPassword, LockTag)
- Administrator: alle Berechtigungen
- Single user: Berechtigung zur Nutzung von Variablen für limitierte Clients (ScanActive, ScanSettings-Variablen) (nur Nutzer singleUser)

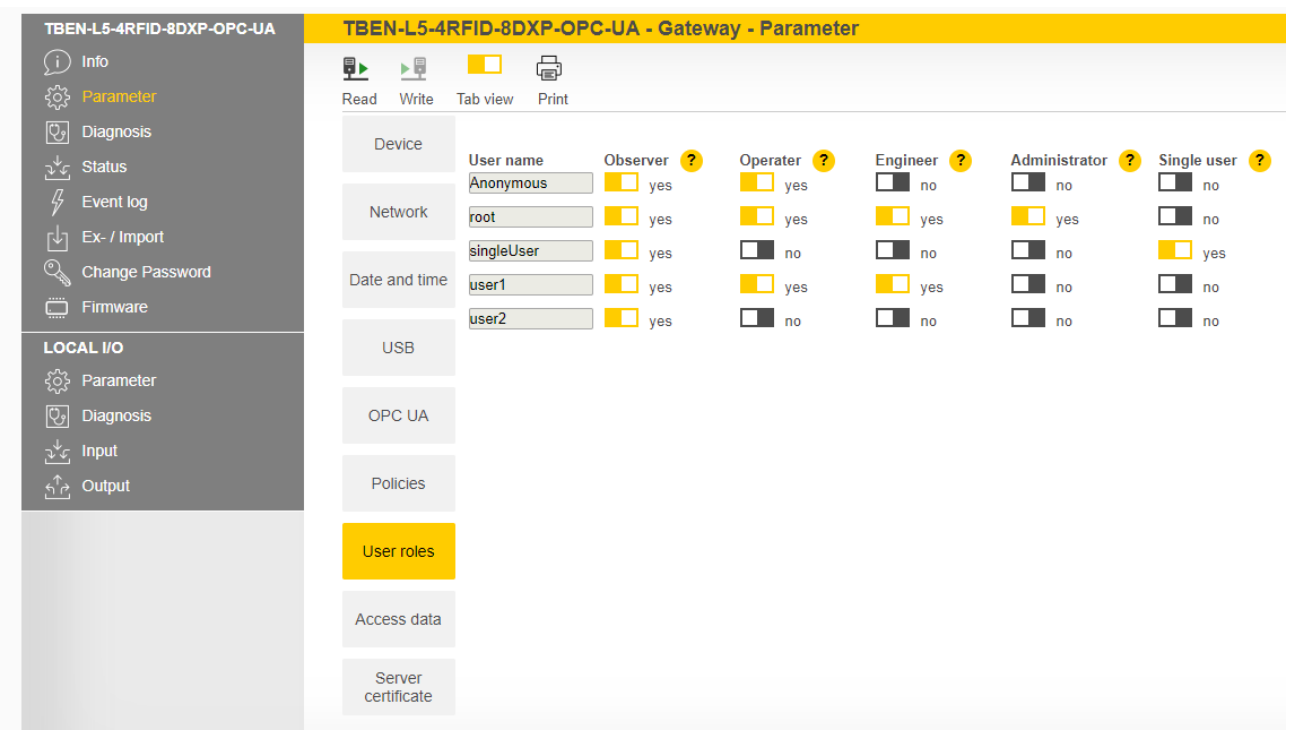

Abb. 42: User roles

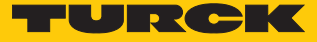

# Endpoints konfigurieren – Server configuration

Im Bereich **Parameter** Ò **OPC UA** Ò **Server configuration** können u. a. die folgenden Einstellungen geändert werden:

- n Port
- Host-Name
- Name des OPC-UA-Servers

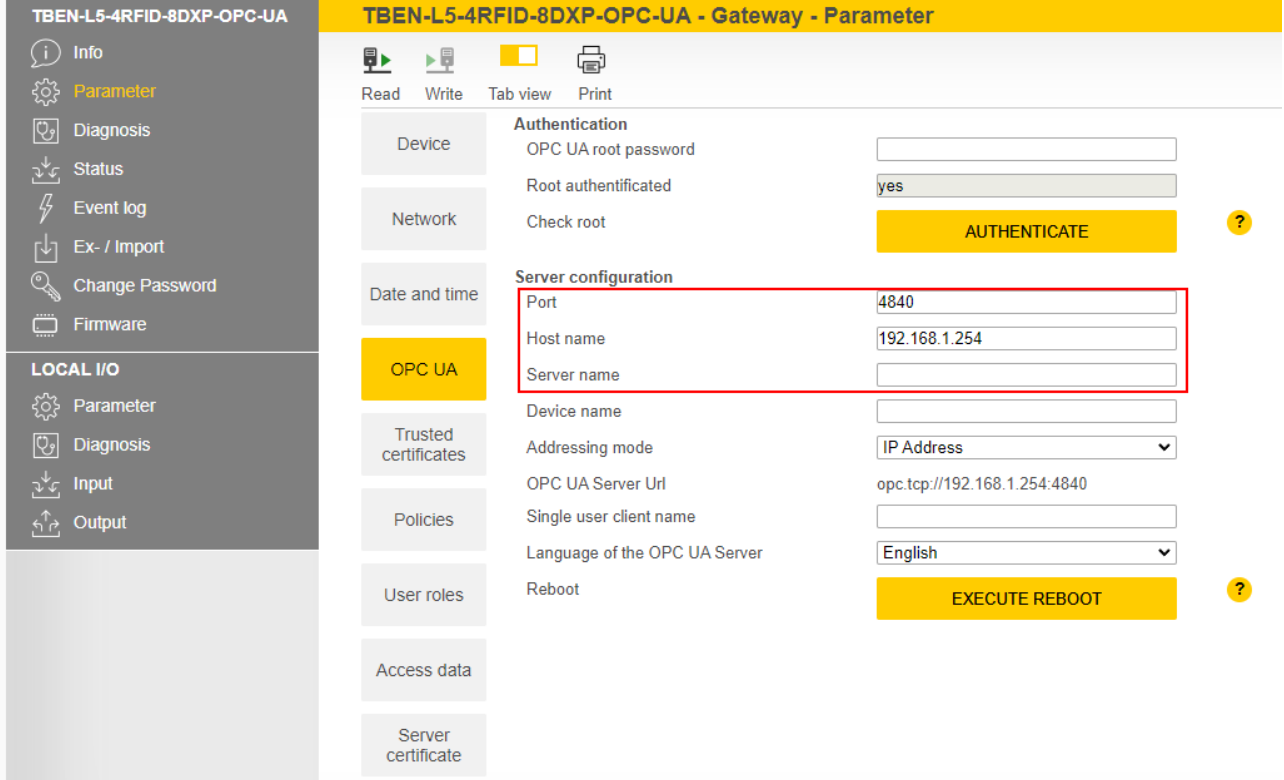

Abb. 43: Server configuration

Namensauflösung der OPC-UA-Server-Endpoints ändern – Choose NodeName for Endpoint Resolution

> Um den Endpoint eindeutig identifizieren zu können, überprüft der OPC-UA-Client den Hostnamen zur angegebenen IP-Adresse. Wenn in einem Netzwerk DHCP und DNS nicht zur Verfügung stehen, können Identifizierungsprobleme auftreten. Um Identifizierungsprobleme zu vermeiden, kann dem Server eine feste IP-Adresse zur Namensauflösung zugeteilt oder der Hostname statisch gesetzt werden.

In Netzwerken mit DHCP-Server kann der Hostname über die "NodeName"-Variable gesetzt werden.

In lokalen Netzwerken ohne DHCP kann der Server den DNS-Namen über mDNS bekannt geben. Hierbei fügt Avahi (Linux-Netzwerkdienst) dem Hostnamen den Suffix ".local" hinzu. In Windows-System kann zur Namensauflösung der Dienst "Bonjour" verwendet werden.

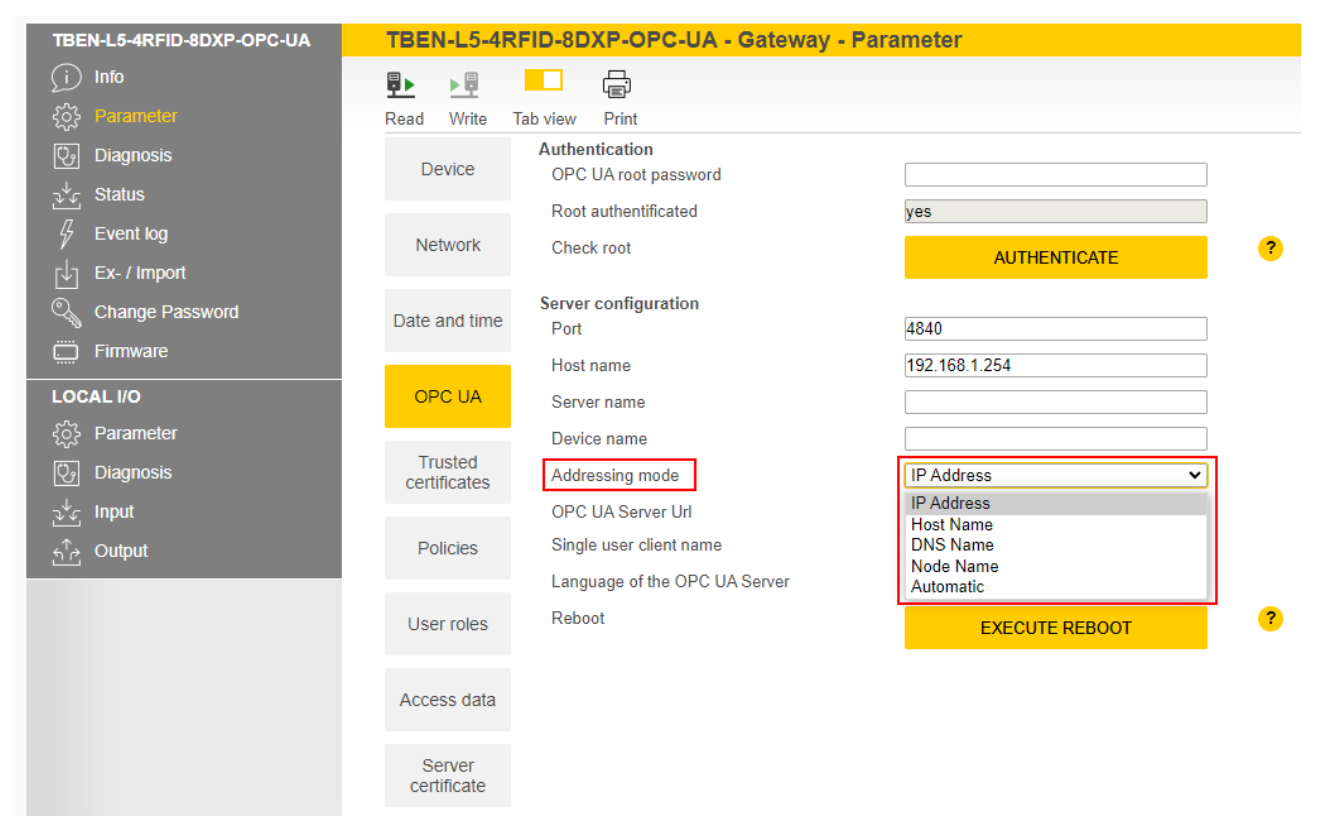

Abb. 44: Namensauflösung für Server-Endpoints ändern

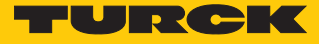

## Spracheinstellung des OPC-UA-Servers ändern – Language of the OPC UA Server

OPC UA gibt für jedes Objekt die Möglichkeit einer Beschreibung ("Description"). Unter **Parameter** Ò **OPC UA** Ò **Language of the OPC UA Server** kann die Sprache der Beschreibung eingestellt werden. Verfügbare Sprachen sind Deutsch und Englisch.

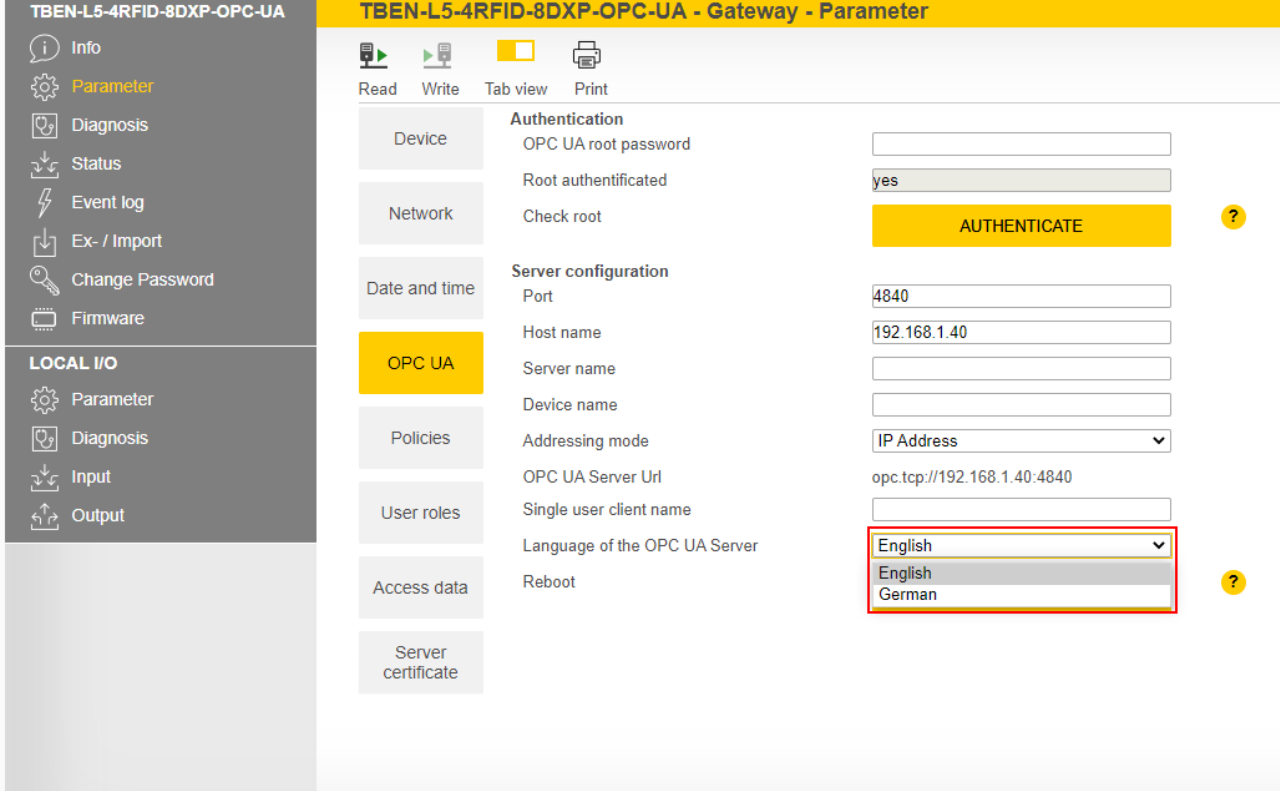

Abb. 45: Spracheinstellung des OPC-UA-Servers ändern

## 7.2.5 OPC-UA-Passwort setzen

Für den Zugriff auf die OPC-UA-spezifischen Parameter muss das OPC-UA-Root-Passwort eingegeben werden. Im Auslieferungszustand lautet das Passwort "Turck".

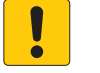

## **ACHTUNG**

Unzureichend gesicherte Geräte

**Unberechtigter Zugriff auf sensible Daten**

- Passwort nach dem ersten Login ändern. Turck empfiehlt, ein sicheres Passwort zu verwenden.
- **Parameter**  $\rightarrow$  **OPC UA**: Passwort in das Feld **OPC UA root password** eingeben.
- **AUTHENTICATE** klicken.

| TBEN-L5-4RFID-8DXP-OPC-UA                                             | TBEN-L5-4RFID-8DXP-OPC-UA - Gateway - Parameter                    |                                     |  |  |  |  |  |  |  |
|-----------------------------------------------------------------------|--------------------------------------------------------------------|-------------------------------------|--|--|--|--|--|--|--|
| Info<br>Œ<br>ૹૢ૽ૺ<br>Parameter                                        | 虛<br>匪<br>▶量<br>1 O<br>Write<br>Read<br>Tab view<br>Print          |                                     |  |  |  |  |  |  |  |
| ভি<br><b>Diagnosis</b><br><b>Status</b><br>$\mathcal{F}^{\mathbf{r}}$ | <b>Authentication</b><br><b>Device</b><br>OPC UA root password<br> | ര                                   |  |  |  |  |  |  |  |
| 45<br>Event log<br>Ex- / Import<br>内                                  | Root authentificated<br>no<br><b>Network</b><br>Check root         | $\mathbf{r}$<br><b>AUTHENTICATE</b> |  |  |  |  |  |  |  |
| Q<br><b>Change Password</b><br>ۊ<br>Firmware                          | Date and time                                                      |                                     |  |  |  |  |  |  |  |
| <b>LOCAL I/O</b><br>ૹૢ૽ૺૺ<br>Parameter                                | <b>OPC UA</b>                                                      |                                     |  |  |  |  |  |  |  |
| ভি<br><b>Diagnosis</b>                                                |                                                                    |                                     |  |  |  |  |  |  |  |
| $\psi_{\mathcal{F}_1}$ Input<br>Output<br>$\overline{P_{\rm b}}$      |                                                                    |                                     |  |  |  |  |  |  |  |

Abb. 46: OPC-UA-Root-Passwort eingeben

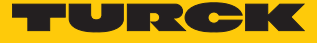

Für jeden Nutzer kann ein eigenes OPC-UA-Passwort vergeben und geändert werden. Die Default-Passwörter für die unterschiedlichen Nutzer entnehmen Sie der folgenden Tabelle:

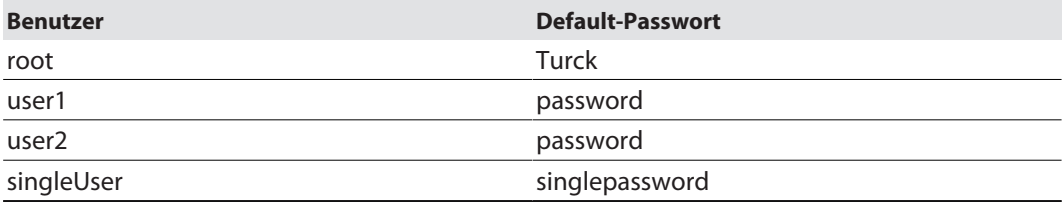

- **Parameter** Ò **Access data**
- In der Zeile des gewünschten Nutzers das alte Passwort eingeben.
- Neues Passwort eingeben.
- Neues Passwort wiederholen.
- Neues Passwort über **SET PASSWORD** in das Gerät schreiben.

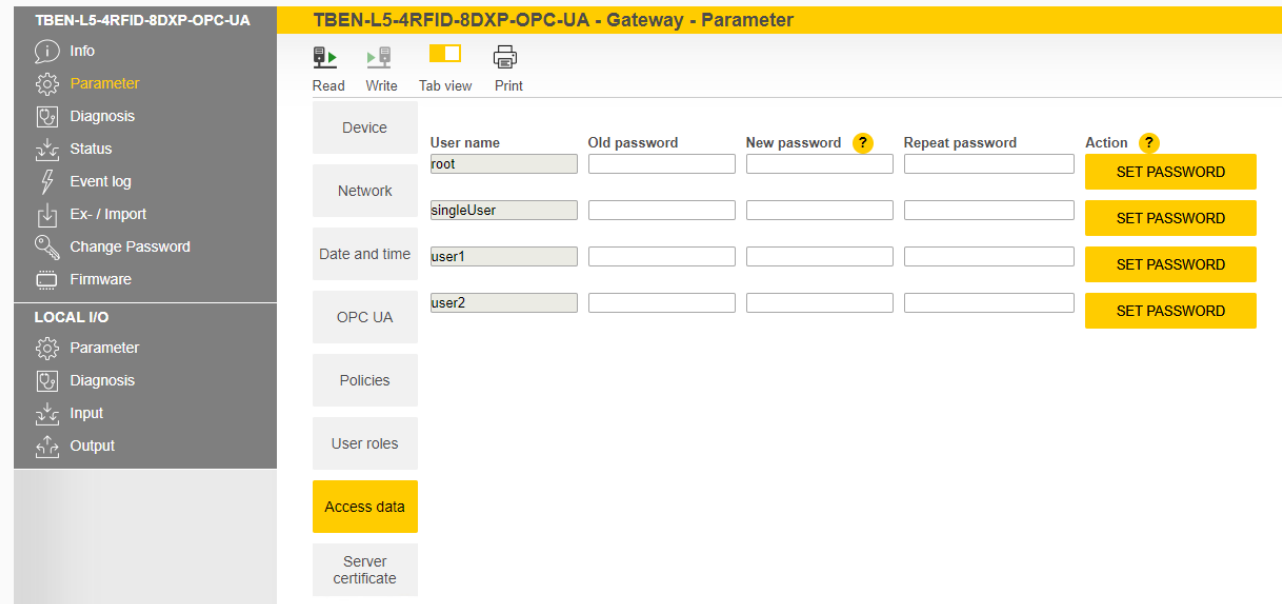

Abb. 47: Webserver – OPC-UA-Passwörter ändern

Passwort für den OPC-UA-Server zurücksetzen

Das Gerät lässt sich ohne Passwort über die F\_Reset-Funktion zurücksetzen (Drehcodierschalter auf Schalterstellung 90, DIP-Schalter [MODE] auf Position 1) . Alle weiteren Möglichkeiten zum vollständigen Reset auf Werkseinstellungen inkl. der OPC-UA-Passwörter werden blockiert.

## 7.2.6 OPC-UA-Client über ein SDK einrichten

Um den OPC-UA-Server des Geräts an einen OPC-UA-Client anbinden zu können, muss der OPC-UA-Client eingerichtet werden. Zur Einrichtung ist die folgende Software erforderlich:

- Client SDK, z. B. von [www.unified-automation.com](http://www.unified-automation.com) (für C++, .net, ANSI C oder Java)
- UaModeler, z. B. von [www.unified-automation.com](http://www.unified-automation.com)

Für das Client SDK muss kostenpflichtig eine Lizenz von **[www.unified-automation.com](http://www.unified-automation.com)** beantragt werden. Die mit der Software gelieferte Lizenz ist immer nur eine Stunde gültig.

#### Anwendungsrahmen erstellen

- ▶ Client SDK und UaModeler installieren.
- Entwicklungsumgebung starten und ein neues Projekt aufsetzen.

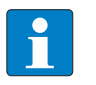

#### **HINWEIS**

Ein Beispiel zur Erstellung einer neuen Anwendung und erste Schritte finden Sie in der mitgelieferten Dokumentation des Client SDK.

- Beantragte Lizenz herunterladen und in das Projekt einbinden.
- Die strukturierten Datentypen mit dem UaModeler erstellen.

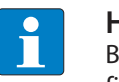

#### **HINWEIS**

Beispiele und weitere Informationen zum Umgang mit strukturierten Datentypen finden Sie in der mitgelieferten Dokumentation des UaModelers.

Die im UaModeler erzeugten Daten in das Projekt im Client SDK einbinden.

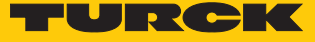

# 8 Einstellen

# 8.1 Informationsmodell – Mapping

Das AutoID-Informationsmodell gliedert sich in Knoten, die wiederum Unterknoten enthalten können:

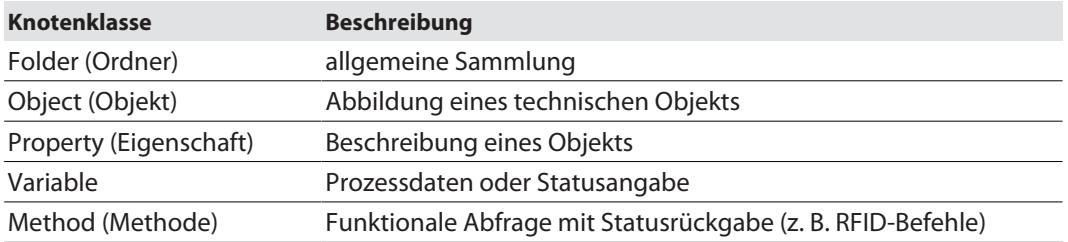

Im Informationsmodell sind die Geräte als Objekte definiert und wie folgt aufgebaut:

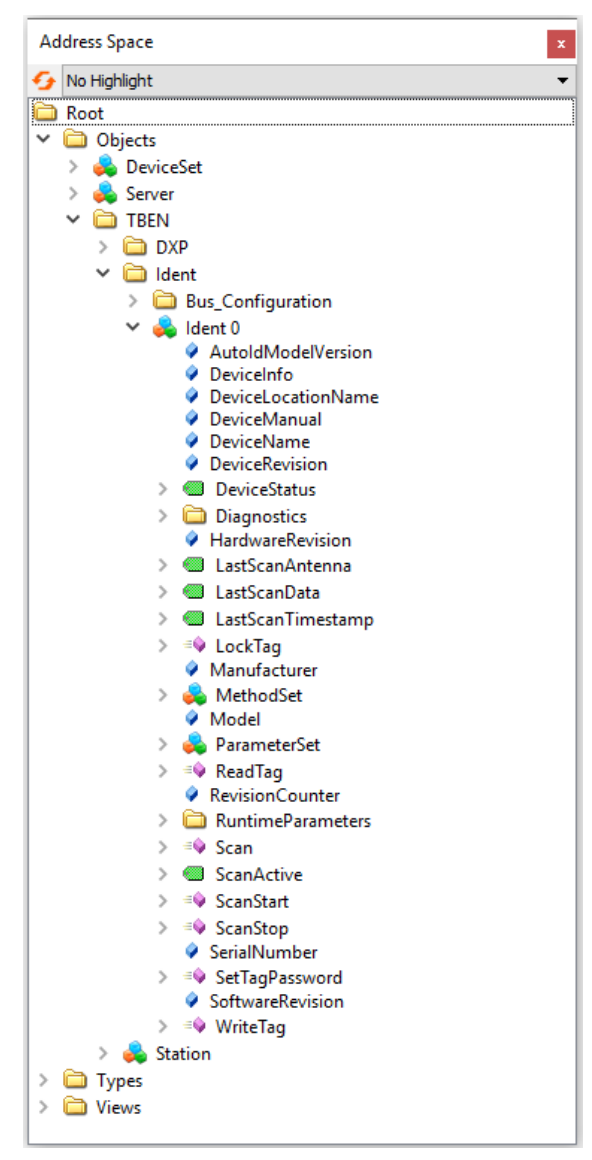

Abb. 48: Informationsmodell des RFID-Kanals Ident 0 – Beispiel: UA Expert

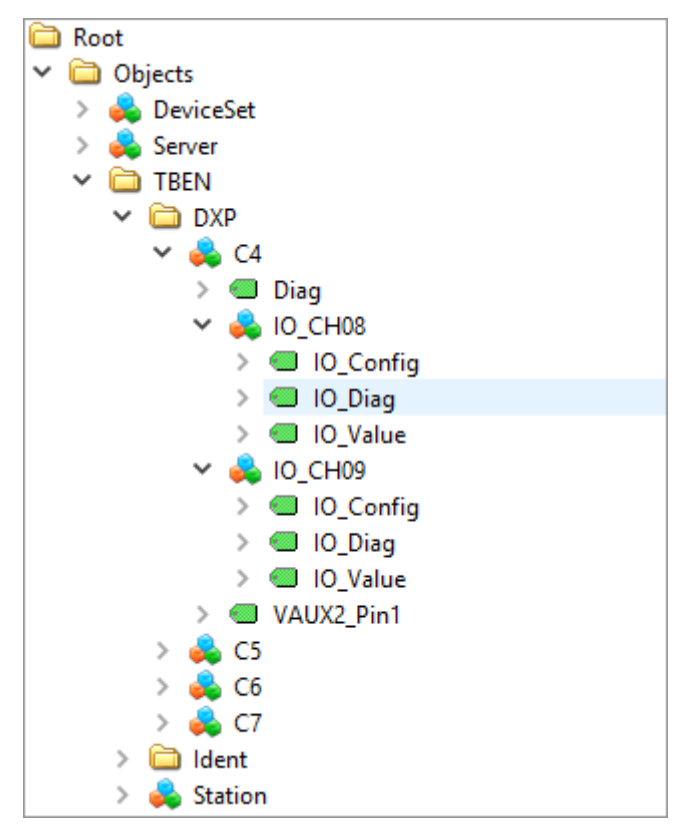

Abb. 49: Informationsmodell der DXP-Kanäle 8 und 9 – Beispiel: UA Expert

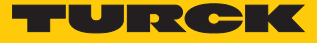

## 8.1.1 RFID-Kanäle – Mapping im Informationsmodell

Jedem angeschlossenen Schreib-Lese-Gerät ist ein Ident-Kanal zugeordnet. Die Objekte Ident 0…Ident 3 enthalten Properties, Variablen und Methoden.

## Properties – Eigenschaften

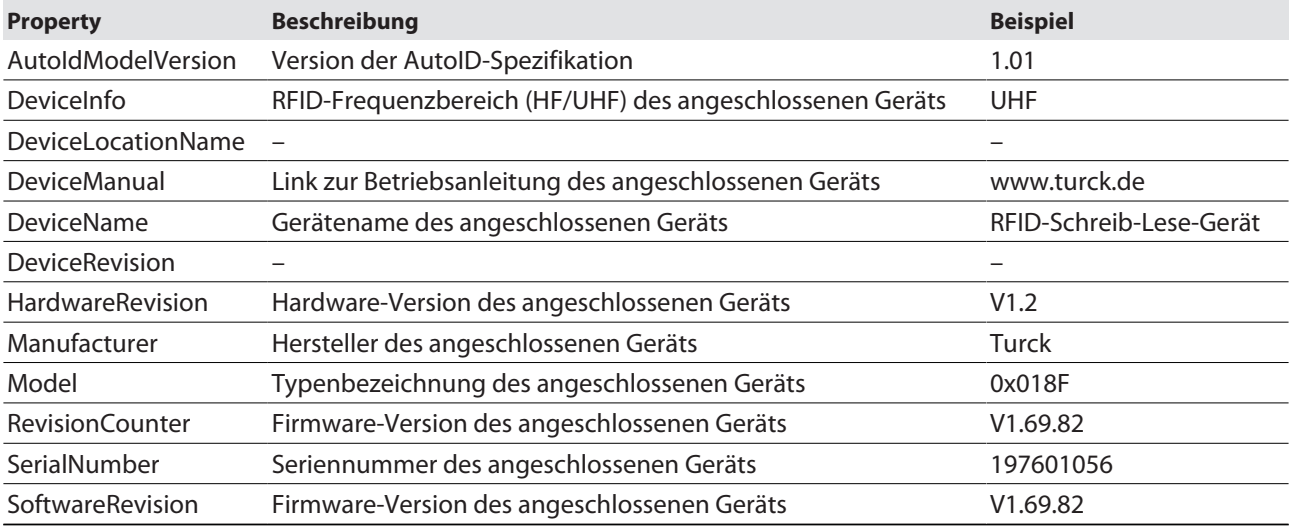

# Variablen – Eigenschaften

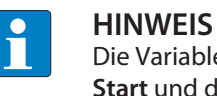

Die Variablen im Ordner **LastAccess (Diagnostics)** werden von der Methode **Scan-Start** und der Variable **ScanActive** nicht unterstützt.

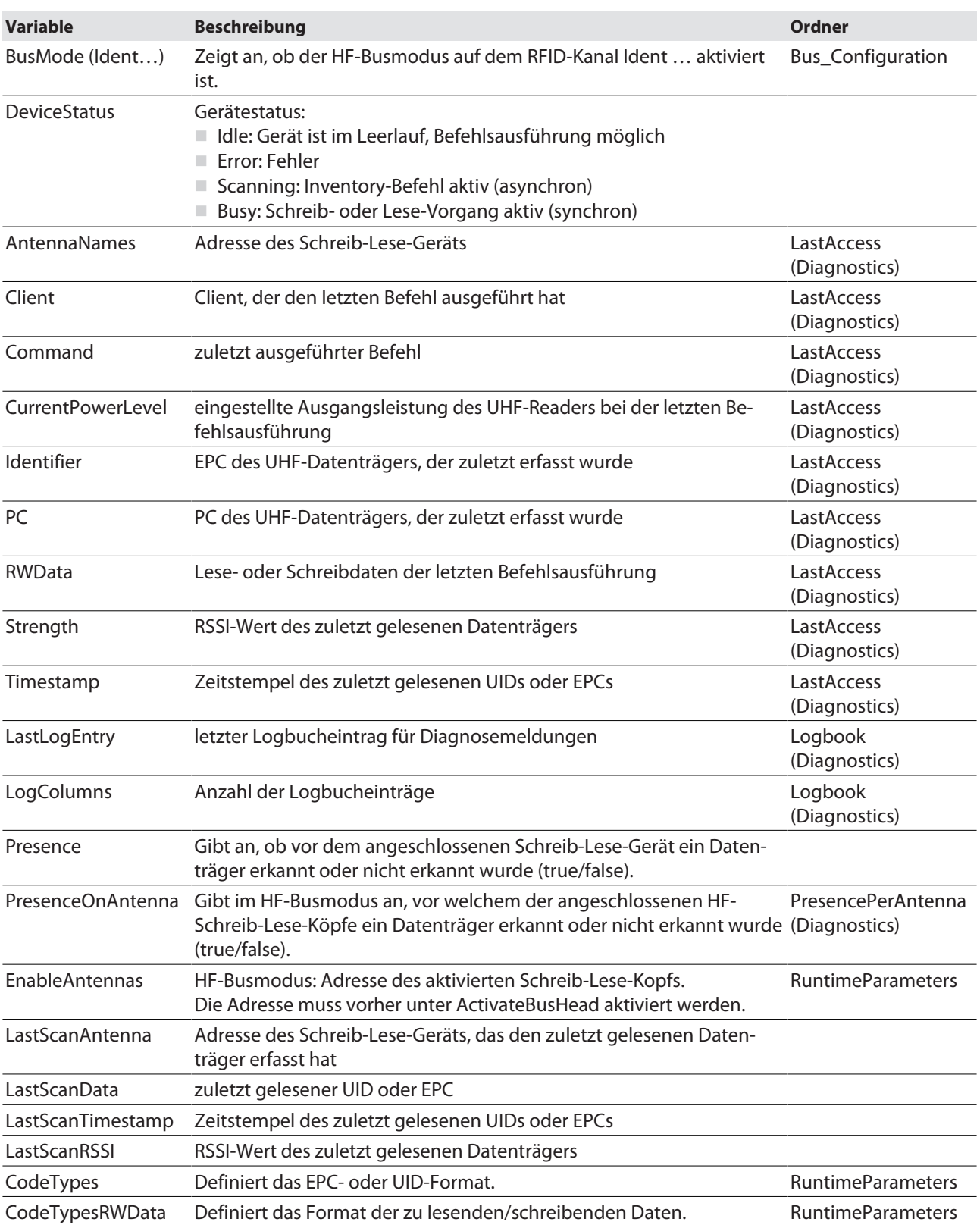

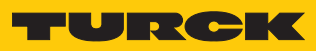

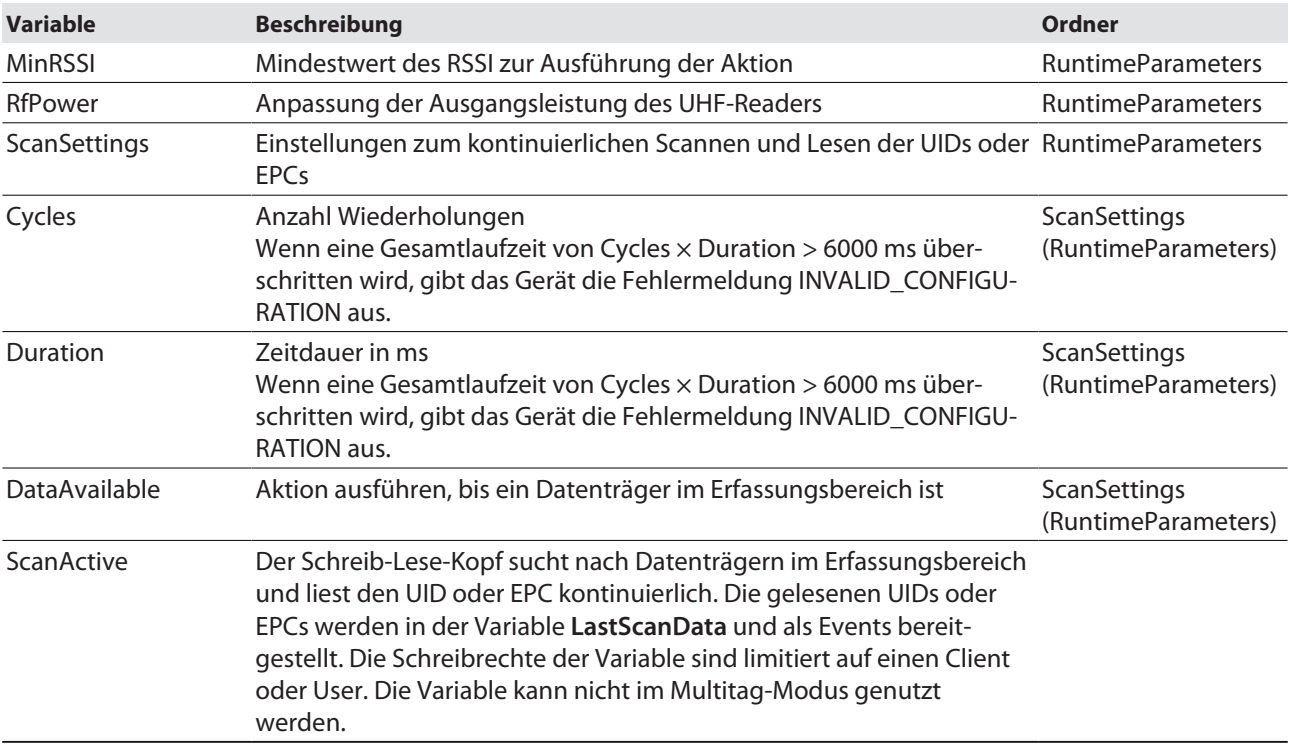

## Methoden – Eigenschaften

Die Methoden enthalten zusätzlich Argumente. Über die Argumente können die Methoden konfiguriert und Status-Meldungen ausgelesen werden.

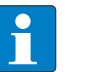

**HINWEIS** Das Lesen von USER-Daten kann über die Webserver-Parameter eingestellt werden.

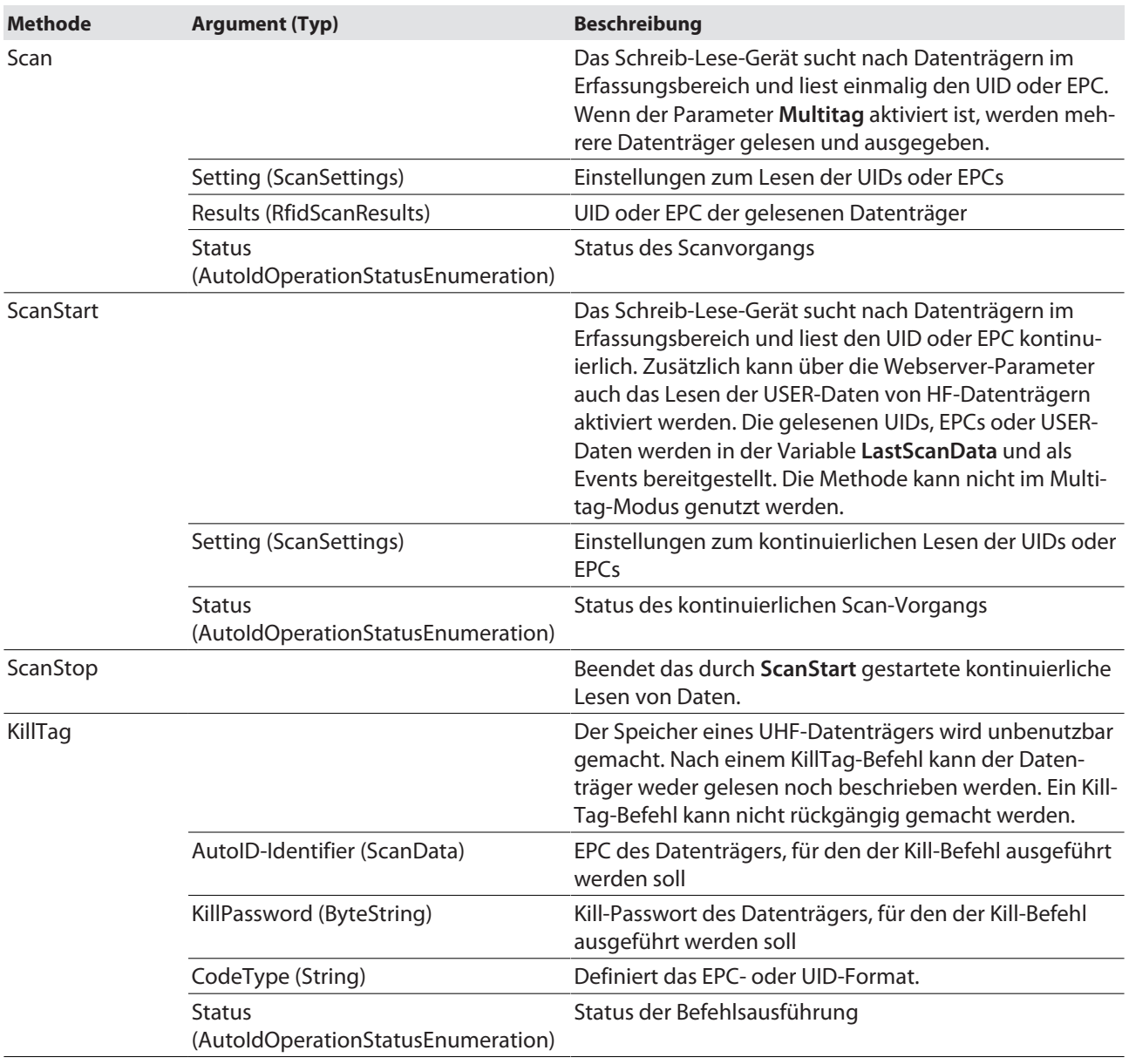

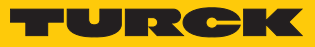

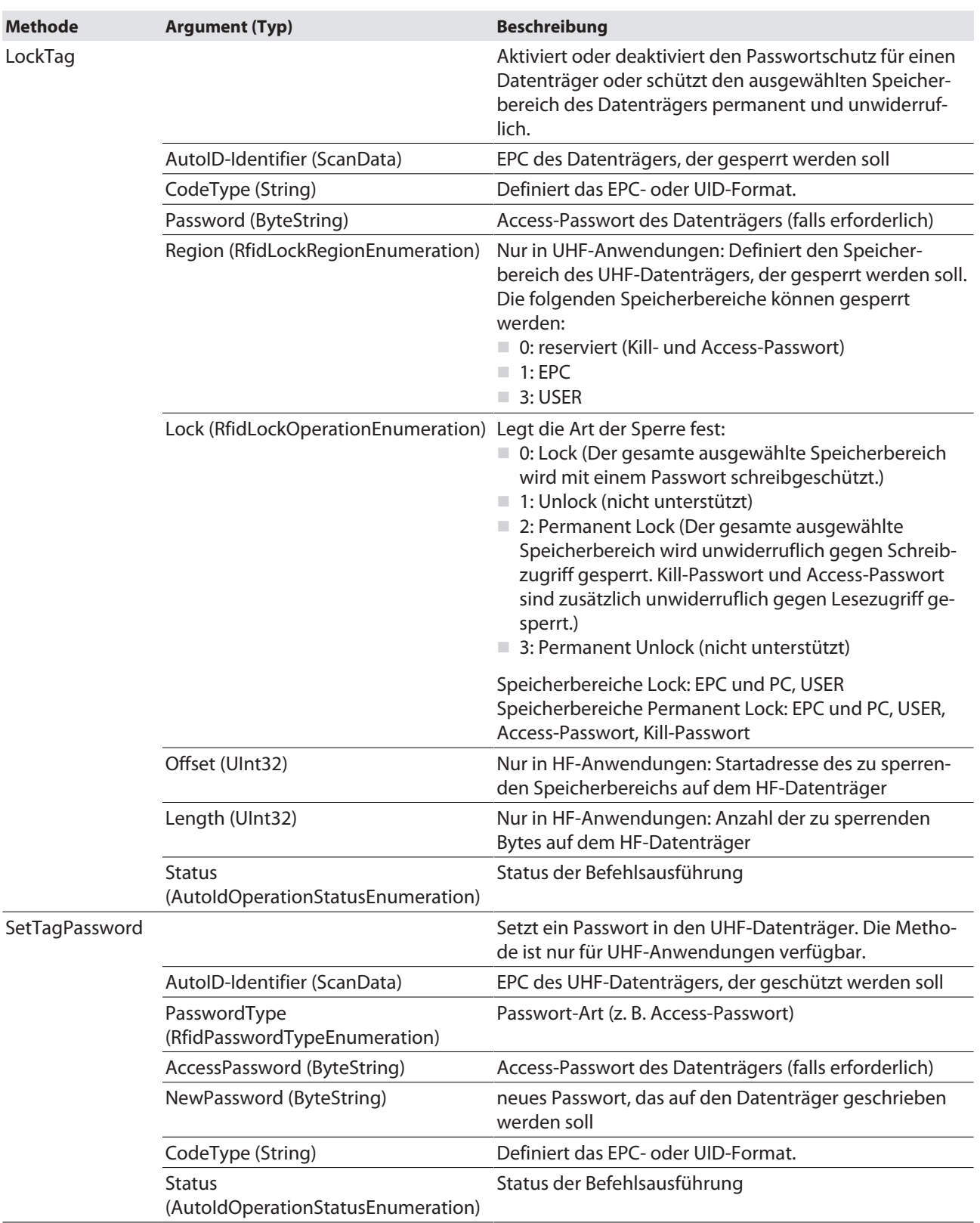

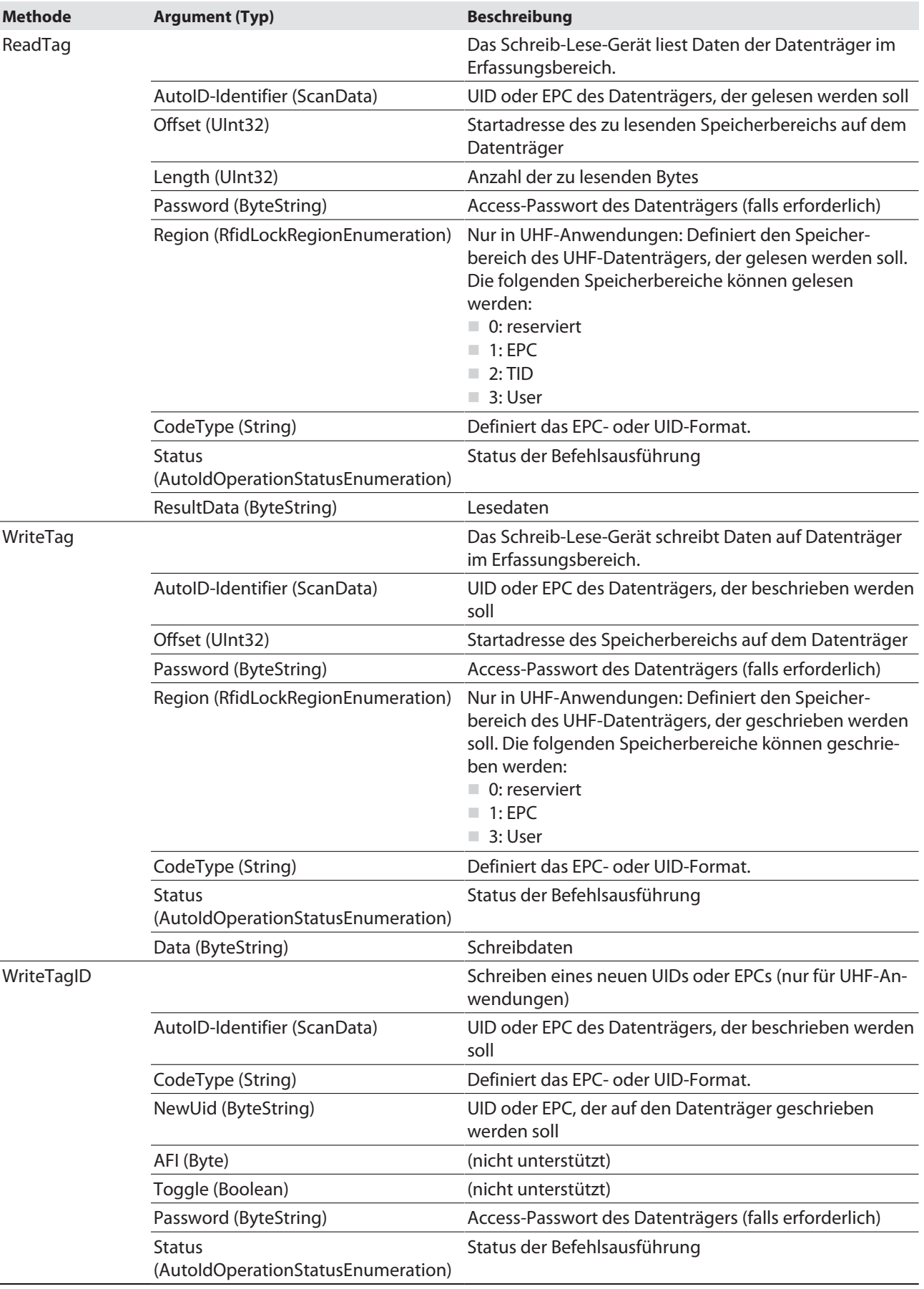

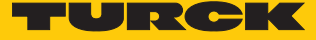

Methoden im HF-Busmodus für OPC UA

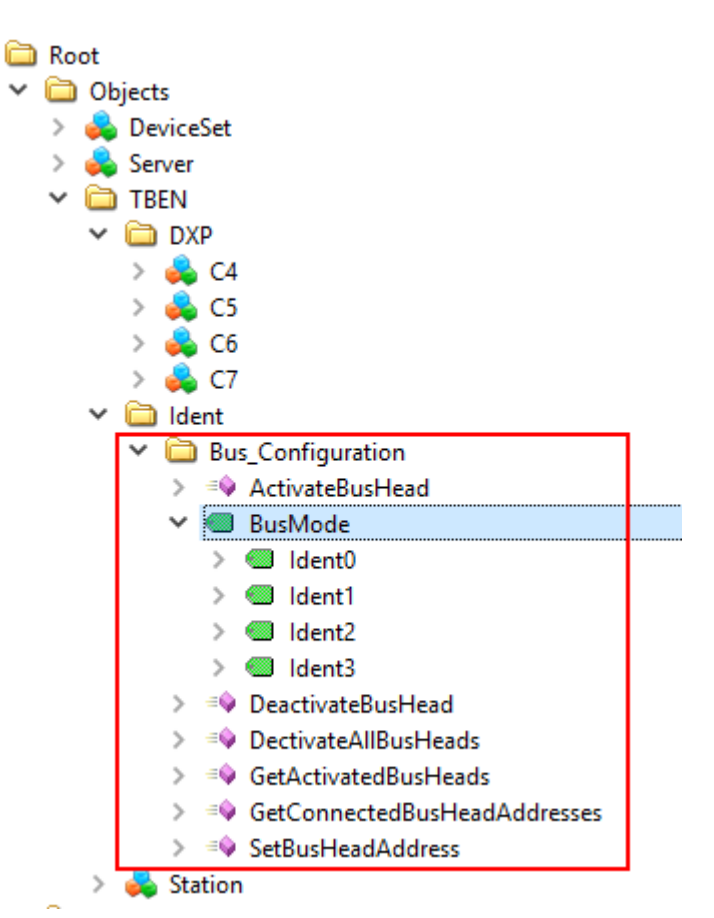

Abb. 50: Informationsmodell des HF-Busmodus – Beispiel: UAExpert

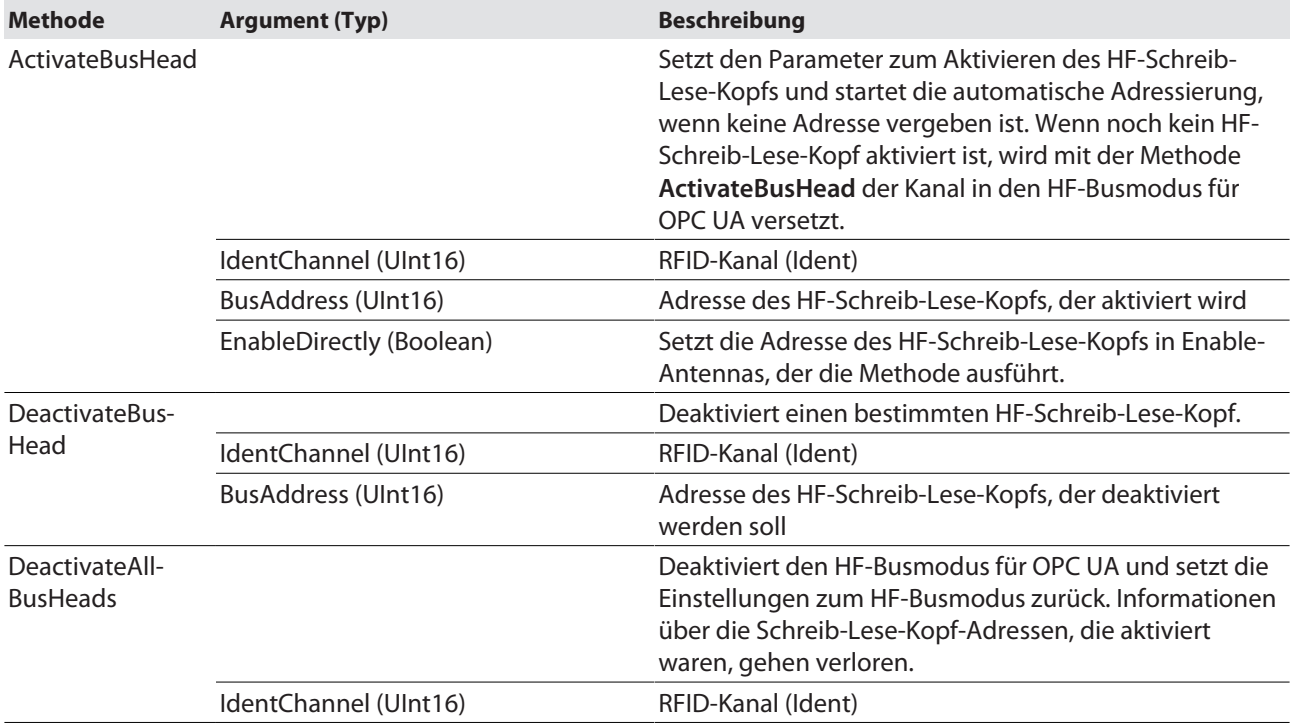

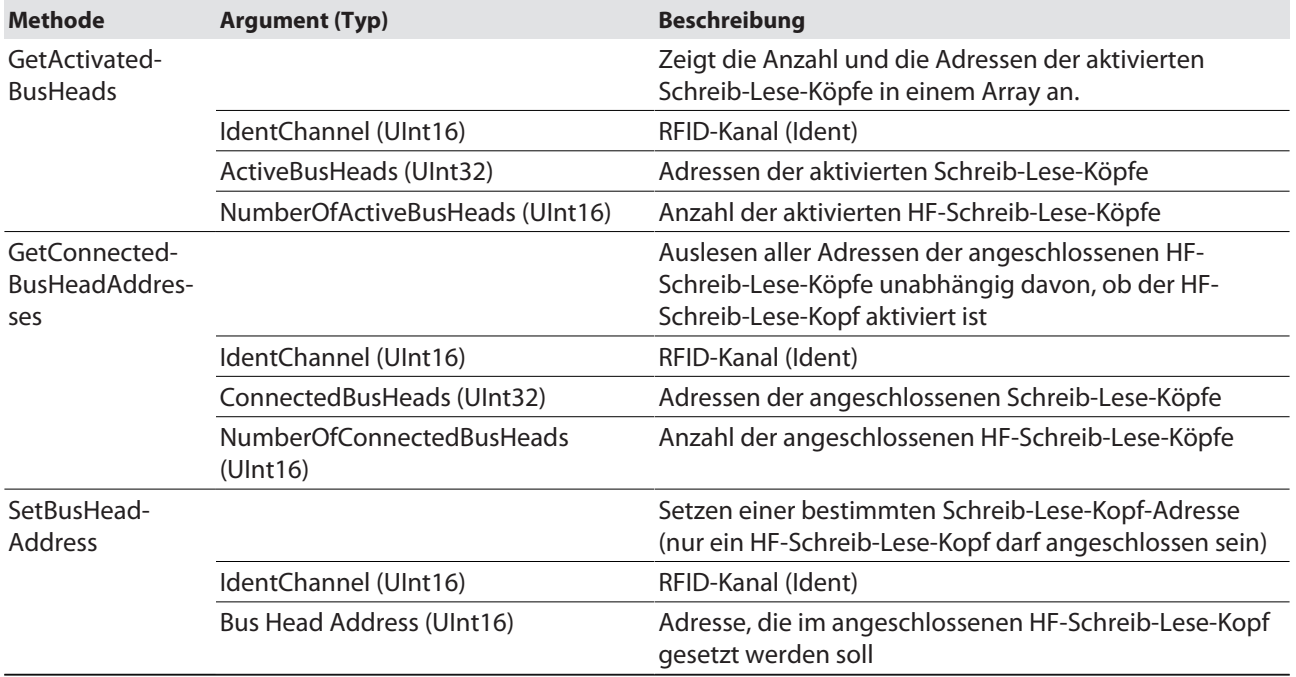

## 8.1.2 Variable Presence – Datenträger im Erfassungsbereich

Die Variable **Presence** wird automatisch gesetzt, wenn ein Schreib-Lese-Gerät einen Datenträger erkennt.

In HF-Anwendungen wird die Variable standardmäßig gesetzt außer bei der Methode **Scan-Start**. Im HF-Busmodus gibt die Variable **PresenceOnAntenna** an, vor welchem der angeschlossenen HF-Schreib-Lese- Köpfe ein Datenträger erkannt wurde.

Alle Methoden lassen sich unabhängig davon ausführen, ob die Variable **Presence** gesetzt ist. Wenn zum Sendezeitpunkt der Methode kein Datenträger im Erfassungsbereich vorhanden ist, wird die Methode ausgeführt, sobald sich ein Datenträger im Feld des Schreib-Lese-Geräts befindet. Eine Methode wird sofort ausgeführt, wenn sich zum Sendezeitpunkt ein Datenträger im Erfassungsbereich befindet.

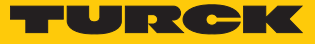

#### 8.1.3 HF-Busmodus für OPC UA einstellen

Der HF-Busmodus für OPC UA unterstützt HF-Schreib-Lese-Köpfe ab Firmware-Stand Vx.90. Mit der Methode **ScanStart** zum kontinuierlichen Lesen im HF-Busmodus werden HF-Schreib-Lese-Köpfe ab Firmware-Stand Vx.93 unterstützt.

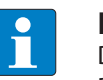

#### **HINWEIS**

Die Verwendung eines HF-Schreib-Lese-Kopfes mit einer Firmware < Vx.90 im HF-Busmodus oder < Vx.93 mit der Methode ScanStart im HF-Busmodus kann zu der Diagnosemeldung NOT\_SUPPORTED\_BY\_DEVICE im Status oder Logbook führen.

Die Schreib-Lese-Köpfe können automatisch oder über die Methode **SetBusHeadAddress** adressiert werden. Die Adressen müssen pro Kanal zwischen 1 und 32 vergeben werden.

Schreib-Lese-Köpfe automatisch adressieren

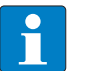

#### **HINWEIS**

Turck empfiehlt, die Busadresse des Schreib-Lese-Kopfs sichtbar auf dem Gerät zu vermerken. Für die Beschriftung der Adresse am Schreib-Lese-Kopf kann der Schildträger am Kabel genutzt werden. Die passenden Schilder können unter der ID 6936206 bestellt werden.

Schreib-Lese-Köpfe mit der Default-Busadresse 68 lassen sich automatisch adressieren. Dazu muss entweder die Methode **ActivateBusHead** im OPC-UA-Client ausgeführt werden oder die Schreib-Lese-Köpfe müssen im Webserver aktiviert werden.

- **RFID-Interface mit Spannung versorgen.**
- Gewünschte Schreib-Lese-Köpfe im OPC-UA-Client über die Methode **ActivateBusHead** aktivieren.

oder

 Gewünschte Schreib-Lese-Köpfe im Webserver über **Activate read-write-head …** aktivieren.

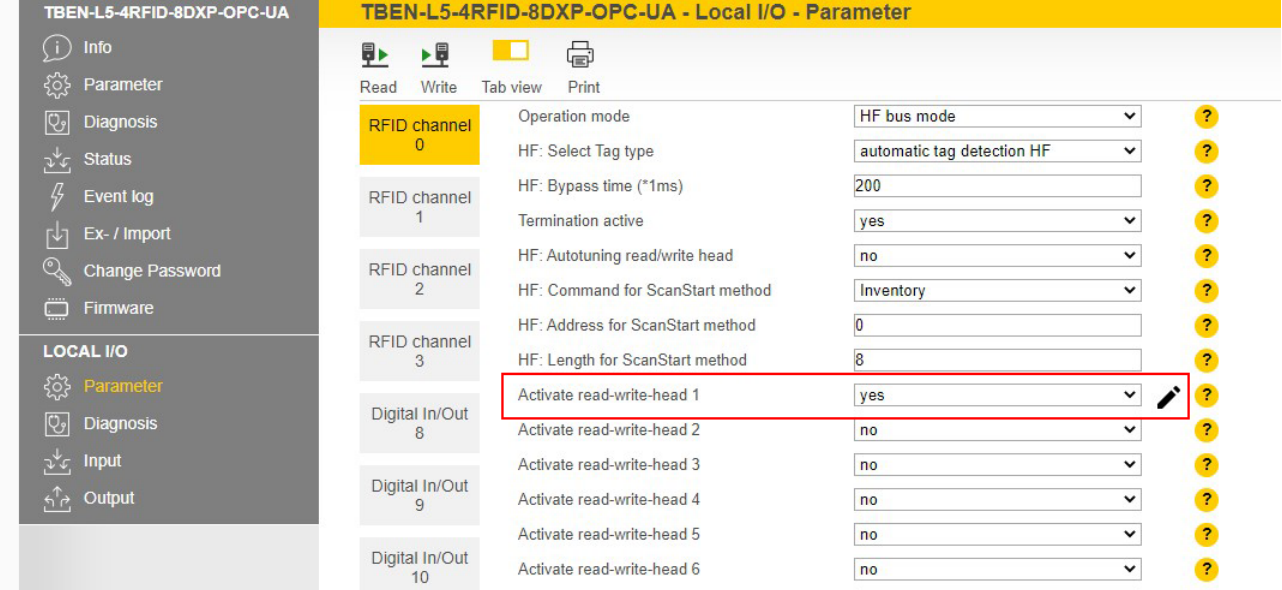

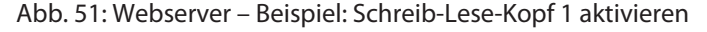

- Schreib-Lese-Köpfe nacheinander in einer Linie an das Interface anschließen.
- $\Rightarrow$  Die Schreib-Lese-Köpfe erhalten ihre Adresse automatisch aufsteigend in der Reihenfolge des Anschlusses. Die niedrigste Adresse wird automatisch an den nächsten angeschlossenen Schreib-Lese-Kopf mit der Default-Adresse 68 vergeben.
- $\Rightarrow$  Wenn die LED des Schreib-Lese-Kopfs dauerhaft leuchtet, ist die Adressierung erfolgreich.

HF-Busmodus für OPC UA über Methoden aktivieren und deaktivieren

- Methode **ActivateBusHead** ausführen.
- $\Rightarrow$  Der HF-Busmodus für OPC UA wird aktiviert, sobald mindestens ein busfähiger Schreib-Lese-Kopf mit angegebener Adresse angeschlossen ist. Nur HF-Schreib-Lese-Köpfe mit valider Bus-Adresse werden erkannt.
- $\Rightarrow$  Wenn mindestens ein busfähiger HF-Schreib-Lese-Kopf mit Adresse 1...32 angeschlossen ist, wird der jeweilige Kanal (Ident …) als verfügbar angezeigt.

Damit der OPC-UA-Server auf dem Ident-Kanal wieder UHF-Reader und HF-Schreib-Lese-Köpfe ohne Busfunktion erkennt, muss der HF-Busmodus für OPC UA zurückgesetzt werden.

- HF-Busmodus zurücksetzen: Methode **DeactivateAllBusHeads** ausführen.
- a Der OPC-UA-Server erkennt auf diesem Ident-Kanal wieder UHF-Reader und HF-Schreib-Lese-Köpfe ohne Busfunktion.

Der HF-Busmodus für OPC UA kann auch über den Webserver aktiviert und deaktiviert werden.

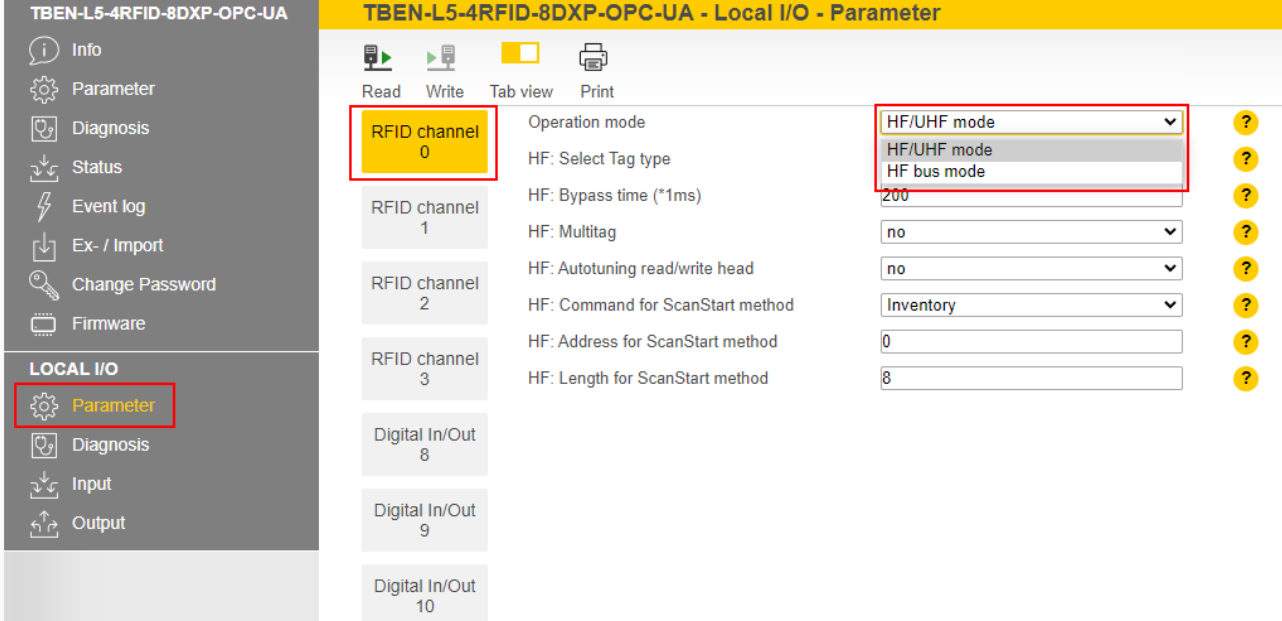

Abb. 52: HF-Busmodus im Webserver aktivieren

Wenn mindestens ein HF-Schreib-Lese-Kopf im HF-Busmodus für OPC UA aktiviert und angeschlossen ist, sind die optionalen Variablen **EnableAntennas** und **PresenceOnAntenna** im Informationsmodell vorhanden.

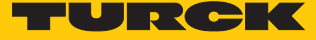

Die Variable **EnableAntennas** legt den Schreib-Lese-Kopf mit einer spezifischen Adresse fest, der für die Methodenausführung genutzt wird. Die Variable kann nur maximal einen Schreib-Lese-Kopf aktivieren und gibt die Adresse des aktivierten Schreib-Lese-Kopfs in einer 32-Bit-Struktur zurück. Dabei wird nicht berücksichtigt, ob Schreib-Lese-Köpfe angeschlossen sind oder nicht.

Bitcodiert wird die entsprechende Schreib-Lese-Kopf-Adresse ausgewählt. Nur Adressen von aktiven Schreib-Lese-Köpfen können ausgewählt werden und nur eine Adresse kann aktiv sein, um Methoden wie z. B. Scan, ReadTag oder WriteTag auszuführen. Ausnahme: Mit der Methode **ScanStart** (auch aktiviert über die Variable **ScanActive**) wird über alle aktivierten Adressen nach Datenträgern gesucht und die entsprechende Schreib-Lese-Kopf-Adresse mit zurückgegeben.

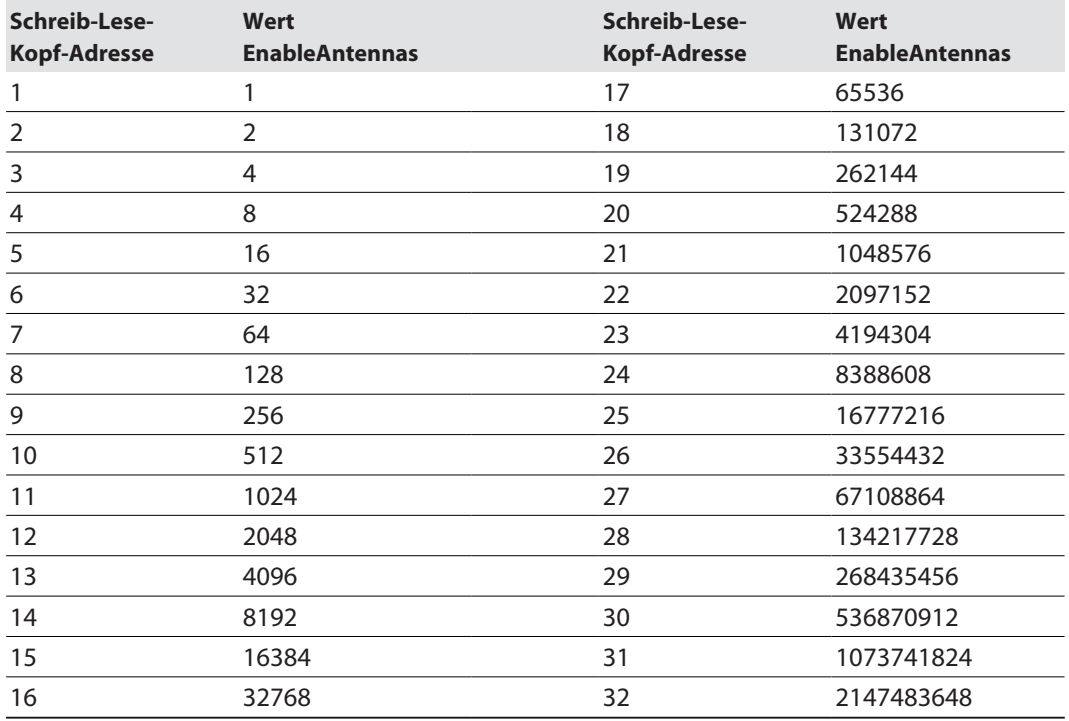

Der Wert von EnableAntennas berechnet sich wie folgt: 2<sup>Schreib-Lese-Kopf-Adresse-1</sup>

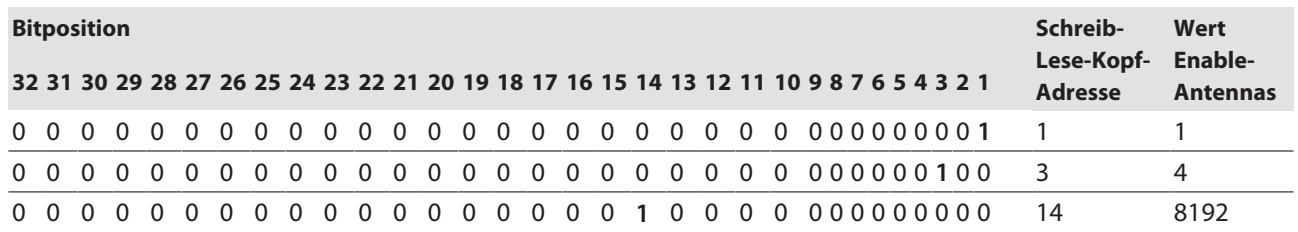

Die Variable **PresenceOnAntenna** gibt an, vor welchem der angeschlossenen HF-Schreib-Lese-Köpfe ein Datenträger erkannt oder nicht erkannt wurde (true/false).

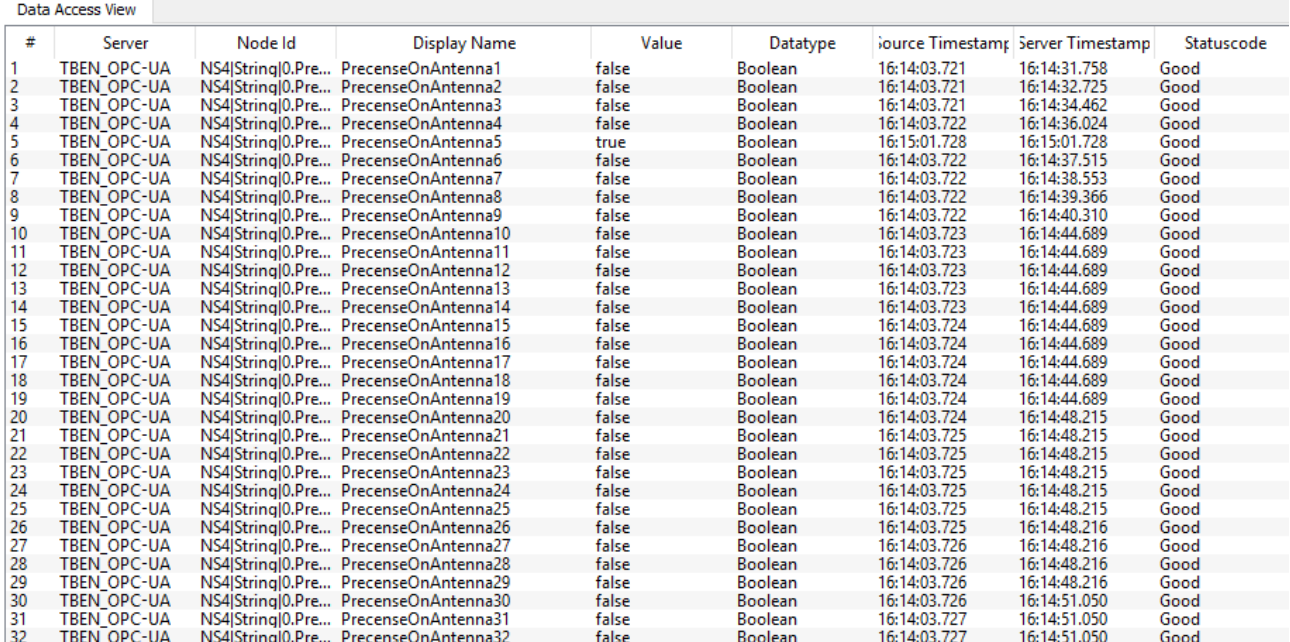

Abb. 53: Variable PresenceOnAntenna im HF-Busmodus (Beispiel: UAExpert)

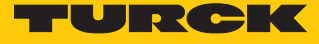

## 8.1.4 Digitale Kanäle (DXP) – Mapping im Informationsmodell

Jedem angeschlossenen digitalen Sensor oder Aktuator ist ein DXP-Kanal zugeordnet.

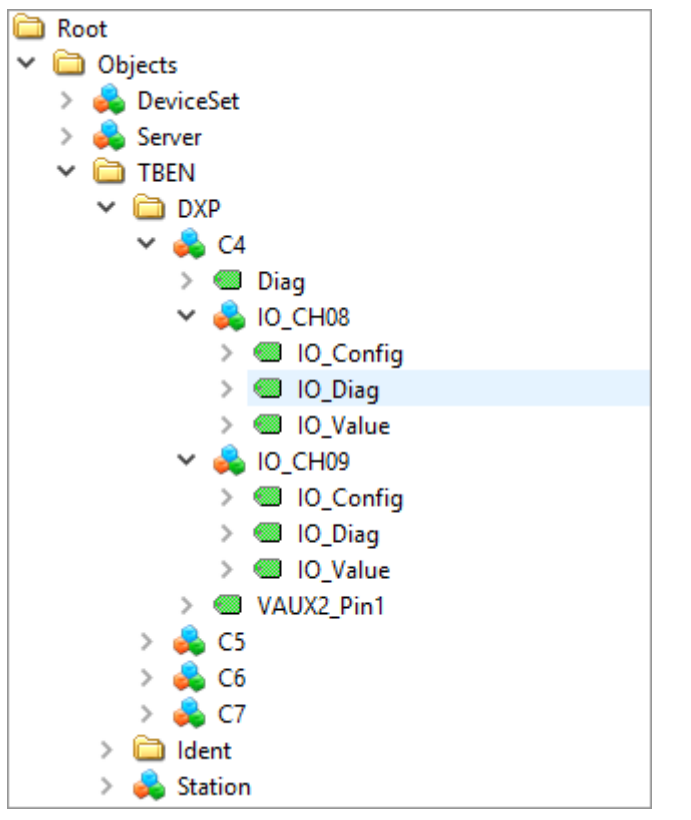

Abb. 54: Informationsmodell der DXP-Kanäle 8 und 9 – Beispiel: UAExpert

Variablen – Eigenschaften

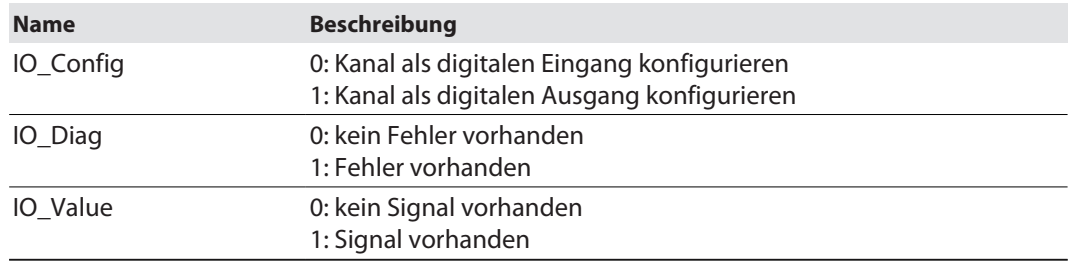

# 8.2 RFID-Interfaces über den Webserver parametrieren

Über den integrierten Webserver können neben der OPC-UA-spezifischen Konfiguration auch die Parameter für die RFID-Kanäle und die digitalen Kanäle eingestellt werden. Zusätzlich lässt sich im Webserver die zuschaltbare Versorgungsspannung VAUX einstellen.

Zur Bearbeitung von Einstellungen über den Webserver ist ein Login erforderlich. Im Auslieferungszustand lautet das Passwort "password".

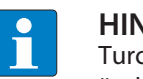

## **HINWEIS**

Turck empfiehlt, das Passwort aus Sicherheitsgründen nach dem ersten Login zu ändern.

- Passwort in das Login-Eingabefeld auf der Startseite des Webservers eingeben.
- **Login** klicken.

#### 8.2.1 RFID-Kanäle über den Webserver parametrieren

- Webserver öffnen.
- ▶ In der Navigationsleiste am linken Bildrand **Local I/O** → Parameter klicken.
- RFID-Kanal wählen (hier: **RFID channel 0**).
- Gewünschte RFID-Parameter einstellen.

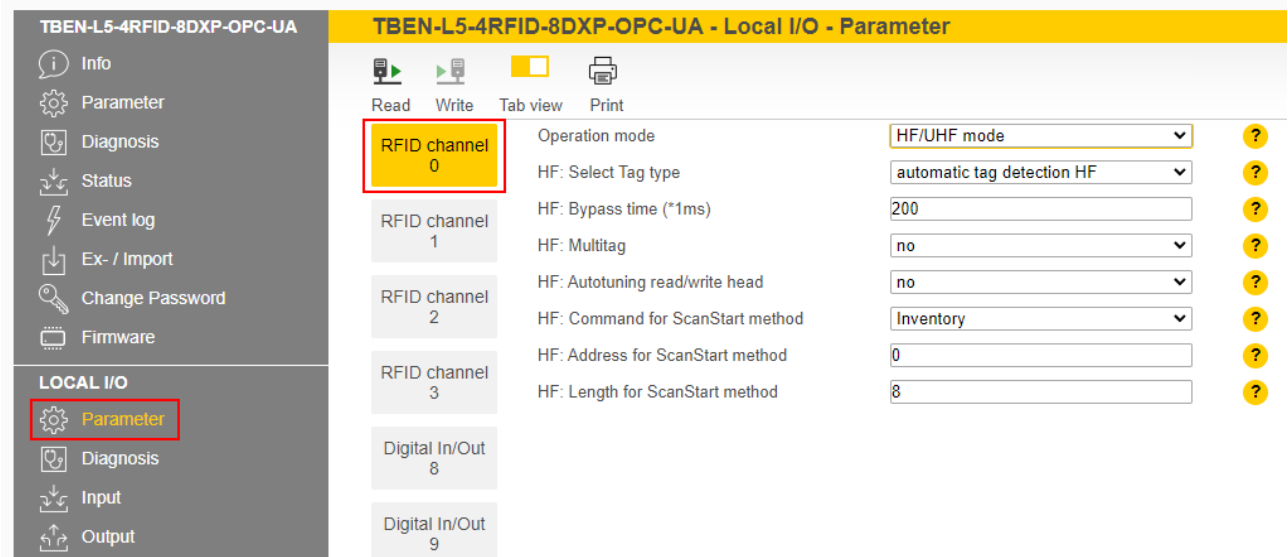

Abb. 55: Webserver – Parameter RFID-Kanal 0

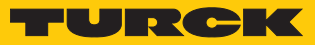

# RFID-Kanäle – Bedeutung der Parameter

Default-Werte sind **fett** dargestellt.

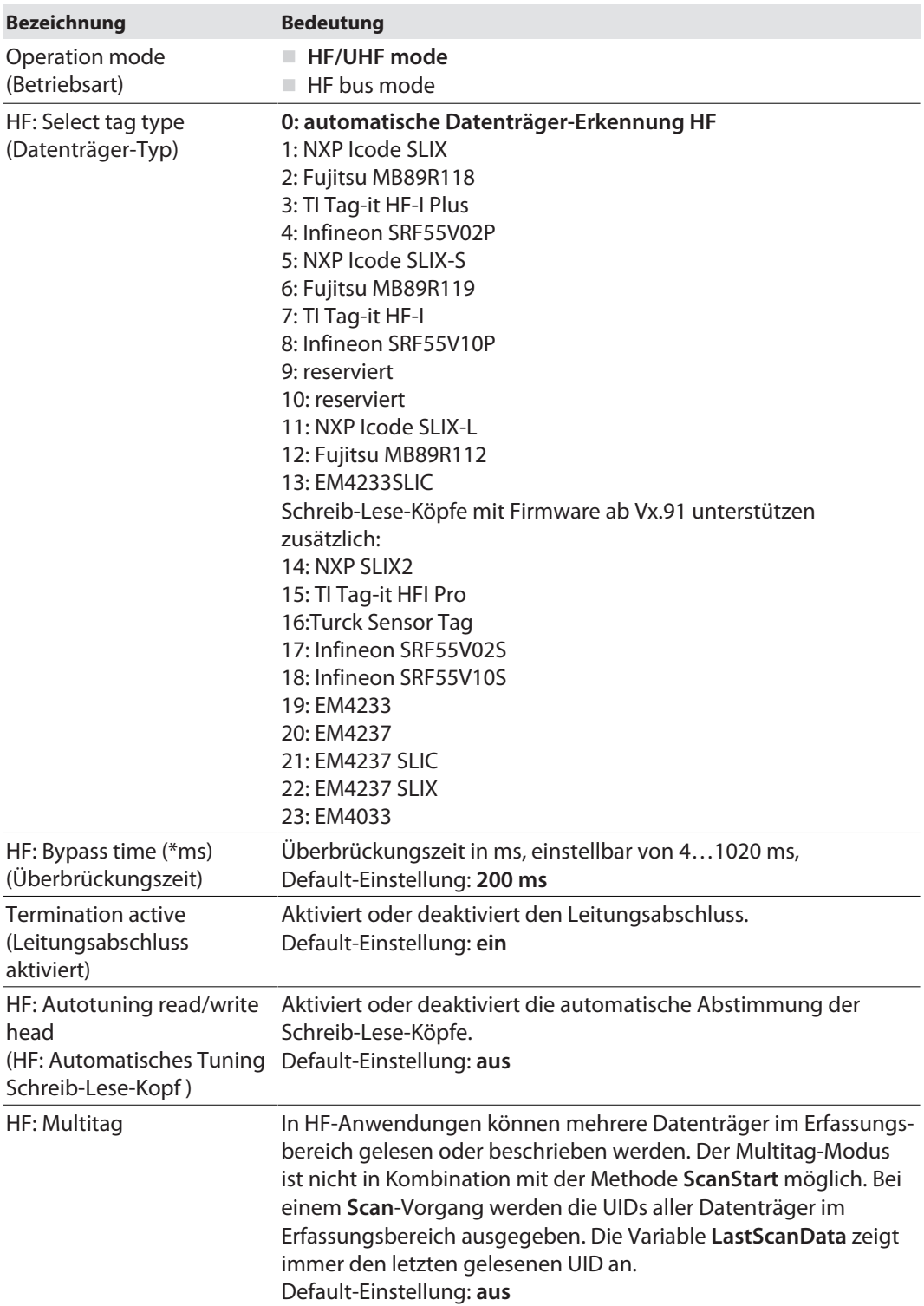

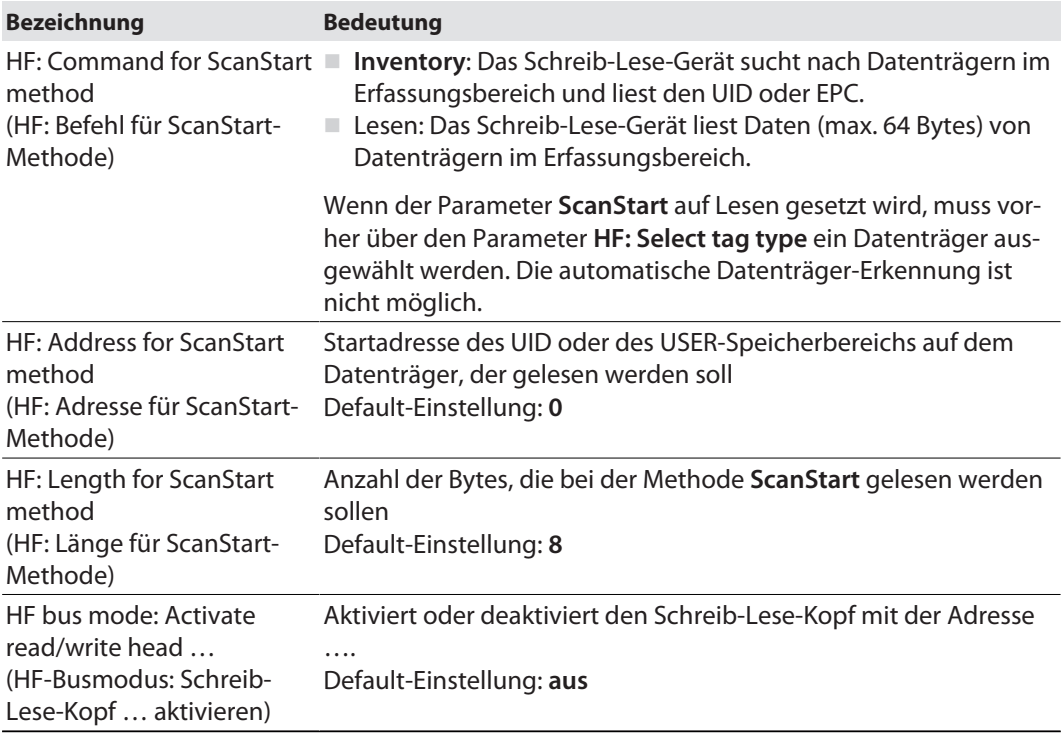

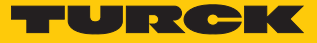

#### 8.2.2 HF-Anwendungen – Datenträger-Typ auswählen

- Wenn der Parameter **ScanStart** auf Lesen gesetzt wird, muss zuerst ein Datenträger ausgewählt werden. Die automatische Datenträgererkennung ist nicht möglich.
- In Multitag-Anwendungen für die Ausführung der Methoden **Lesen** und **Schreiben** einen Datenträger-Typ auswählen. Die automatische Datenträgererkennung wird für die Befehle **Lesen** und **Schreiben** im Multitag-Betrieb nicht unterstützt.

Wenn sich ein Datenträger im Erfassungsbereich des Schreib-Lese-Kopfs befindet, der nicht dem ausgewählten Datenträger-Typ in den Parametern entspricht, wird der Fehler "RF communication error" erzeugt. Prüfen Sie in diesem Fall den eingestellten Datenträger-Typ.

In Singletag-Anwendungen sowie für die Ausführung von Inventory-Befehlen bzw. Scan-Methoden in Multitag-Anwendungen ist keine Auswahl des Datenträger-Typs erforderlich, wenn der Schreib-Lese-Kopf die Datenträger automatisch erkennt.

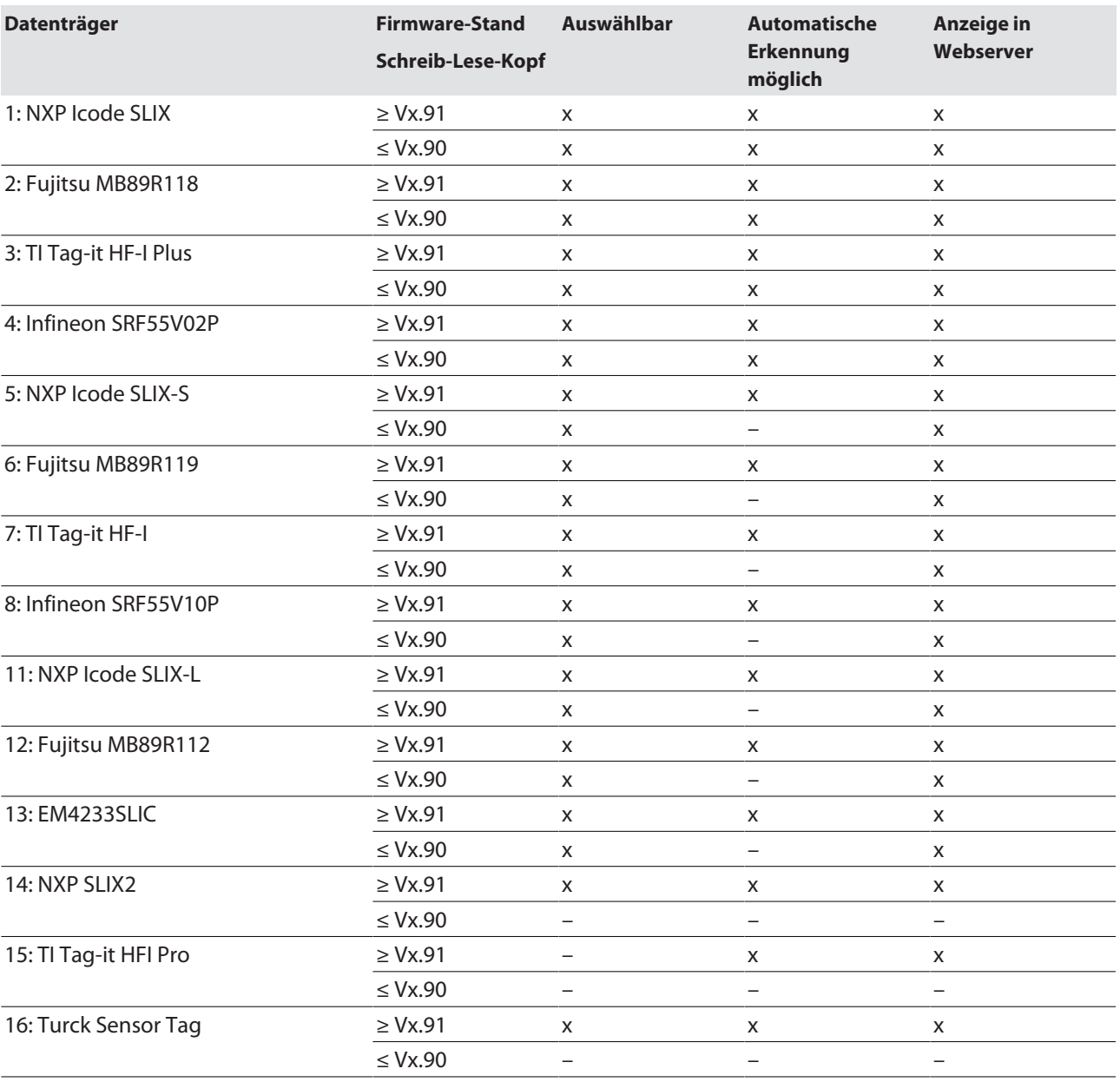

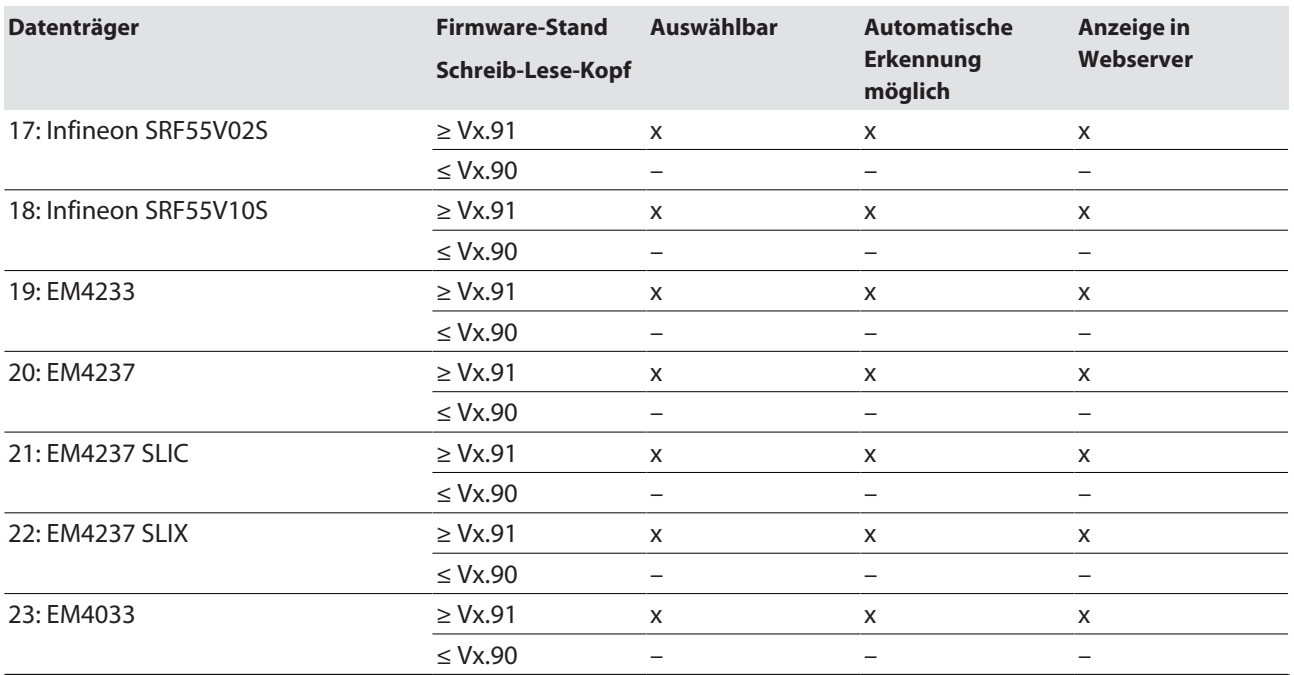

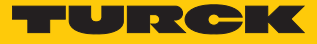

### 8.2.3 HF-Anwendungen – Überbrückungszeit (Bypass-Zeit) einstellen

Bedingt durch die Ausdehnung der HF-Übertragungszone ist es möglich, dass der Datenträger während eines Schreib- oder Lesevorgangs kurzzeitig aus der Übertragungszone austritt und später wieder eintritt. Die Strecke zwischen Austritt und Wiedereintritt in die Übertragungszone muss überbrückt werden, damit der Schreib- oder Lesevorgang abgeschlossen werden kann und der Datenträger nicht mehrfach erfasst wird. Die Überbrückungszeit ist die Zeit zwischen Austritt und Wiedereintritt in den Erfassungsbereich. Der Parameter **Überbrückungszeit** belegt ein Wort im Parameter-Datenabbild und wird in ms angegeben.

Die Überbrückungszeit ist im Bereich von 4…1020 ms einstellbar. Die Überbrückungszeit ergibt sich aus den eingesetzten Komponenten, den Schreib-Lese-Abständen, der Geschwindigkeit des Datenträgers zum Schreib-Lese-Kopf und weiteren äußeren Einflüssen.

Die folgende Abbildung zeigt den typischen Verlauf des Erfassungsbereichs und die Wegstrecke, die der Schreib-Lese-Kopf zurücklegt. A zeigt den Streckenabschnitt an, der überbrückt werden muss:

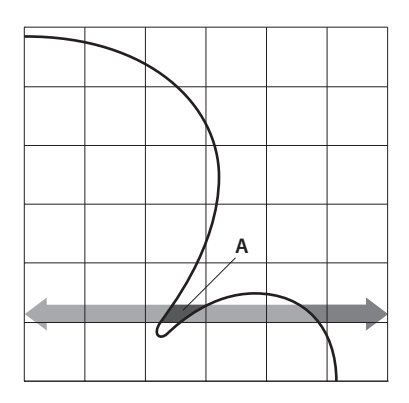

Abb. 56: Erfassungsbereich eines Schreib-Lese-Kopfs

Default-Einstellung beibehalten

- Default-Einstellung beibehalten: Ist die Inbetriebnahme erfolgreich, muss der Parameter nicht an die Applikation angepasst werden. Ist die Inbetriebnahme nicht erfolgreich, erscheint eine Fehlermeldung.
- Bei Erscheinen einer Fehlermeldung Überbrückungszeit anpassen. Ist eine Anpassung der Überbrückungszeit nicht möglich, Geschwindigkeit oder Datenmenge reduzieren.

Die Angaben "empfohlener Abstand" und "maximaler Abstand" finden Sie im produktspezifischen Datenblatt.

Überbrückungszeit an die Applikation anpassen

- Erforderliche Überbrückungszeit vor Ort messen. Die LEDs des Schreib-Lese-Kopfs und das Statusbit "TP" zeigen an, ob sich der Schreib-Lese-Kopf im Erfassungsbereich befindet oder nicht.
- Erforderliche Überbrückungszeit angeben.

## 8.2.4 Digitale Kanäle (DXP) über den Webserver parametrieren

- Webserver öffnen.
- ▶ In der Navigationsleiste am linken Bildrand Local I/O → Parameter klicken.
- DXP-Kanal wählen (hier: **Digital In/Out 8**).
- Gewünschte Parameter über das jeweilige Drop-down-Menü setzen.

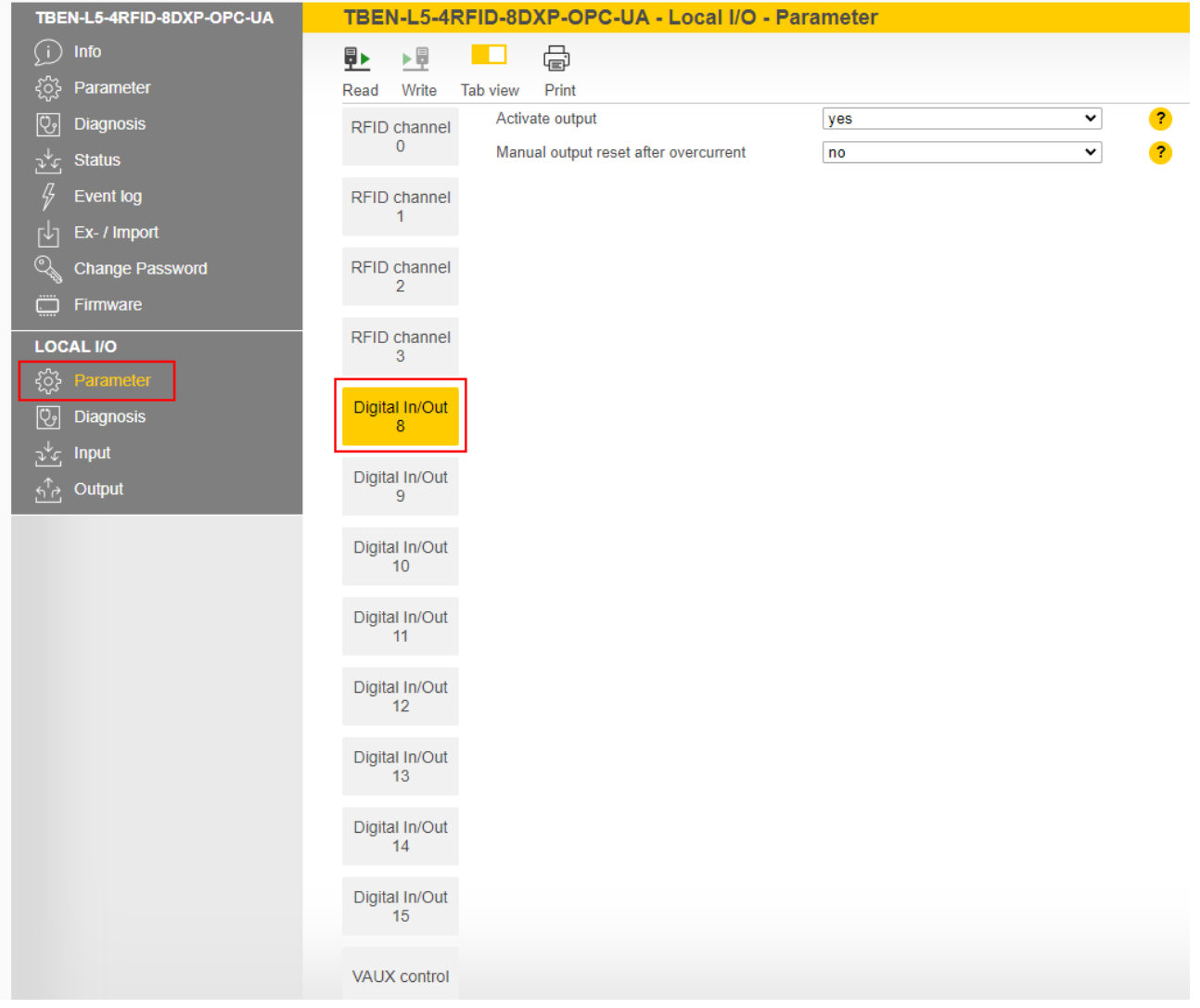

Abb. 57: Webserver – Parameter DXP-Kanal 8

DXP-Kanäle – Bedeutung der Parameter

#### Default-Werte sind **fett** dargestellt.

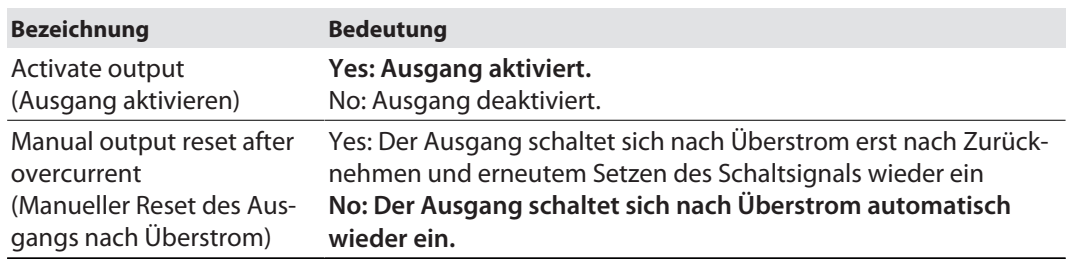

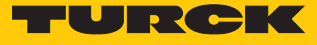

## 8.2.5 Digitale Kanäle – Zuschaltbare Versorgungsspannung VAUX parametrieren

- Webserver öffnen.
- ▶ In der Navigationsleiste am linken Bildrand Local I/O → Parameter klicken.
- Zuschaltbare Versorgungsspannung **VAUX control** wählen.
- Gewünschte Parameter über das jeweilige Drop-down-Menü setzen.

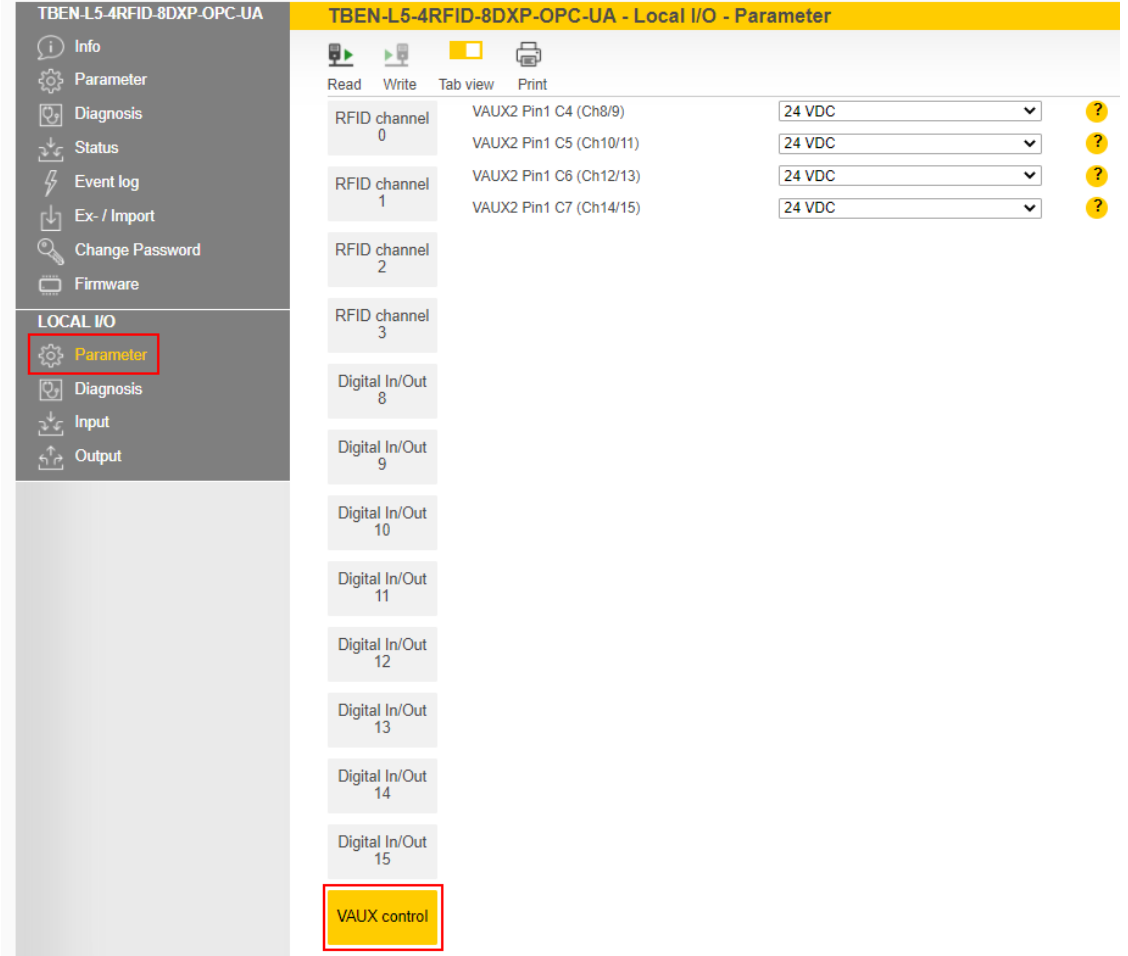

#### Abb. 58: Webserver – Parameter VAUX control

## Zuschaltbare Versorgungsspannung – Bedeutung der Parameter

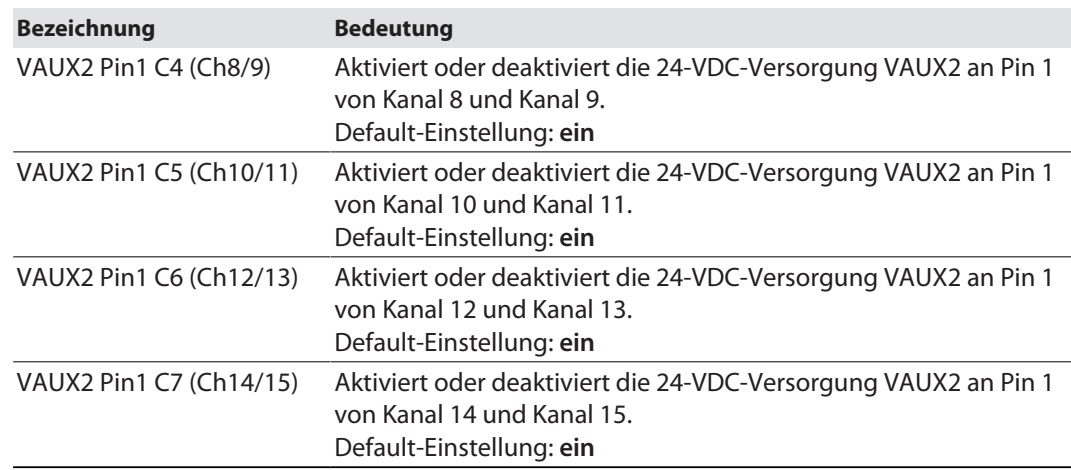

# 8.3 RFID-Interfaces über den DTM parametrieren

Das Gerät lässt sich mit dem DTM (Device Type Manager) über PACTware parametrieren.

Die verschiedenen Funktionen des DTMs werden nach einem Rechtsklick auf das Gerät im Projektbaum angezeigt.

Sie können u. a. folgende Funktionen starten:

- n **Parameter**: Parameter an die jeweilige Applikation anpassen
- n **Diagnose**: Darstellung der Diagnosemeldungen des Geräts oder des gesamten RFID-Systems

## 8.3.1 Gerät mit dem PC verbinden

- **PACTware öffnen.**
- Im Projektbaum Rechtsklick auf **Host PC** ausführen.
- **Gerät hinzufügen** klicken.
- **BL Service Ethernet** auswählen.
- Auswahl mit **OK** bestätigen.

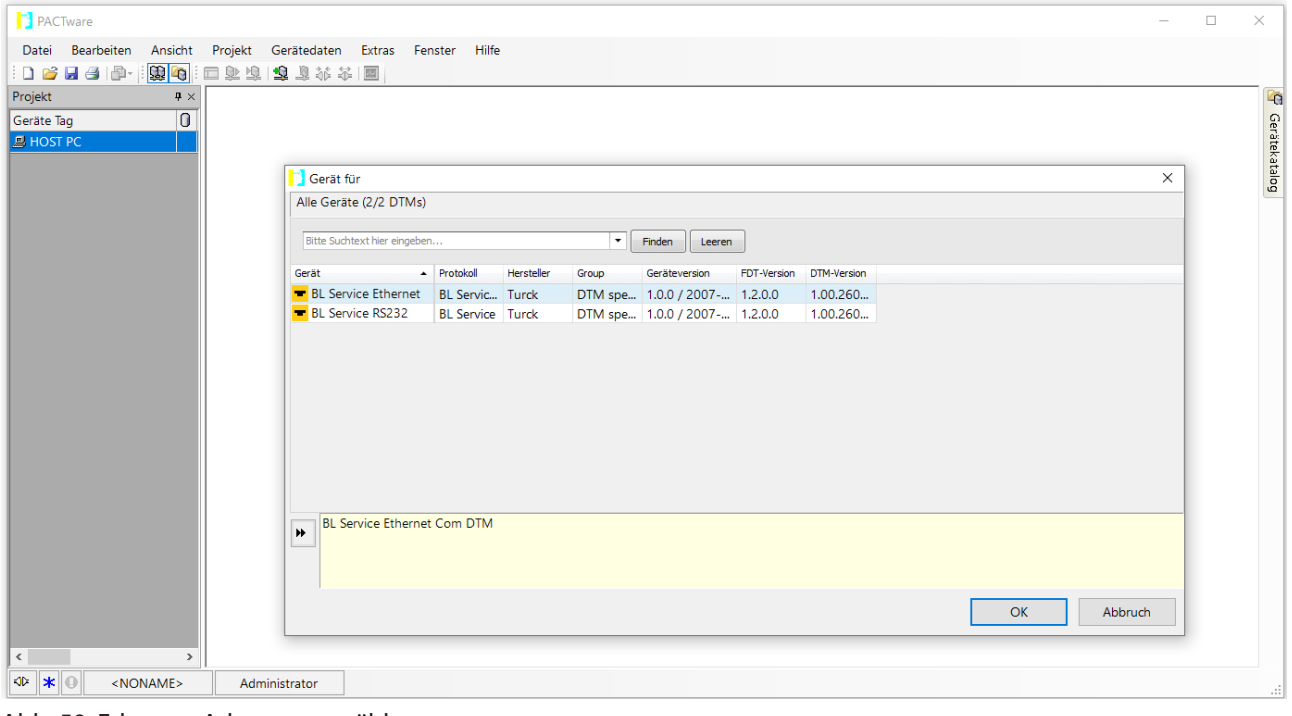

Abb. 59: Ethernet-Adapter auswählen
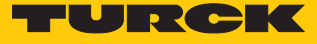

- Im Projektbaum Rechtsklick auf den Ethernet-Adapter ausführen.
- **Gerät hinzufügen** klicken.
- TBEN-L…-4RFID-8DXP-OPC-UA auswählen.
- Auswahl mit **OK** bestätigen.

| <b>PACTware</b><br>Bearbeiten<br>Projekt Gerätedaten<br><b>Extras</b><br>Hilfe<br>Datei<br>Ansicht<br>Fenster<br>$\begin{array}{c c c c c c} \multicolumn{3}{c }{\mathbf{C}} & \multicolumn{3}{c }{\mathbf{C}} & \multicolumn{3}{c }{\mathbf{C}} & \multicolumn{3}{c }{\mathbf{C}} & \multicolumn{3}{c }{\mathbf{C}} & \multicolumn{3}{c }{\mathbf{C}} & \multicolumn{3}{c }{\mathbf{C}} & \multicolumn{3}{c }{\mathbf{C}} & \multicolumn{3}{c }{\mathbf{C}} & \multicolumn{3}{c }{\mathbf{C}} & \multicolumn{3}{c }{\mathbf{C}} & \multicolumn{3}{c }{\mathbf{C}}$<br>奥中 口之虫 电直接 计图 |                                 |                                                                                                    |                                 |
|----------------------------------------------------------------------------------------------------|---------------------------------|----------------------------------------------------------------------------------------------------|---------------------------------|
|                                                                                                    |                                 |                                                                                                    |                                 |
|                                                                                                    |                                 |                                                                                                    |                                 |
|                                                                                                    |                                 |                                                                                                    |                                 |
| Projekt<br>$\pmb{\mathfrak{p}}\times$                                                                                                    |                                 |                                                                                                    |                                 |
| Adress $\begin{bmatrix} 1 & 1 \\ 0 & 0 \end{bmatrix}$ Geräte Typ (DTM)<br>Geräte Tag                                                                                                    |                                 |                                                                                                    |                                 |
| <b>马HOST PC</b>                                                                                                    |                                 |                                                                                                    |                                 |
| TCP:192.168.1.70<br><b>30 BL</b> Service Ethe                                                                                                    |                                 |                                                                                                    |                                 |
|                                                                                                    |                                 |                                                                                                    |                                 |
|                                                                                                    |                                 |                                                                                                    |                                 |
|                                                                                                    |                                 |                                                                                                    |                                 |
| Gerät für                                                                                                    |                                 |                                                                                                    | $\mathbf{x}$                    |
| ■ 三 Alle Geräte                                                                                                    | Alle Geräte (201/554 DTMs)      |                                                                                                    |                                 |
| <b><i>Ri</i></b> Gateway                                                                                                    | Gerät                           | Hersteller<br>$\triangle$ Protokoll                                                                                                    | Geräter<br>Gruppe               |
| <b>Gerät</b>                                                                                                    | $\blacksquare$ TBEN-L5-16DOP-01 | <b>BL Service Ethi Turck</b>                                                                                                    | DTM spez 1.0.0 / 2              |
| - Treiber                                                                                                    | TBEN-L5-16DXN                   | <b>BL Service Ethi Turck</b>                                                                                                    | DTM spez 1.0.0 / 2              |
|                                                                                                    | TBEN-L5-16DXP                   | <b>BL Service Ethi Turck</b>                                                                                                    | DTM spez 1.0.0 / 2              |
|                                                                                                    | TBEN-L5-4RFID-8DXP-CDS          | <b>BL Service Ethi Turck</b>                                                                                                    | DTM spez 1.0.0 / 2              |
|                                                                                                    | TBEN-L5-4RFID-8DXP-OPC-UA       | <b>BL Service Eth Turck</b>                                                                                                    | DTM spez 1.0.0 / 2              |
|                                                                                                    | TBEN-L5-8DIN-8DON               | <b>BL Service Ethi Turck</b>                                                                                                    | DTM spez 1.0.0 / 2              |
|                                                                                                    | TBEN-L5-8DIP-8DOP               | <b>BL Service Ethi Turck</b>                                                                                                    | DTM spez 1.0.0 / 2              |
|                                                                                                    | TBEN-L5-8DIP-8DOP-01            | <b>BL Service Ethi Turck</b>                                                                                                    | DTM spez 1.0.0 / 2              |
|                                                                                                    | TBEN-L5-8IOL                    | <b>BL Service Ethi Turck</b>                                                                                                    | DTM spez 1.0.0 / 2              |
|                                                                                                    | TBEN-L5-EN1                     | <b>BL Service Ethi Turck</b>                                                                                                    | DTM spez 1.0.0 / 2              |
| Hersteller Gruppe Typ Protokoll                                                                                                    | TBEN-L5-PLC-10                  | <b>BL Service Ethi Turck</b>                                                                                                    | DTM spez 1.0.0 / $2^{\pm}$      |
|                                                                                                    | TBEN-L5-PLC-11                  | <b>BL Service Ethi Turck</b>                                                                                                    | DTM spez 1.0.0 / 2              |
| Alle Geräte anzeigen                                                                                                    | TBEN-LG-16DIP                   | <b>BL Service Ethi Turck</b>                                                                                                    | DTM spez 1.0.0 / 2 <sup>₩</sup> |
| Alle Geräte                                                                                                    | $\overline{4}$                  | HH.                                                                                                    |                                 |
|                                                                                                    | $\blacktriangleleft$            | <fixmoddata <br="" fwdownloadbinarystart="262144" fwdownloadfile="binary" fwwait4dwl="101">ProgId="gwBIDtm.Main2" DefBaudrate="9600" FwDwlBaudrate="9600" DWLOptions=""</fixmoddata> |                                 |
|                                                                                                    |                                 | DataBase="C:\Program Files (x86)\Turck Software\DTMs\gwBIDtm\database\gwBLDTM Turck                                                                                                  |                                 |
|                                                                                                    |                                 |                                                                                                    | OK<br>Abbruch                   |
|                                                                                                    |                                 |                                                                                                    |                                 |

Abb. 60: TBEN-L…-4RFID-8DXP-OPC-UA

- **IP-Adresse** des Geräts angeben (hier: 192.168.1.254).
- Optional: **Bezeichnung** und **Gerätekurzbeschreibung** angeben.
- Eingaben mit **OK** bestätigen.

### **PACTware**

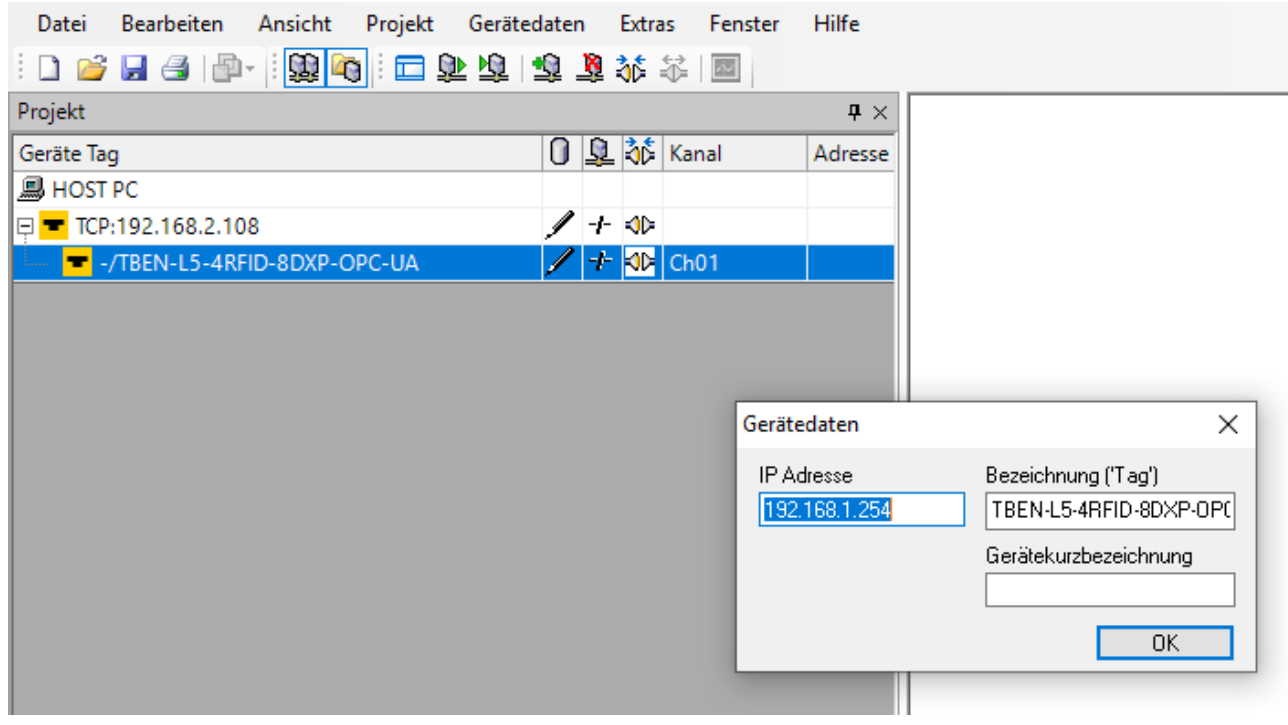

Abb. 61: IP-Adresse eingeben

- $\checkmark$  Der Projektbaum ist vollständig aufgebaut.
- Im Projektbaum Rechtsklick auf das Gerät ausführen.
- **Verbinden** anklicken.
- $\Rightarrow$  Nach dem Verbinden ist ein Lese- und Schreibzugriff auf Ein- und Ausgangsdaten sowie Parameterdaten möglich.

| Projekt<br>$4 \times$                  |    |  |  |                                         |               |  |  |
|----------------------------------------|----|--|--|-----------------------------------------|---------------|--|--|
| Geräte Tag                             |    |  |  | Adresse   0 36 Geräte Typ (DTM)         | <b>Status</b> |  |  |
| <b>MHOST PC</b>                        |    |  |  |                                         |               |  |  |
| P TCP:192.168.1.70                     |    |  |  | <b>ID T</b> BL Service Ethernet         | ○             |  |  |
| 192.168.1.77/TBEN-L5-4RFID-8DXP-OPC-UA |    |  |  | <b>10D</b> TBEN-L5-4RFID-8DXP-OPC-UA    | ○             |  |  |
| $\overline{u}$ $\overline{v}$ Modulbus |    |  |  | <b>ID</b> T Modulbus                    |               |  |  |
| DO 1/Lx-4RFID-8DXP-OPC-UA              | 01 |  |  | <b>OD</b> T Intern-Lx-4RFID-8DXP-OPC-UA | ∩             |  |  |
| $=$ $\overline{w}$ UHF Ident 0         |    |  |  | √ कि UHF Ident 0                        |               |  |  |
| $ \overline{\psi}$ UHF Ident 1         |    |  |  | √ ब UHF Ident 1                         |               |  |  |
| $ \overline{w}$ UHF Ident 2            |    |  |  | √ ब UHF Ident 2                         |               |  |  |
| $\overline{q}$ UHF Ident 3             |    |  |  | √ ब UHF Ident 3                         |               |  |  |

Abb. 62: Vollständiger Projektbaum

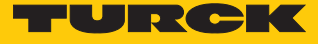

### 8.3.2 Parameterdaten mit dem DTM bearbeiten – Online-Parametrierung

Über die Online-Parametrierung können die Parameterdaten geändert und in das Gerät geschrieben werden.

- Im Projektbaum Rechtsklick auf das Gerät ausführen.
- **Online-Parametrierung** anklicken.

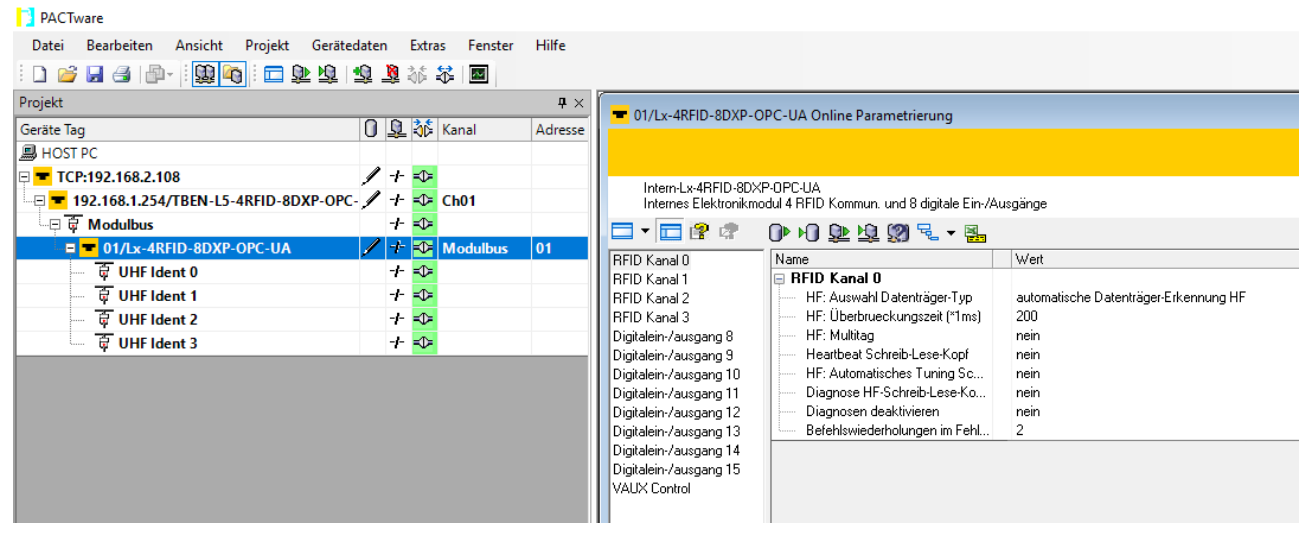

Abb. 63: Parametrierung

Beispiel: Datenträger-Typ auswählen

- Im Fenster **Online-Parametrierung** den Datenträger-Typ anklicken.
- Gewünschten Datenträger aus dem Drop-down-Menü auswählen.

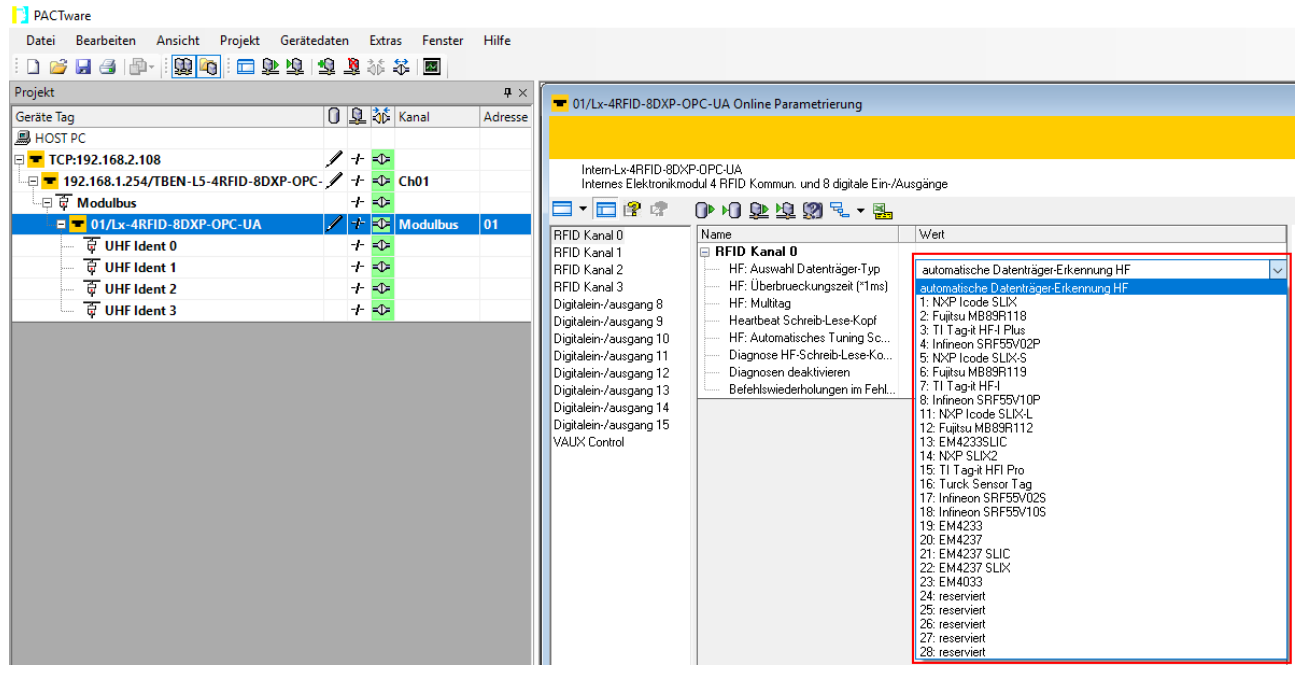

Abb. 64: Datenträger-Typ auswählen

### 8.3.3 Diagnosen mit dem DTM auswerten

Über die Diagnose-Funktion des DTM können die Diagnosen aller Kanäle und allgemeine Moduldiagnosen abgerufen werden.

### Kanaldiagnosen abrufen

- Im Projektbaum Rechtsklick auf das Gerät **(01/Intern-Lx-4RFID-8DXP-OPC-UA**) ausführen.
- **Diagnose** anklicken.
- Im mittleren Fenster den gewünschten Kanal auswählen.
- $\Rightarrow$  Die Diagnosedaten werden im Fenster auf der rechten Seite angezeigt (Beispiel: Für RFID-Kanal 0 sind keine Diagnosemeldungen vorhanden).

| <b>PACTware</b>                                                                               |         |  |  |                               |                                                  |                                                                      |                                             |
|-----------------------------------------------------------------------------------------------|---------|--|--|-------------------------------|--------------------------------------------------|----------------------------------------------------------------------|---------------------------------------------|
| <b>Bearbeiten</b><br>Gerätedaten<br>Projekt<br>Extras<br>Fenster<br>Hilfe<br>Ansicht<br>Datei |         |  |  |                               |                                                  |                                                                      |                                             |
| 390 口业地 电车车 大国<br>$H \oplus \mathbb{P}$<br>$\Box$                                             |         |  |  |                               |                                                  |                                                                      |                                             |
| Projekt<br>$\mathbf{I} \times$                                                                |         |  |  |                               |                                                  | 01/Intern-Lx-4RFID-8DXP-OPC-UA # Diagnose                            | $\langle \rangle \triangleright \mathbf{X}$ |
| Geräte Tag                                                                                    | Adresse |  |  | □ 36 Geräte                   |                                                  |                                                                      | TURCK                                       |
| <b>马HOST PC</b>                                                                               |         |  |  |                               | <b>Your Global Automation Partner</b>            |                                                                      |                                             |
| ⊟ <mark>= TCP:192.168.1.70</mark>                                                             |         |  |  | ◢PFBL!                        | Gerätetyp                                        | Intern-Lx-4RFID-8DXP-OPC-UA                                          |                                             |
|                                                                                               |         |  |  | $\sqrt{v}$ TBI                | Beschreibung                                     | Internes Elektronikmodul 4 RFID Kommun. und 8 digitale Ein-/Ausgänge |                                             |
| ⊕ ज Modulbus                                                                                  |         |  |  | $\rightarrow \blacksquare$ Mo | □▼图啤                                             | $D$ $E$ $\rightarrow$ $E$                                            | Diagnose                                    |
| -□ ■ 01/Intern-Lx-4RFID-8DXP-OPC-UA                                                           | 01      |  |  | $\sqrt{2}$ – Inte             | <b>REID Kanal 0</b>                              | Name                                                                 | Wert                                        |
| $\overline{v}$ UHF Ident 0                                                                    |         |  |  | ক উ ∪H                        | <b>RFID Kanal 1</b><br>RFID Kanal 2              | RFID Kanal 0                                                         |                                             |
| $\overline{w}$ UHF Ident 1                                                                    |         |  |  | <b>া</b> লা                   | <b>RFID Kanal 3</b>                              | <b>Diagnose</b><br>Uberstrom Versorgung VAUX1                        |                                             |
| $\overline{V}$ UHF Ident 2                                                                    |         |  |  | =ਾ ਕਾ ∪ ਮ                     | Digitalein-/ausgang 8                            | Parametrierungsfehler                                                |                                             |
| $\overline{w}$ UHF Ident 3                                                                    |         |  |  | <b>া</b> উ∪H                  | Digitalein-/ausgang 9<br>Digitalein-/ausgang 10  | Konfiguration über DTM aktiv                                         |                                             |
|                                                                                               |         |  |  |                               | Digitalein-/ausgang 11                           | Puffer voll                                                          |                                             |
|                                                                                               |         |  |  |                               | Digitalein-/ausgang 12                           |                                                                      |                                             |
|                                                                                               |         |  |  |                               | Digitalein-/ausgang 13<br>Digitalein-/ausgang 14 |                                                                      |                                             |
|                                                                                               |         |  |  |                               | Digitalein-/ausgang 15                           |                                                                      |                                             |

Abb. 65: DTM – Kanaldiagnosen

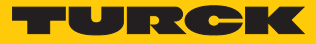

### Moduldiagnosen abrufen

- Im Projektbaum Rechtsklick auf das Gerät ausführen (hier: **192.168.1.100/TBEN-L5-4RFID-8DXP-OPC-UA**).
- **Diagnose** anklicken.
- a Die Diagnosedaten werden im Fenster auf der rechten Seite angezeigt (Beispiel: Für das Modul sind keine Diagnosemeldungen vorhanden).

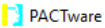

| Bearbeiten<br>Ansicht<br>Datei                                    | Projekt Gerätedaten Extras Fenster                  | Hilfe               |                                                                                          |       |
|-------------------------------------------------------------------|-----------------------------------------------------|---------------------|------------------------------------------------------------------------------------------|-------|
| 10倍日号  中   繁阳  口业坦  电单本本图                                         |                                                     |                     |                                                                                          |       |
| Projekt                                                           |                                                     | $\mathbf{P} \times$ | 192.168.1.254/TBEN-L5-4RFID-8DXP-OPC-UA # Diagnose                                       |       |
| Geräte Tag<br><b>图 HOST PC</b>                                    | $\vert 0 \vert$ $\Omega$ $\vert \delta$ Kanal       | Adresse             |                                                                                          |       |
| $\Box$ TCP:192.168.1.100                                          | ≂0≍<br>÷                                            |                     | TBEN-L5-4RFID-8DXP-OPC-UA, Kompaktes RFID-Modul für OPC-UA                               |       |
| - □ <mark>= 192.168.1.254/ТВЕN-L5-4RFID-8DXP-OPC- </mark> +       | $\Rightarrow$ Ch01                                  |                     | 4 RFID-Kanäle gemäß AutoID Companion Specification und 8 konfigurierbare digitale Kanäle |       |
| □ U Modulbus<br>ं <u>= <mark>=</mark> 01/Lx-4RFID-8DXP-OPC-UA</u> | ≁<br>≂0≍                                            |                     | <b>OD</b> 밀 - B.<br>□ ???                                                                |       |
|                                                                   | $\prime +$<br>$\blacktriangle$ Modulbus<br>⊹<br>≂চ⊧ | 01                  | Name                                                                                     | Wert  |
| $\overline{G}$ UHF Ident 0                                        |                                                     |                     | ⊟ Gerät                                                                                  |       |
| <b>UHF</b> Ident 1                                                | ∹ি<br>-∤-                                           |                     | -⊟ Aktuelle Diagnose                                                                     |       |
| $\overline{G}$ UHF Ident 2                                        | ≂0≍<br>-∤-                                          |                     | 1/0-ASSISTANT-Force Mode aktiv                                                           |       |
| $\overline{G}$ UHF Ident 3                                        | $+$ $\Rightarrow$                                   |                     | Unterspannung V1<br>Unterspannung V2                                                     |       |
|                                                                   |                                                     |                     | Moduldiagnose liegt an                                                                   | aktiv |
|                                                                   |                                                     |                     | Interner Fehler                                                                          |       |
|                                                                   |                                                     |                     | ARGEE Programm aktiv                                                                     |       |
|                                                                   |                                                     |                     |                                                                                          |       |

Abb. 66: DTM – Moduldiagnosen

### 8.3.4 Prozess-Eingangsdaten mit dem DTM auslesen – Messwert

Über die Messwert-Funktion des DTM können die Prozess-Eingangsdaten ausgelesen werden.

- Im Projektbaum Rechtsklick auf das Gerät ausführen (**01/Intern-Lx-4RFID-8DXP-OPC-UA**).
- **Messwert** anklicken.
- Im mittleren Fenster den gewünschten Kanal auswählen.
- $\Rightarrow$  Die Prozess-Eingangsdaten werden im Fenster auf der rechten Seite angezeigt. (Beispiel: Das Gerät befindet sich im Leerlauf. Fehlermeldungen sind nicht vorhanden.)

| PACTware                                                                                                    |    |  |  |                                                  |                                                                                                    |                                                          |                                                                                   |  |  |  |  |
|----------------------------------------------------------------------------------------------------|----|--|--|--------------------------------------------------|----------------------------------------------------------------------------------------------------|----------------------------------------------------------|-----------------------------------------------------------------------------------|--|--|--|--|
| Hilfe<br>Bearbeiten<br>Ansicht Projekt Gerätedaten<br><b>Extras</b><br>Fenster<br>Datei                                   |    |  |  |                                                  |                                                                                                    |                                                          |                                                                                   |  |  |  |  |
| 10 2 2 4 4 4 4 4 4 4 4 5 6 7 8 9 9 9 9 8 4 5 8                                                                            |    |  |  |                                                  |                                                                                                    |                                                          |                                                                                   |  |  |  |  |
| Projekt                                                                                                    |    |  |  | $4 \times$                                       |                                                                                                    | $\blacksquare$ 01/Intern-Lx-4RFID-8DXP-OPC-UA # Messwert |                                                                                   |  |  |  |  |
| Adresse   0 な Geräte Typ (DTM)<br>Geräte Tag                                                                              |    |  |  |                                                  |                                                                                                    |                                                          |                                                                                   |  |  |  |  |
| <b>BHOST PC</b>                                                                                                    |    |  |  |                                                  | <b>Your Global Automation Partner</b>                                                                                                    |                                                          |                                                                                   |  |  |  |  |
| $\mathscr{I}$ $\blacktriangleright$ $\blacktriangleright$ BL Service Ethernet<br><b>□ <mark>=</mark> TCP:192.168.1.70</b> |    |  |  |                                                  | Gerätetyp<br>Intern-Lx-4RFID-8DXP-OPC-UA                                                                                                    |                                                          |                                                                                   |  |  |  |  |
|                                                                                                    |    |  |  | <b>/ DE TBEN-L5-4RFID-8DXP-OPC-U</b>             |                                                                                                    |                                                          | Beschreibung Internes Elektronikmodul 4 RFID Kommun, und 8 digitale Ein-/Ausgänge |  |  |  |  |
| ⊣⊟ ⊌ Modulbus                                                                                                    |    |  |  | <b>E Wodulbus</b>                                | □▼ 曾 啤                                                                                                    | $0$ $\sqrt{2}$ $\sqrt{3}$                                |                                                                                   |  |  |  |  |
| ं⊟ <mark>= 01/Intern Lx 4RFID 8DXP OPC UA</mark>                                                                          | 01 |  |  | <b>/ D</b> Thern-Lx-4RFID-8DXP-OPC-URFID Kanal 0 |                                                                                                    | Name                                                     | Wert                                                                              |  |  |  |  |
| <b>v</b> UHF Ident 0                                                                                                    |    |  |  | = <b>⊅F</b> of UHF Ident 0                       | <b>RFID Kanal 1</b><br><b>RFID Kanal 2</b>                                                                                                    | ⊟ RFID Kanal 0                                           |                                                                                   |  |  |  |  |
| $\sqrt{ }$ UHF Ident 1                                                                                                    |    |  |  | <b>IDE WHF</b> Ident 1                           | <b>RFID Kanal 3</b>                                                                                                    | <b>Eingangswerte</b><br>Antwortcode                      | 0x0000 Leerlauf                                                                   |  |  |  |  |
| $\overline{w}$ UHF Ident 2                                                                                                |    |  |  | ⇒ ब UHF Ident 2                                  | Digitalein-/ausgang 8                                                                                                    | Fehlercode,                                              |                                                                                   |  |  |  |  |
| $\frac{1}{2}$ UHF Ident 3                                                                                                 |    |  |  | <b><sup>√</sup> <i>w</i></b> UHI Ident 3         | Digitalein-/ausgang 9                                                                                                    |                                                          |                                                                                   |  |  |  |  |
|                                                                                                    |    |  |  |                                                  | Digitalein-/ausgang 11<br>Digitalein-/ausgang 12<br>Digitalein-/ausgang 13<br>Digitalein-/ausgang 14<br>Digitalein-/ausgang 15<br>VAUX Control<br>Modulstatus | Digitalein-/ausgang 10                                   |                                                                                   |  |  |  |  |

Abb. 67: DTM – Messwert auslesen

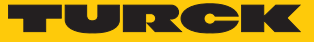

### 8.4 Gerät mit Demo-Programmen testen

Zu Testzwecken stehen unter **[www.turck.com](http://www.turck.com)** zwei Demo-Programme kostenfrei zum Download zur Verfügung:

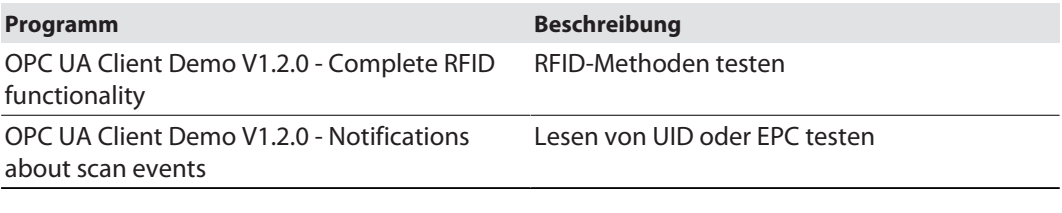

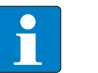

#### **HINWEIS**

Die Demo-Programme können ab dem Zeitpunkt der Verbindung eine Stunde genutzt werden.

Der Quellcode der Demo-Programme ist kostenfrei zum Download verfügbar. Die Demo-Programme wurden mit der folgenden Software erstellt:

- $\blacksquare$  Visual Studio IDE V 17
- Unified Automation .NET-SDK V 2.5.8.410

### 8.4.1 RFID-Methoden testen

Das Programm enthält die folgenden Methoden und Funktionen:

- Scan
- ScanStart
- ScanStop
- ReadTag
- WriteTag
- Info (Eigenschaften des angeschlossenen Schreib-Lese-Geräts)

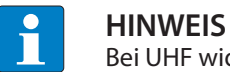

Bei UHF wid automatisch der User-Bereich gelesen oder beschrieben.

Eine Beschreibung der Methoden entnehmen Sie dem Kapitel "RFID-Kanäle – Mapping im Informationsmodell"

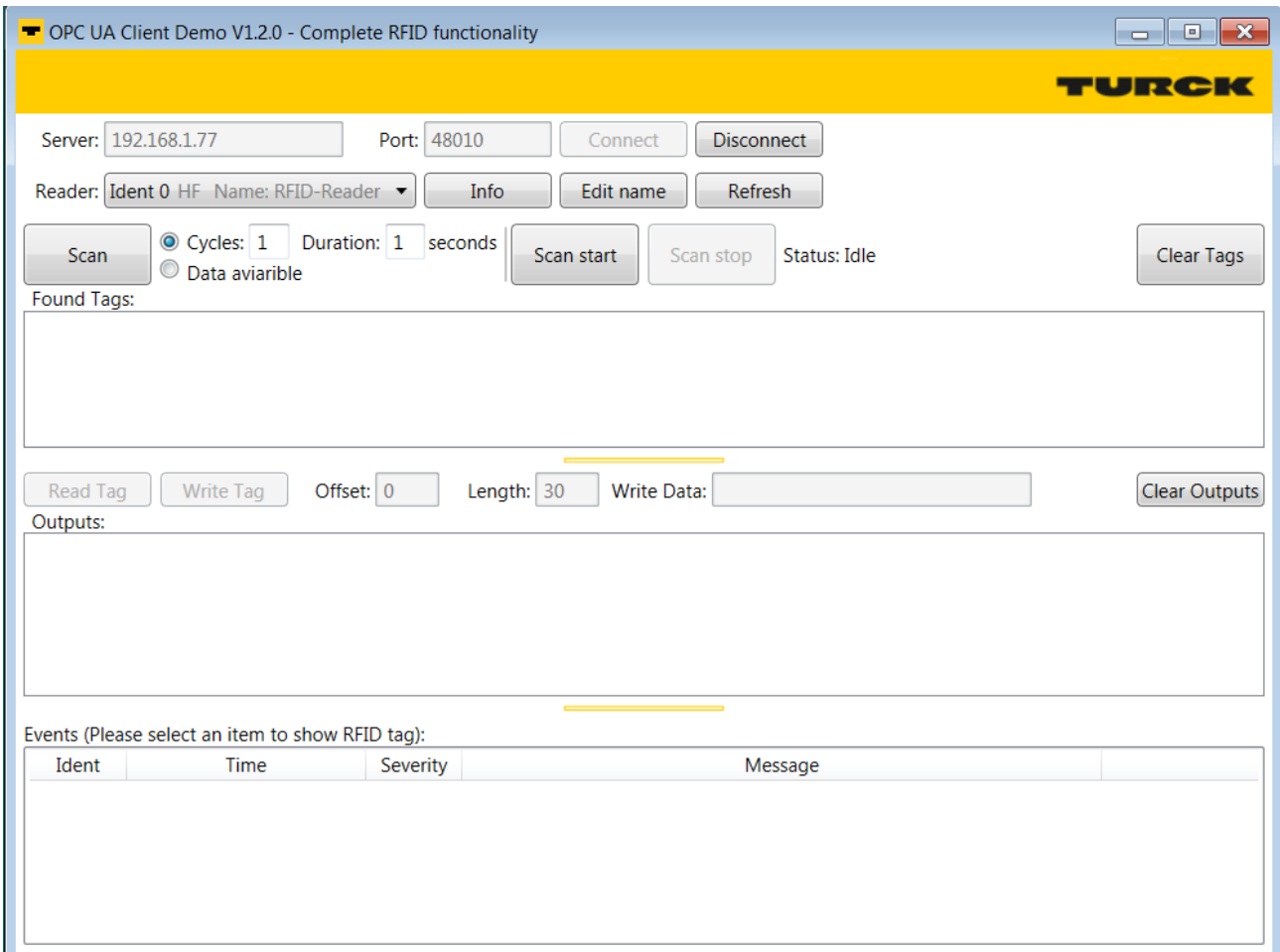

Abb. 68: OPC UA Client Demo V1.2.0 - Complete RFID functionality

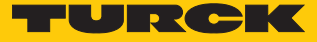

### Beispiel: Scan-Methode ausführen

 $\checkmark$  Das Gerät ist mit einem PC verbunden.

- IP-Adresse des Servers und Port angeben.
- Verbindung zum OPC-UA-Server über **Connect** aufbauen.
- Schreib-Lese-Gerät auswählen. Über **Info** können die Eigenschaften des angeschlossenen Schreib-Lese-Geräts angezeigt werden. Über **Edit** lässt sich der Name des ausgewählten Schreib-Lese-Geräts ändern.
- Anzahl der Zyklen und Dauer der Befehlsausführung in Sekunden angeben oder **Data available** anwählen. Bei **Data available** wird der Befehl ausgeführt, bis ein Datenträger gefunden wird.
- Datenträger über **Scan** suchen.
- a Die gefundenen Datenträger werden im Bereich **Result** angezeigt.
- Datenträger zur weiteren Bearbeitung auswählen.
- Bei Bedarf Offset und Länge anpassen.
- Daten vom Datenträger lesen: **Read Tag** klicken.
- Daten auf den Datenträger schreiben: Gewünschte Daten eintragen und **Write Tag** klicken.

### 8.4.2 Lesen von UID oder EPC testen

Das Programm enthält die folgenden Methoden und Funktionen:

- ScanStart
- ScanStop

Eine Beschreibung der Methoden entnehmen Sie dem Kapitel "RFID-Kanäle – Mapping im Informationsmodell"

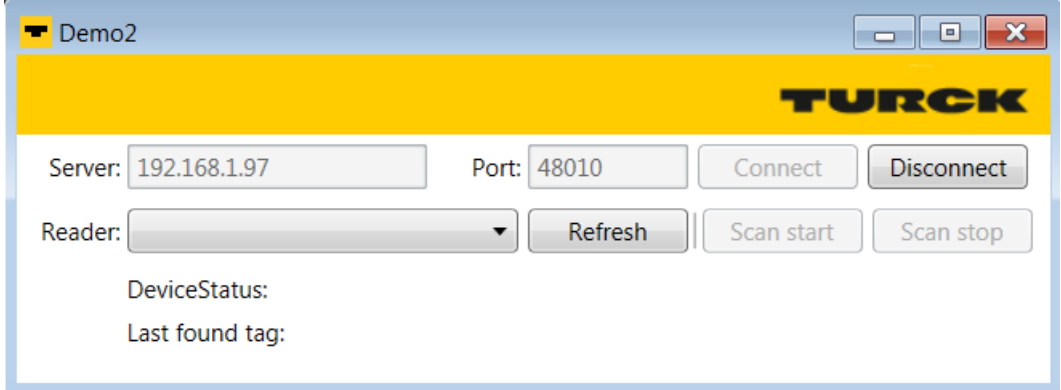

Abb. 69: OPC UA Client Demo V1.2.0 - Notifications about read events

### Beispiel: ScanStart-Methode ausführen

- $\checkmark$  Das Gerät ist mit einem PC verbunden.
- IP-Adresse des Servers und Port angeben.
- Verbindung zum OPC-UA-Server über **Connect** aufbauen.
- Schreib-Lese-Gerät auswählen. Über **Info** können die Eigenschaften des angeschlossenen Schreib-Lese-Geräts angezeigt werden. Über **Edit** lässt sich der Name des ausgewählten Schreib-Lese-Geräts ändern.
- **ScanStart** klicken.
- $\Rightarrow$  Der jeweils letzte gefundene Datenträger und der Gerätestatus des Interface werden angezeigt.

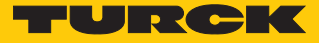

### 8.5 UHF-Reader einstellen

#### 8.5.1 UHF-Reader über den DTM einstellen

UHF-Reader lassen sich über einen DTM erweitert parametrieren. Über die Parameterdaten des Interface können keine Parameter im UHF-Reader gesetzt werden. Der gerätespezifische DTM steht zum Download unter **[www.turck.com](http://www.turck.com)** zur Verfügung.

Eine umfangreiche Beschreibung der Einstellungen für UHF-Reader finden Sie in der gerätespezifischen Betriebsanleitung.

#### 8.5.2 UHF-Reader über den Webserver einstellen

Über den Webserver können UHF-Reader eingestellt und Befehle an die Reader geschickt werden.

- Webserver öffnen und einloggen.
- **UHF RFID CONFIG & DEMO** anklicken, um die Geräteparameter anzuzeigen und einzustellen.

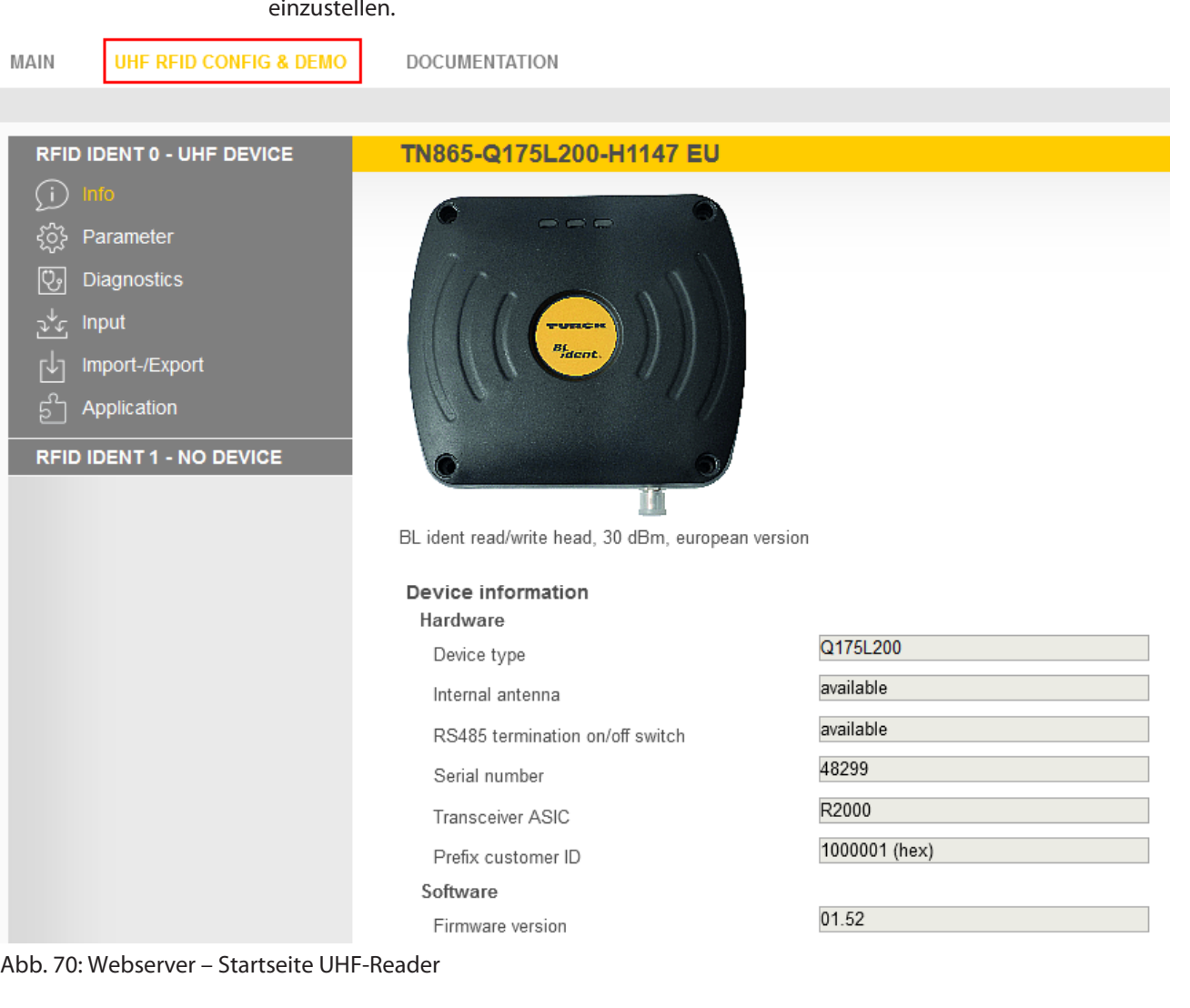

- In der Navigationsleiste am linken Bildrand **Parameter** anklicken.
- $\Rightarrow$  Alle Parameter des Geräts werden angezeigt.

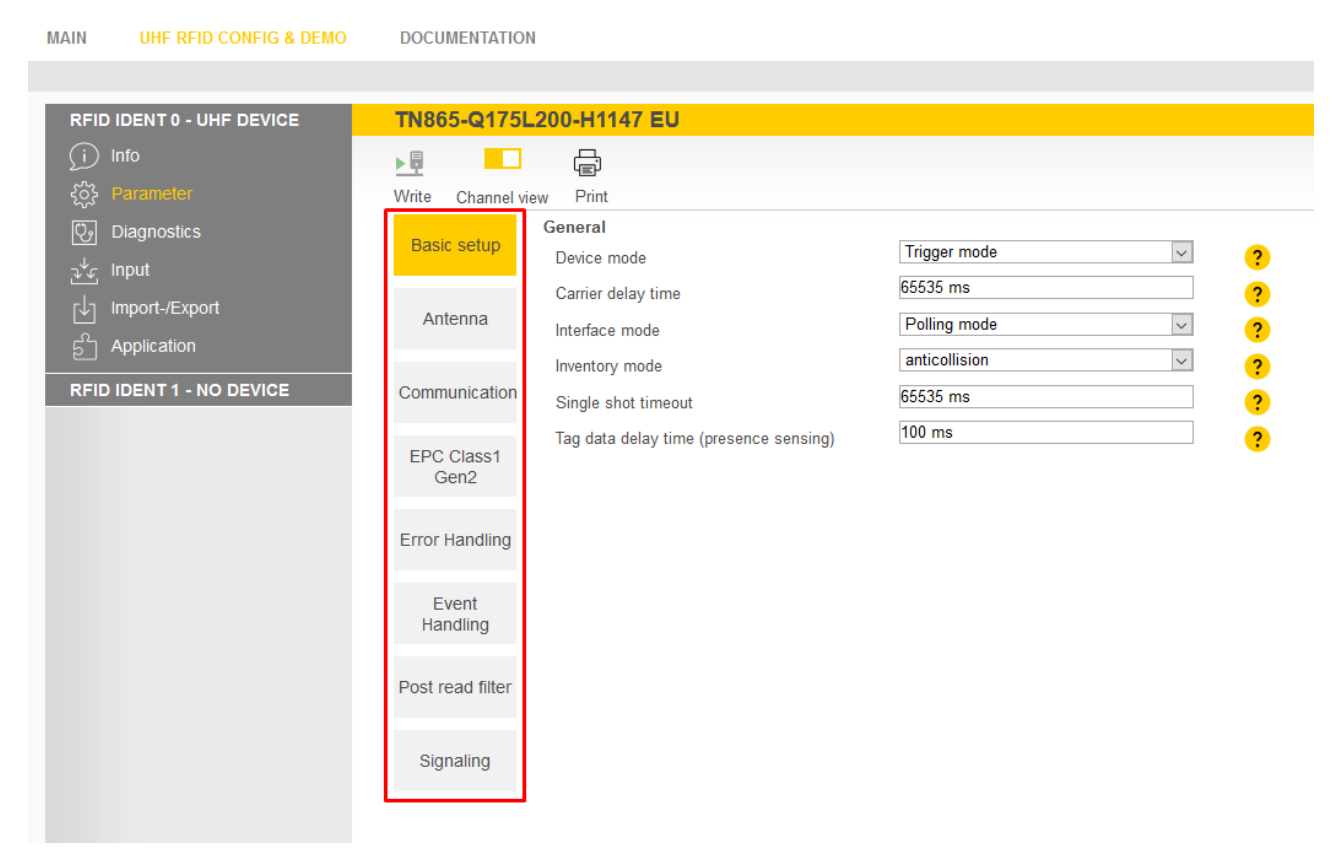

Abb. 71: Webserver – Parameter UHF-Reader

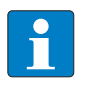

#### **HINWEIS**

Die Anordnung der Parameter im Webserver entspricht der Anordnung im UHF-DTM. Der im Webserver angezeigte Zugriffslevel entspricht dem Level "Advanced" im DTM.

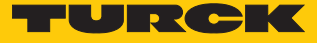

### 8.5.3 UHF-Reader über den Webserver testen

Über die Funktion **Application** können die UHF-Reader mit dem Webserver getestet werden.

- $\triangleright$  UHF RFID CONFIG & DEMO  $\rightarrow$  Application klicken.
- a Im Bereich **Application** stehen der **RFID-Test**, die **UHF-Diagnose** und der **Command builder** zur Verfügung:
- RFID-Test: Wenn der Trigger auf ON steht, wird das RF-Feld aktiviert und Datenträger können gelesen werden.
- UHF-Diagnose: Die Diagramme zeigen Interferenzfrequenzen aller verwendeten Kanäle.
- **Command builder**: Die Verwendung des Command builders ist dem Turck Support vorbehalten und dient nicht dazu, das Gerät zu parametrieren oder zu betreiben.

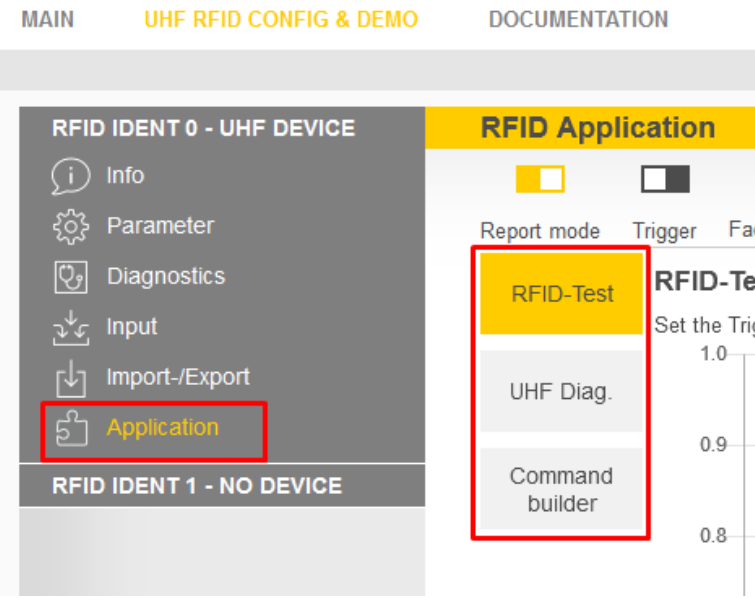

Abb. 72: Webserver – RFID Application

Über den **RFID-Test** können EPC-Informationen von Datenträgern im Singletag- und Multitag-Betrieb angezeigt und ausgelesen werden. Die empfangenen RSSI-Werte werden als Kurve mit zeitlichem Verlauf angezeigt.

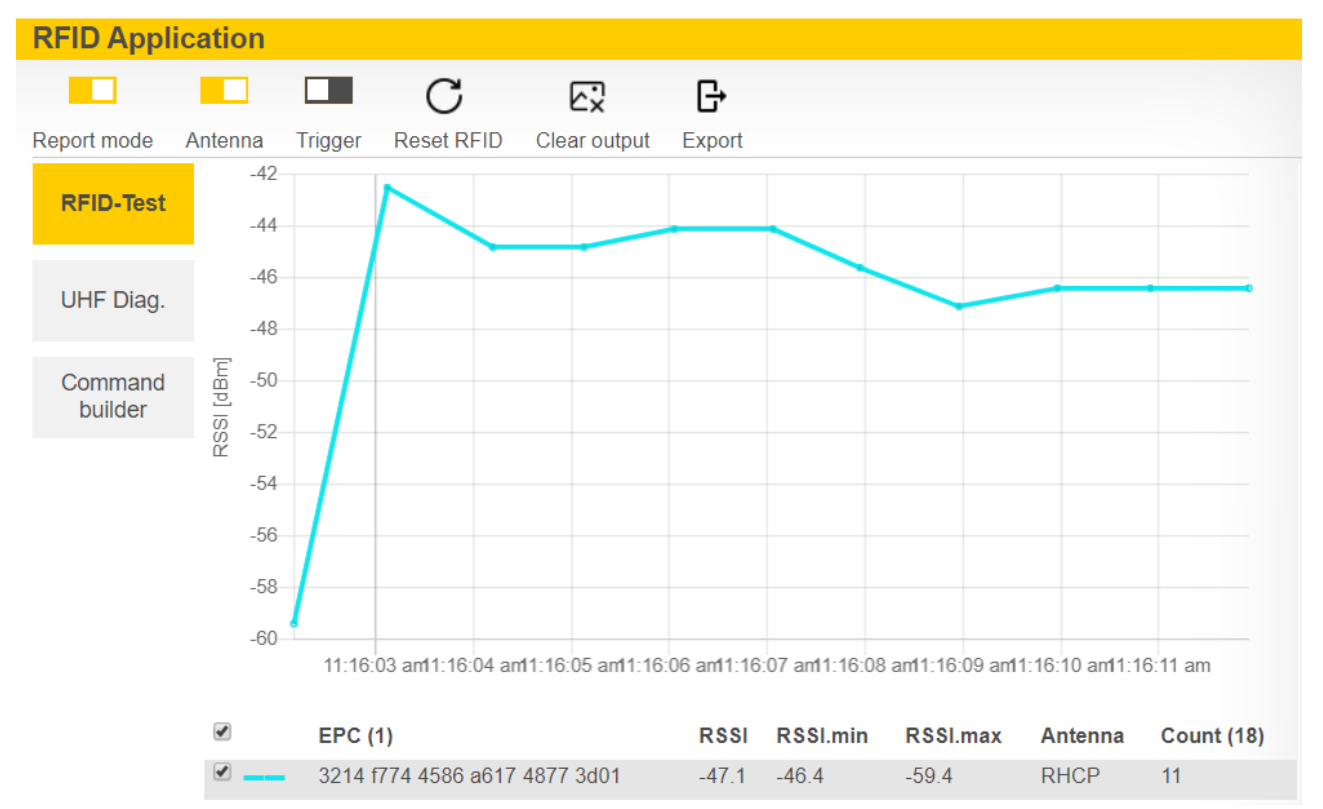

Abb. 73: Beispiel RFID-Test: Erfassen eines Datenträgers mit zeitlichem Verlauf der empfangenen RSSI-Werte und der Anzahl der Lesungen

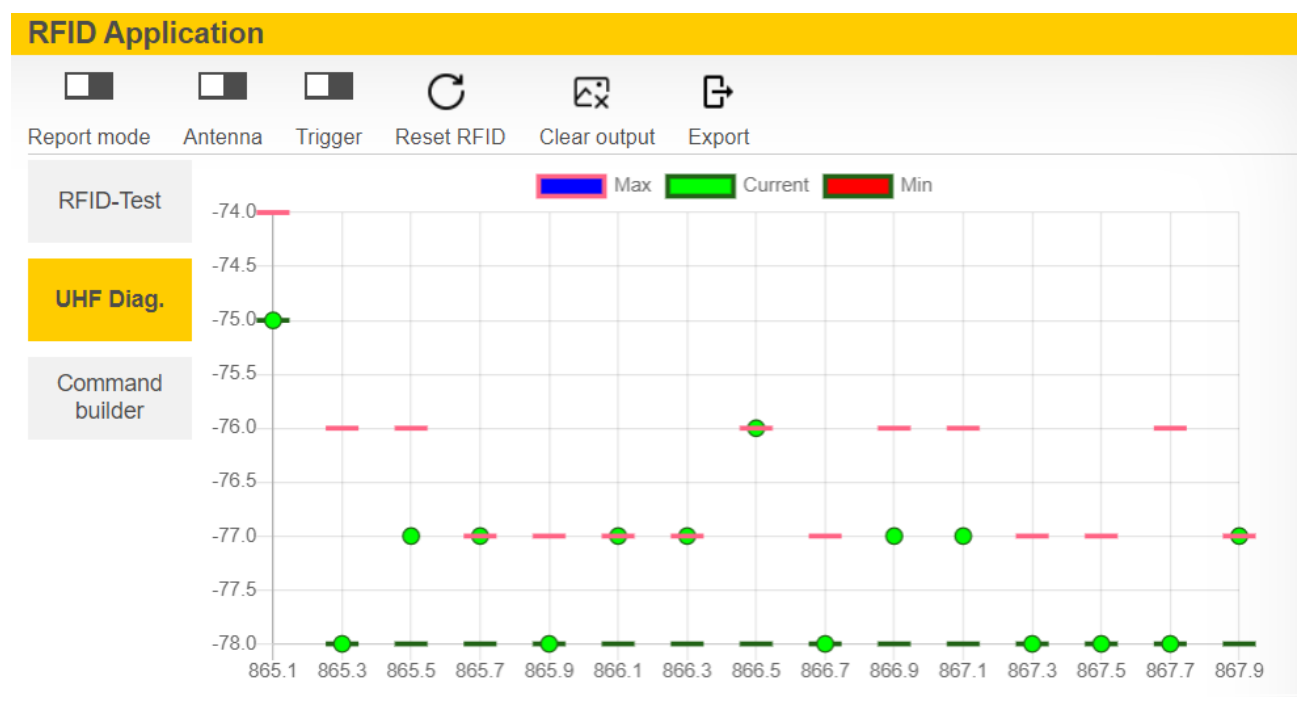

Die **UHF-Diagnose** zeigt den aktuell empfangenen Leistungspegel pro Kanal des Readers an.

Abb. 74: Beispiel UHF-Diagnose: empfangener Leistungspegel pro Kanal

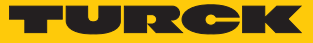

# 9 Betreiben

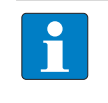

#### **HINWEIS**

Nach einem Spannungsreset werden die im Modul gespeicherten Lese- und Schreibdaten zurückgesetzt.

### 9.1 Methode ausführen und Daten abrufen

Die Daten können entweder vom OPC-UA-Client abgerufen oder durch den OPC-UA-Server als Event-Benachrichtigungen an das übergeordnete System weitergegeben werden.

- Methode **Scan** ausführen.
- $\Rightarrow$  Die Daten werden als Ergebnis zurückgegeben und können vom Client abgefragt werden.
- a Der zuletzt gelesene Datenträger kann in der Variable **LastScanData** ausgelesen werden.
- a Die Variable **Status** zeigt an, ob die Methode aktiv ist und ob das Schreib-Lese-Gerät betriebsbereit ist.
- Einen Befehl über die Methode **ScanStart** ausführen.
- $\Rightarrow$  Die Schreib-Lese-Köpfe werden in den Report-Mode versetzt. Die Lesedaten werden über Event-Benachrichtigungen allen Clients zur Verfügung gestellt, die diesen Service abonniert haben. Eine gesonderte Abfrage durch den OPC-UA-Client ist nicht erforderlich.
- a Der zuletzt gelesene Datenträger kann in der Variable **LastScanData** ausgelesen werden.
- a Die Variable **Status** zeigt an, ob die Methode aktiv ist und ob das Schreib-Lese-Gerät betriebsbereit ist.

### 9.1.1 Beispiel: Datenträger mit spezifischem UID lesen oder schreiben

- Die Methode **Scan** im OPC-UA-Client (hier: UAExpert) aufrufen.
- ▶ Unter **Input Arguments** → Setting den [...]-Button klicken.

ð Das Fenster **Edit Value** öffnet sich.

- Den Wert in der Zeile **DataAvailable** von **false** auf **true** ändern (doppelt klicken, Kästchen anhaken).
- Vorgang mit **Write** bestätigen und den Datenträger mit Klick auf **Call** lesen.

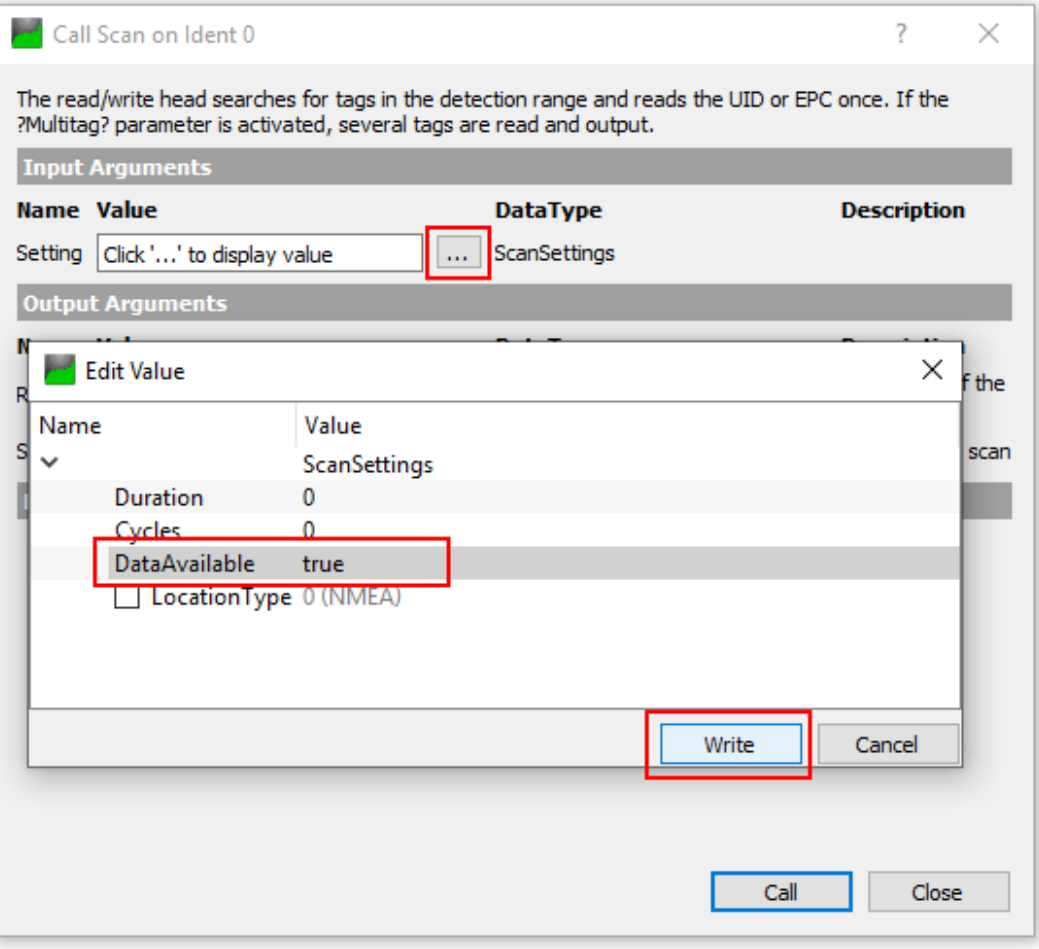

Abb. 75: Methode Scan – Settings (Beispiel: UAExpert)

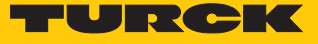

- ▶ Unter Output Arguments → Results den [...]-Button klicken.
- Im Fenster **Value** in der Zeile **ByteString** den gelesenen UID mit Rechtsklick kopieren (hier: **E0040150588039B1**).

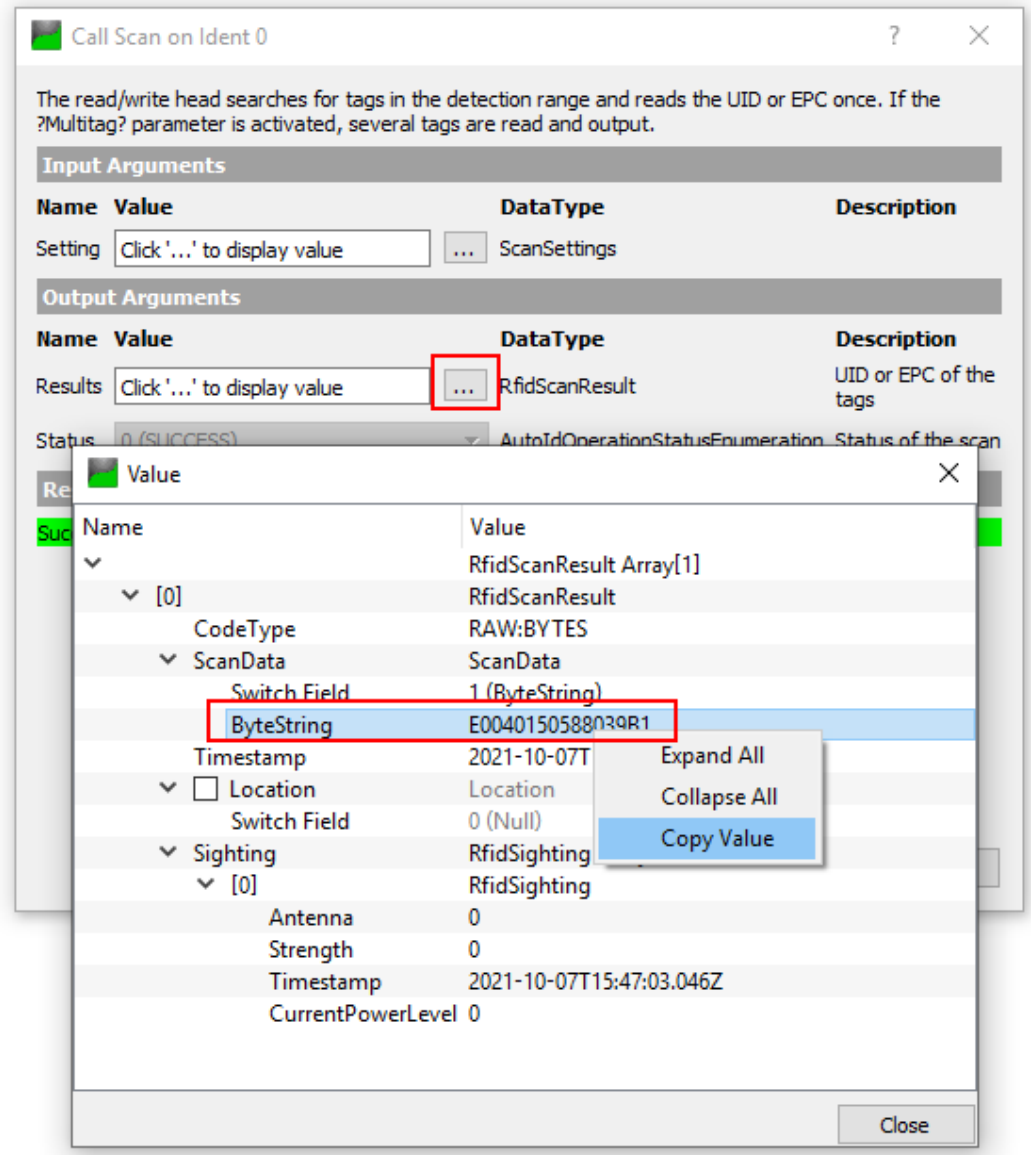

Abb. 76: Gelesenen UID kopieren

- Methode **ReadTag** aufrufen.
- ▶ Unter **Input Arguments** → **Identifier** den [...]-Button klicken.
- Im Fenster **Edit Value** in der Zeile **Switch Field** im Drop-down-Menü **1 (ByteString)** auswählen.

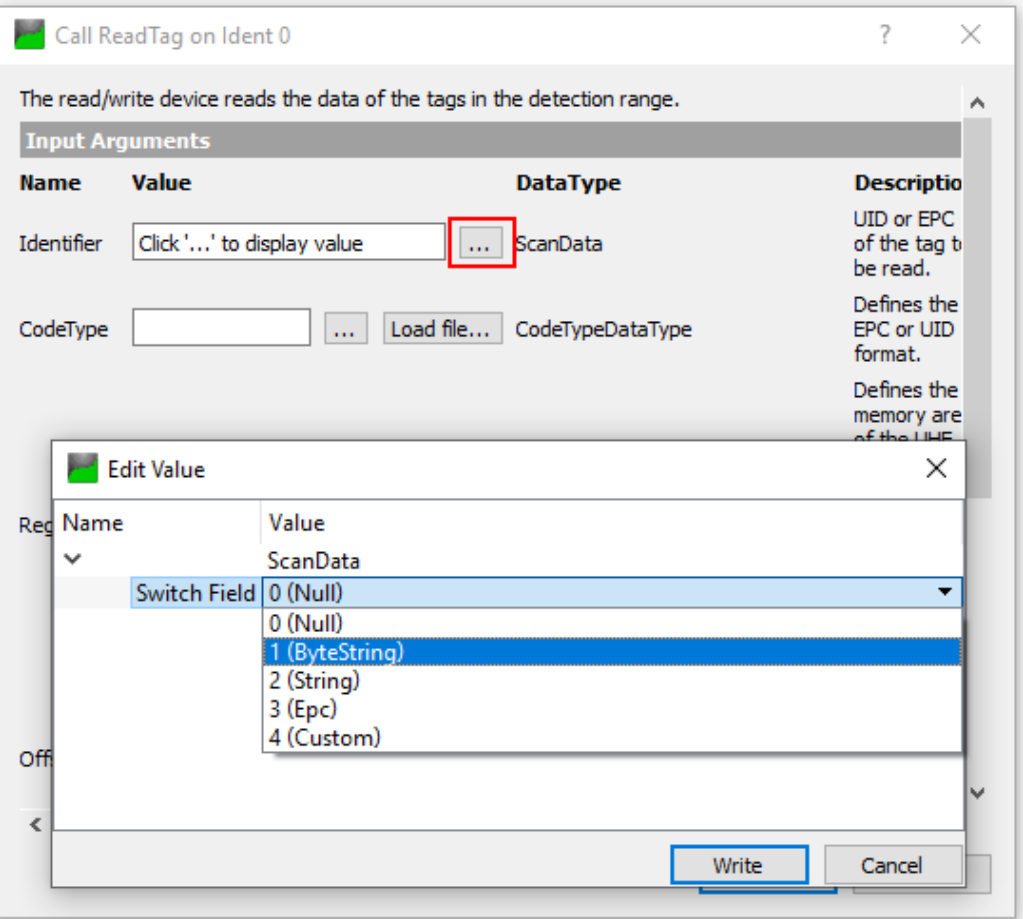

Abb. 77: Methode ReadTag – ByteString auswählen

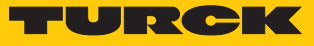

- Den kopierten UID in der Zeile **ByteString** einfügen.
- Vorgang mit **Write** bestätigen.

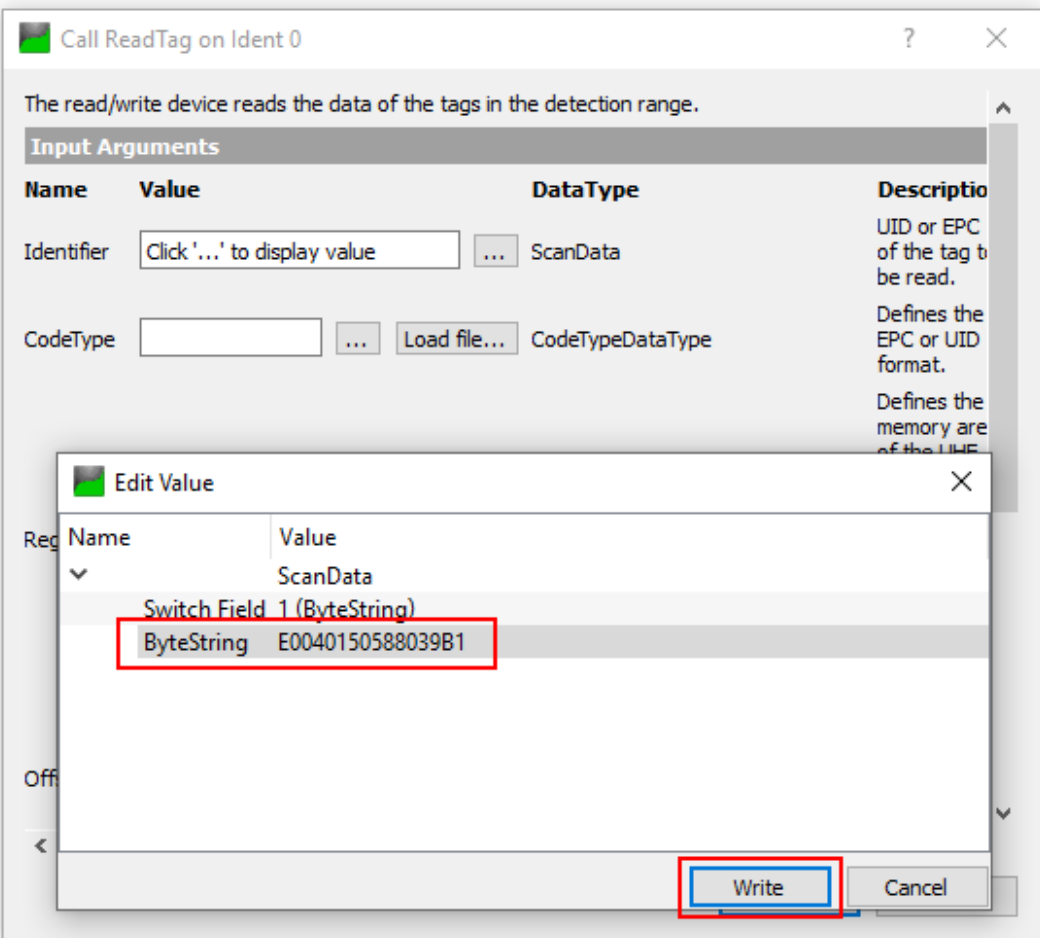

Abb. 78: Identifier – kopierten UID eingeben

- ▶ Unter **Input Arguments → Offset** die Startadresse des zu lesenden Speicherbereichs eingeben (hier: **0**).
- Unter **Length** die Anzahl der zu lesenden Bytes eingeben (hier: **30**).
- Unter **CodeType** den **[…]**-Button klicken.
- Im Fenster **Edit Value** den Begriff **UID** eingeben.
- Vorgang mit **Write** bestätigen und **Call** klicken.
- $\Rightarrow$  Der Datenträger wird gelesen.

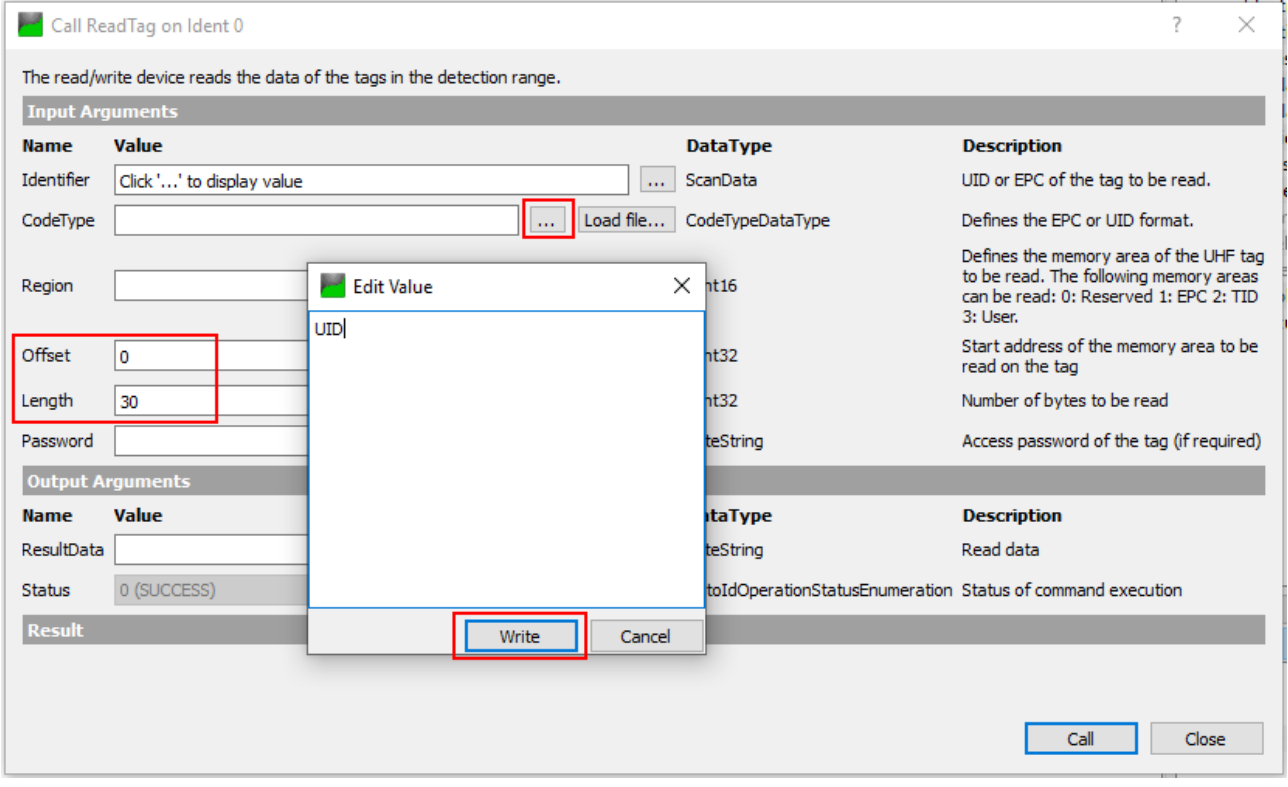

Abb. 79: Einstellungen Methode ReadTag

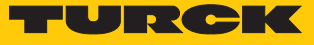

- Unter **Output Arguments** Ò **ResultData** den **[…]**-Button klicken.
- a Im Fenster **Value** werden die auf dem Datenträger gespeicherten Informationen angezeigt.

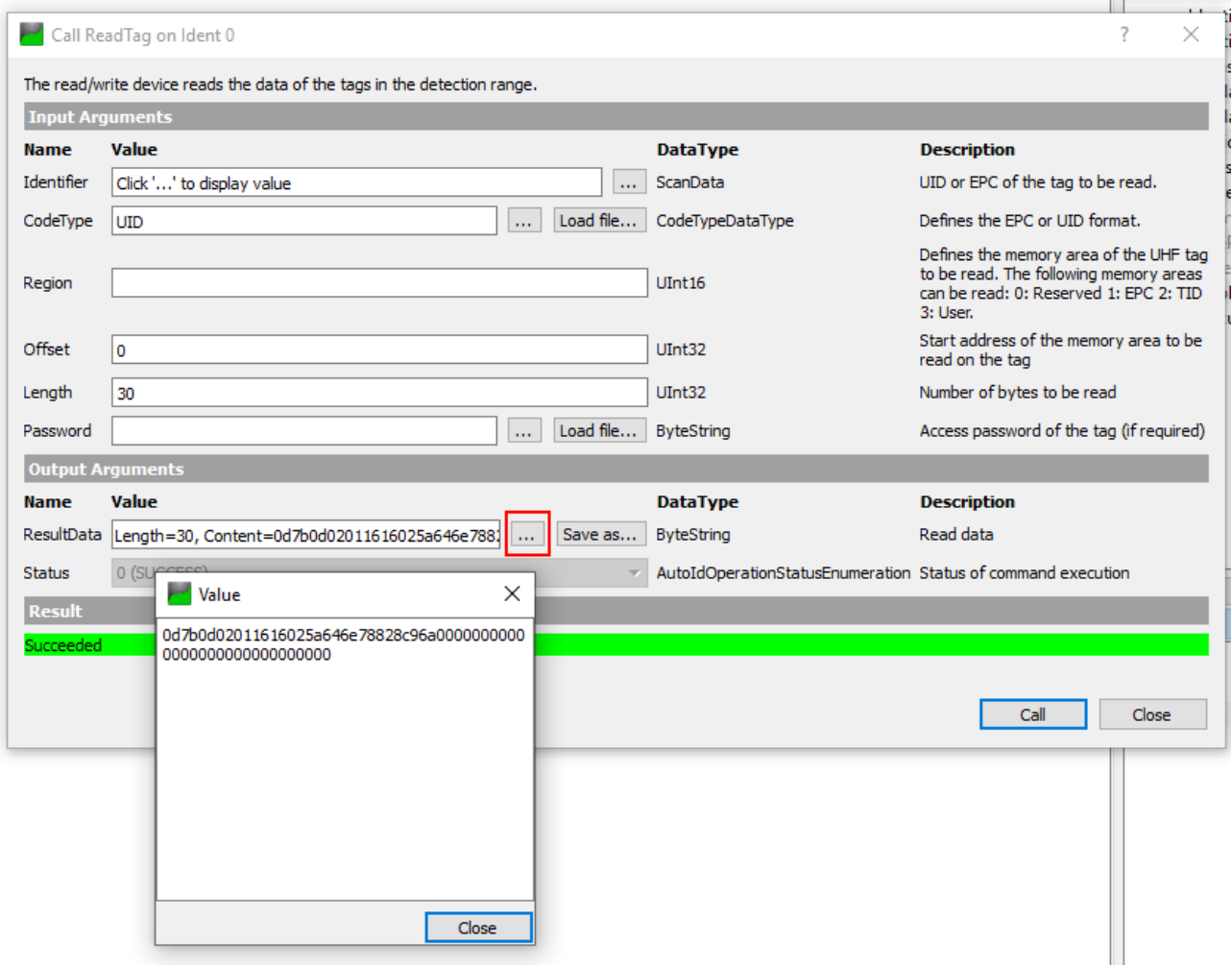

Abb. 80: Auf dem Datenträger gespeicherte Informationen

### 9.2 HF-Anwendungen – Methode ScanStart nutzen

Mit der Methode ScanStart kann der Schreib-Lese-Kopf max. 64 Byte lesen (siehe Tabelle "Nutzdatenbereiche der HF-Datenträger" [\[](#page-95-0)[}](#page-95-0) [96\]\)](#page-95-0).

Für die Methode **ScanStart** müssen die folgenden Parameter im Webserver eingestellt werden:

- n Datenträger-Typ
- HF: Command for ScanStart method
- $\blacksquare$  HF: Length for ScanStart method
- HF: Address for ScanStart method
- Bei Lesebefehl: Im Parameter **HF: Select tag type** den Datenträger-Typ angeben. Die automatische Datenträger-Erkennung ist nicht möglich.
- Im Parameter **HF: Command for ScanStart method** den Befehl auswählen. Möglich sind Inventory und Lesen.
- Im Parameter **HF: Length for ScanStart method** die Länge der zu lesenden Daten in Bytes angeben. Die Länge muss ein Vielfaches der Blockgröße des verwendeten Datenträgers gemäß den Nutzdatenbereichen der HF-Datenträger sein [\( \[](#page-95-0)[}](#page-95-0) [96\]\)](#page-95-0). Die Adressierung eines ungeraden Bytes ist nicht möglich.
- Im Parameter **HF: Address for ScanStart method** die Startadresse für den Befehl angeben. Die Startadresse muss ein Vielfaches der Blockgröße des verwendeten Datenträgers gemäß den Nutzdatenbereichen der HF-Datenträger sein [\( \[](#page-95-0)[}](#page-95-0) [96\]\)](#page-95-0). Die Adressierung eines ungeraden Bytes ist nicht möglich.
- **ScanStart** über einen OPC-UA-Client ausführen.
- $\Rightarrow$  Der eingestellte Befehl wird im angeschlossenen Schreib-Lese-Kopf vorgespannt und ausgeführt, sobald ein Datenträger im Feld ist.
- Die vom Schreib-Lese-Kopf empfangenen Daten werden zyklisch vom RFID-Interface abgefragt.
- Um **ScanStart** zu beenden, **ScanStop** ausführen.

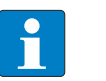

#### **HINWEIS**

Der Datenträger wird flankengesteuert erfasst. Ein Datenträger wird nur beim Eintritt in das RF-Feld des Schreib-Lese-Kopfs erkannt. In diesem Modus wird die Variable Presence nicht aktualisiert.

### 9.2.1 Methode ScanStart über das Setzen der Variablen ScanActive ausführen

Durch das Setzen der Variable **ScanActive** wird **ScanStart** ausgeführt und die Event-Benachrichtigungen zu den gelesenen Daten werden erzeugt, ohne dass die Methode **ScanStart** aufgerufen werden muss. Wenn die Variable **ScanActive** wieder auf false gesetzt wird, wird **Scan-Start** beendet. Nach einem Spannungs-Reset bleibt die Variable **ScanActive** gesetzt und Datenträger werden weiterhin erfasst. Die Parametrierung erfolgt analog zu der Methode **ScanStart**.

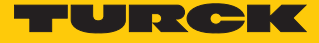

### 9.3 HF-Anwendungen – Methode ScanStart im HF-Busmodus nutzen

Mit der Methode **ScanStart** zum kontinuierlichen Lesen im HF-Busmodus kann der Schreib-Lese-Kopf max. 64 Byte lesen (siehe Tabelle "Nutzdatenbereiche der HF-Datenträger" [\[](#page-95-0)3[96\]\)](#page-95-0).

Für die Methode **ScanStart** müssen die folgenden Parameter im Webserver eingestellt werden:

- Datenträger-Typ
- HF: Command for ScanStart method
- $\blacksquare$  HF: Length for ScanStart method
- HF: Address for ScanStart method
- Bei Lesebefehl: Im Parameter **HF: Select tag type** den Datenträger-Typ angeben. Die automatische Datenträger-Erkennung ist nicht möglich.
- Im Parameter **HF: Command for ScanStart method** den Befehl auswählen. Möglich sind Inventory und Lesen.
- Im Parameter **HF: Length for ScanStart method** die Länge der zu lesenden Daten in Bytes angeben. Die Länge muss ein Vielfaches der Blockgröße des verwendeten Datenträgers gemäß den Nutzdatenbereichen der HF-Datenträger sein [\( \[](#page-95-0)[}](#page-95-0) [96\]\)](#page-95-0). Die Adressierung eines ungeraden Bytes ist nicht möglich.
- Im Parameter **HF: Address for ScanStart method** die Startadresse für den Befehl angeben. Die Startadresse muss ein Vielfaches der Blockgröße des verwendeten Datenträgers gemäß den Nutzdatenbereichen der HF-Datenträger sein [\( \[](#page-95-0)[}](#page-95-0) [96\]\)](#page-95-0). Die Blockgröße der Datenträger ist der untenstehenden Tabelle angegeben. Die Adressierung eines ungeraden Bytes ist nicht möglich.
- **ScanStart** über einen OPC-UA-Client ausführen.
- $\Rightarrow$  Der eingestellte Befehl wird im angeschlossenen Schreib-Lese-Kopf vorgespannt und ausgeführt, sobald ein Datenträger im Feld ist.
- Beim Lesebefehl und bei der Abfrage von UIDs werden die vom Schreib-Lese-Kopf empfangenen Daten zyklisch vom RFID-Interface abgefragt.
- **ScanStop** ausführen, um die Methode **ScanStart** zu beenden.

### **HINWEIS**

Der Datenträger wird gesteuert durch die Bypass-Zeit kontinuierlich erfasst. Derselbe Datenträger wird wiederholt gelesen. In diesem Modus werden die Variablen **PresenceOnAntenna** aktualisiert.

<span id="page-95-0"></span>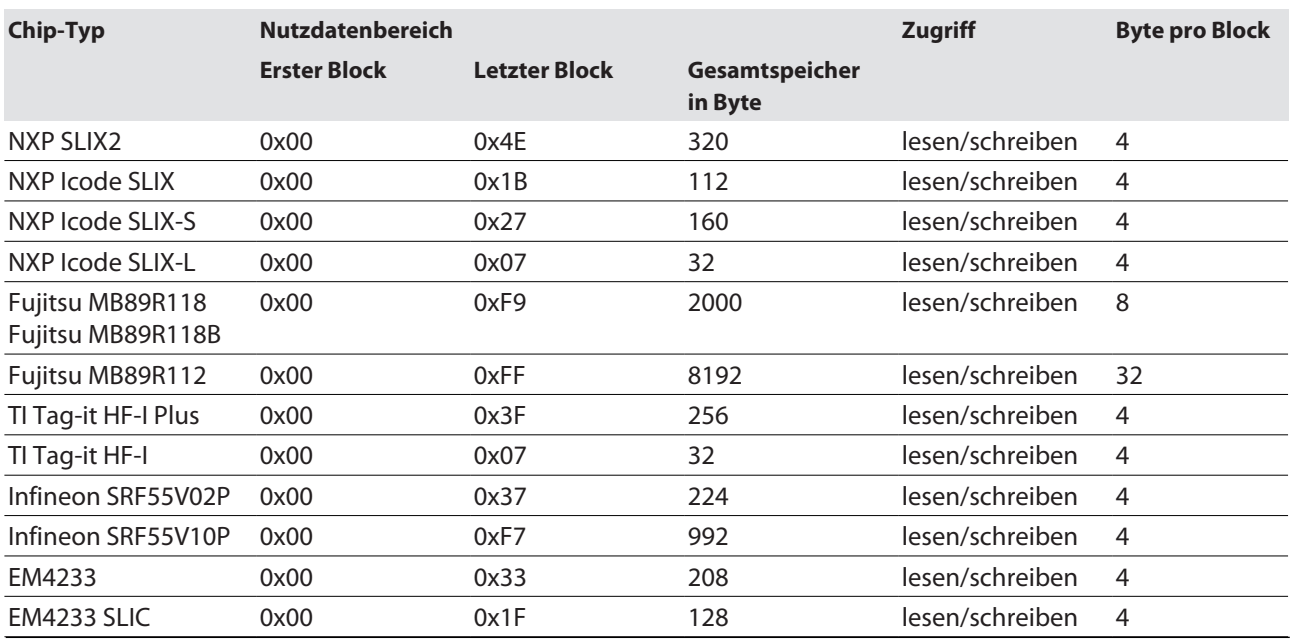

### Nutzdatenbereiche der HF-Datenträger

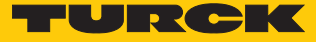

### 9.4 HF-Busmodus nutzen

#### 9.4.1 Methoden im HF-Busmodus für OPC UA ausführen

HF-Busmodus für Schreib-Lese-Kopf aktivieren:

- Im OPC-UA-Client die Methode **ActivateBusHead** aufrufen.
- Unter **InputArguments** den **RFID-Kanal** und die **Schreib-Lese-Kopf-Adresse** einstellen.
- Die Methode **ActivateBusHead** mit den definierten Argumenten ausführen.
- $\Rightarrow$  Das Gerät befindet sich im HF-Busmodus.

Methode im HF-Busmodus ausführen:

- Die Variable **EnableAntennas** ausführen.
- Gewünschte Methode aufrufen und zugehörige Argumente einstellen.
- Methode ausführen.
- $\Rightarrow$  Der eingestellte Schreib-Lese-Kopf führt die Methode aus.

### 9.4.2 Busfähige Schreib-Lese-Köpfe austauschen

- Defekten Schreib-Lese-Kopf entfernen.
- Neuen Schreib-Lese-Kopf mit der Default-Adresse 68 bzw. 0 (Auslieferungszustand …/ C53) anbinden.
- Wenn mehrere Schreib-Lese-Köpfe ausgetauscht werden: Schreib-Lese-Köpfe in der Reihenfolge des Anschlusses austauschen, d. h., den Schreib-Lese-Kopf mit der niedristen Adresse zuerst anschließen.
- $\Rightarrow$  Die Schreib-Lese-Köpfe erhalten ihre Adresse automatisch aufsteigend in der Reihenfolge des Anschlusses. Die niedrigste Adresse wird automatisch an den nächsten angeschlossenen Schreib-Lese-Kopf mit der Default-Adresse 68 vergeben.
- $\Rightarrow$  Wenn die LED des Schreib-Lese-Kopfs dauerhaft leuchtet, ist die Adressierung erfolgreich abgeschlossen.

### 9.4.3 ScanStart im HF-Busmodus – Datenabfrage und Geschwindigkeit

Innerhalb einer Zeitspanne von Bypass-Zeit + Wartezeit werden alle aktivierten Schreib-Lese-Köpfe getriggert. Der Befehl wird dabei einmalig fest in den aktivierten Schreib-Lese-Köpfen hinterlegt. Innerhalb der genannten Zeitspanne wird der eingestellte Befehl (z. B. Inventory oder Lesen) in der Methode **ScanStart** verarbeitet.

Während der Befehlsausführung aller aktivierten Schreib-Lese-Köpfe sendet immer nur ein Schreib-Lese-Kopf Daten an das RFID-Interface. Die weiteren Schreib-Lese-Köpfe speichern die gelesenen Daten für eine spätere Abfrage innerhalb des Bus-Zyklus der Methode **ScanStart**.

Bei der Erfassung eines neuen Datenträgers durch denselben Schreib-Lese-Kopf werden die Daten im Puffer des Schreib-Lese-Kopfs überschrieben, wenn die Daten noch nicht an das RFID-Interface übertragen wurden. Daher ist die Zeit einzuhalten, bis die Daten von allen Schreib-Lese-Köpfen abgeholt wurden. Die maximal benötigte Zeit für diesen Vorgang berechnet sich nach der Formel **(Bypass-Zeit + Wartezeit) × Anzahl aktivierter Schreib-Lese-Köpfe**.

Möglichkeiten zur Optimierung der Geschwindigkeit:

- Reduzierung der Bypass-Zeit passend zur Applikation
- Aufteilung der Schreib-Lese-Köpfe auf vier Kanäle oder auf mehrere Module
- Reduzierung der Daten auf den relevanten Teil

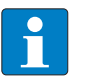

**HINWEIS**

Das wiederholte Lesen des gleichen Datenträgers erfolgt zeitgesteuert.

Zwischen zwei Abfragen und beim Senden von Daten an das RFID-Interface erkennen die Schreib-Lese-Köpfe keine Datenträger. Die folgende Tabelle beschreibt die erforderlichen Wartezeiten:

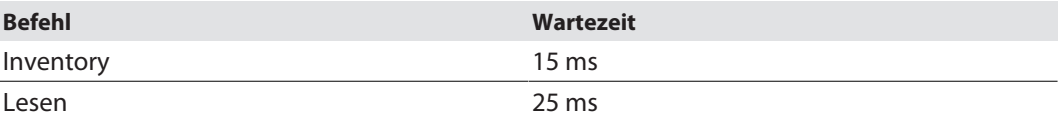

Die Bypass-Zeit der Methode **ScanStart** im HF-Busmodus beträgt standardmäßig 48 ms.

Die folgende Tabelle zeigt, wann Befehle ausgeführt (CMD) und Daten ausgetauscht (DATA) werden.

- CMD: Befehl wird ausgeführt.
- DATA: Datenaustausch
- DATA oder CMD: Wenn Daten auf dem Schreib-Lese-Kopf gespeichert sind, werden die Daten an das RFID-Modul geschickt. Wenn keine Daten auf dem Schreib-Lese-Kopf gespeichert sind, wird der Befehl ausgeführt.

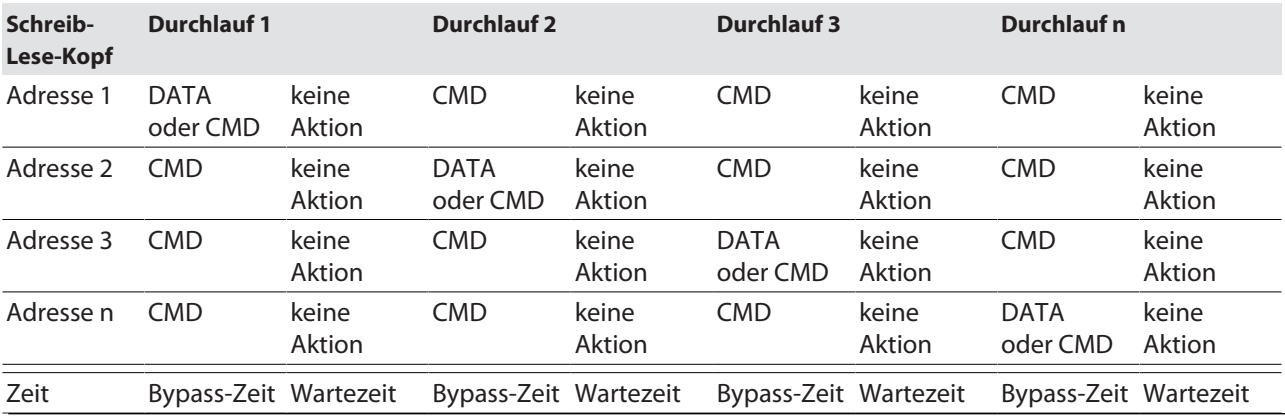

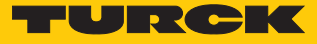

### 9.5 Sensor-Signale und RFID-Methoden verknüpfen

Sensor-Signale können durch Programmierung in der Client-Applikation mit der Ausführung einer RFID-Methode verknüpft werden. Alternativ kann der Report-Mode des Schreib-Lese-Kopfs genutzt werden (siehe Methode ScanStart). Im Report-Mode wird der Schreib-Lese-Kopf automatisch getriggert, sobald sich ein Datenträger im Erfassungsbereich befindet.

# 9.6 LED-Anzeigen

Das Gerät verfügt über folgende LED-Anzeigen:

- n Versorgungsspannung
- n Sammel- und Busfehler
- $\blacksquare$  Status
- Diagnose

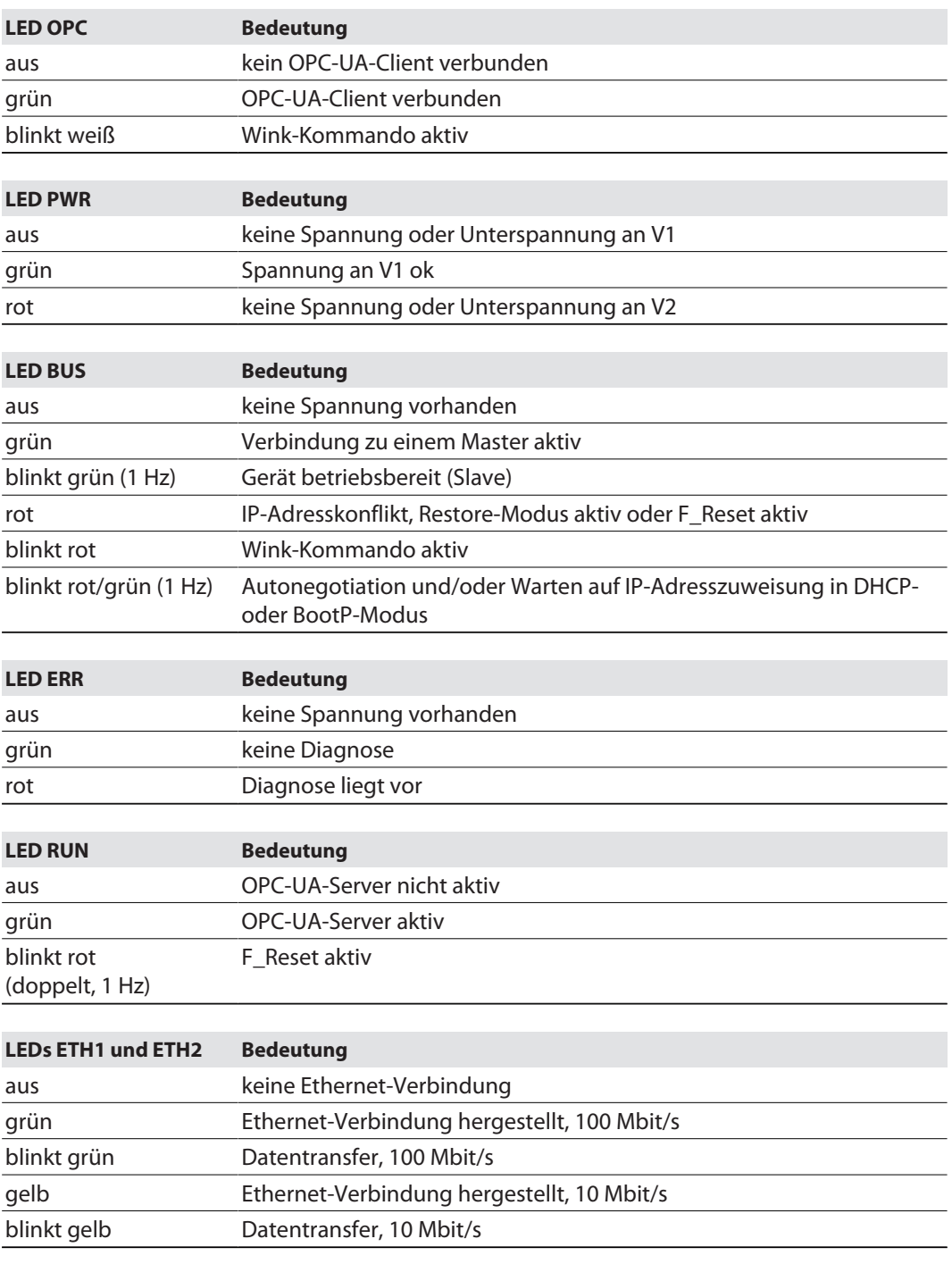

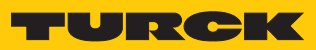

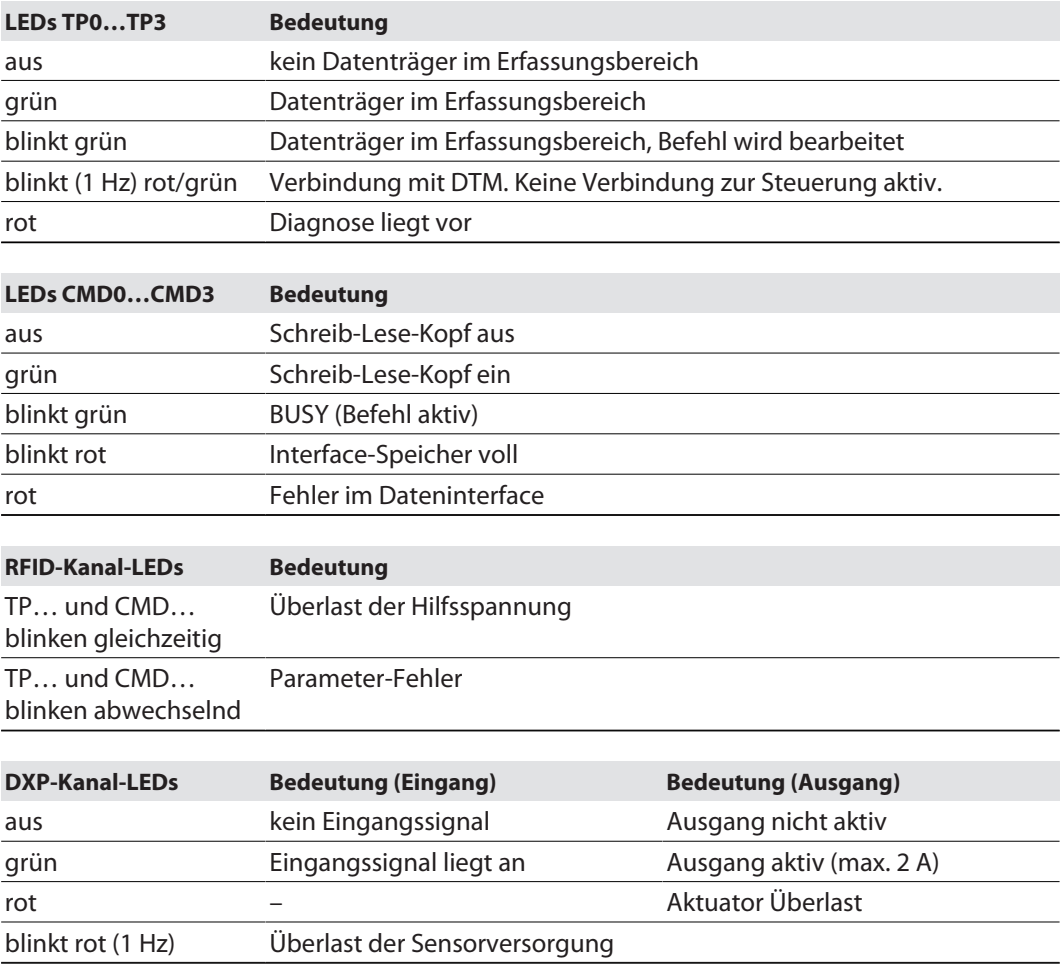

## 9.7 Status- und Diagnosemeldungen auslesen

### 9.7.1 OPC-UA-spezifische Diagnosemeldungen auslesen

Die OPC-UA-spezifischen Diagnosemeldungen werden beim Ausführen von Methoden über das Argument "Status" ausgegeben.

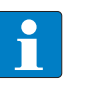

**HINWEIS** Weitere spezifische Fehlermeldungen der Schreib-Lese-Geräte werden im Webserver ausgegeben.

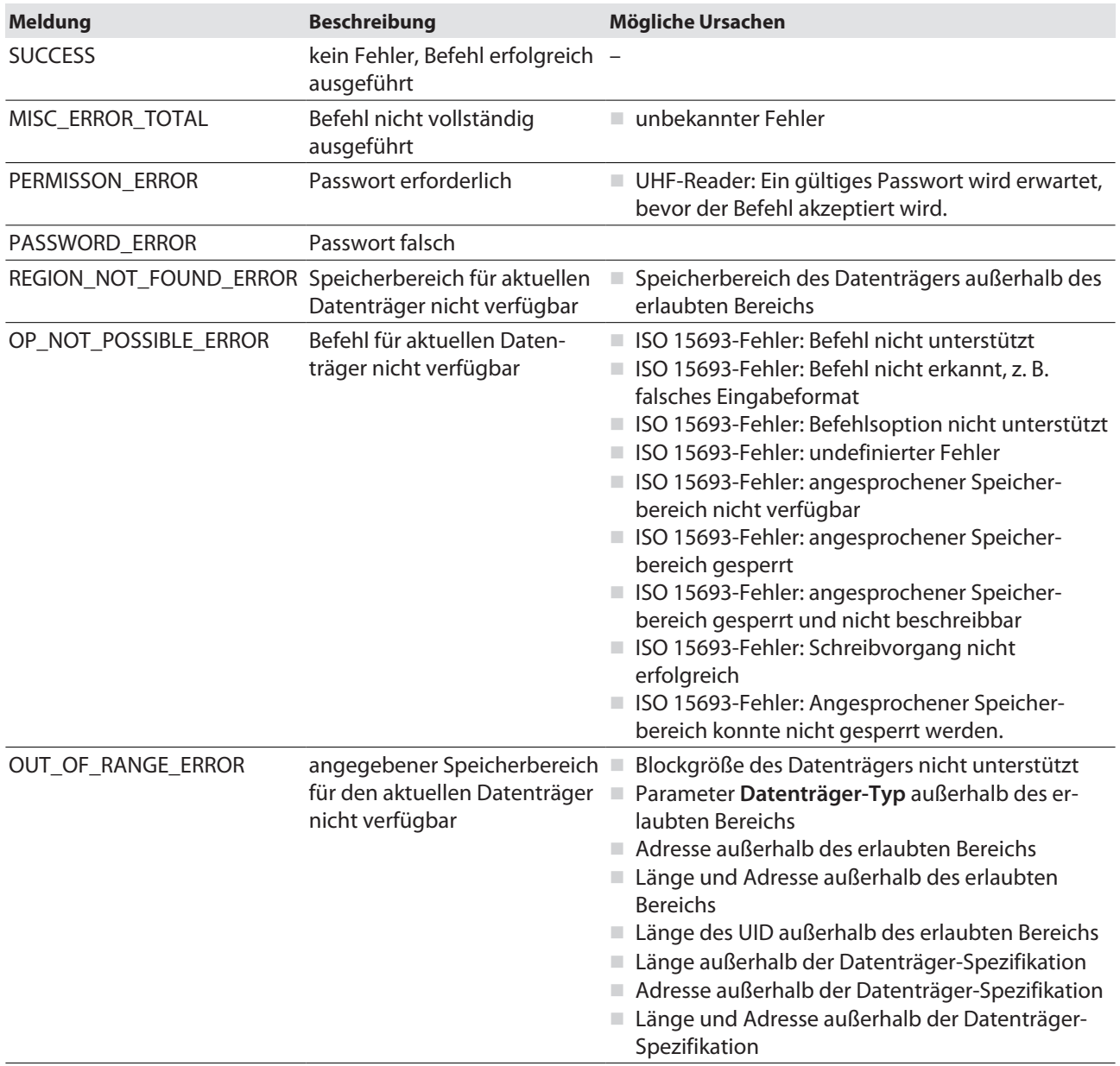

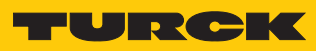

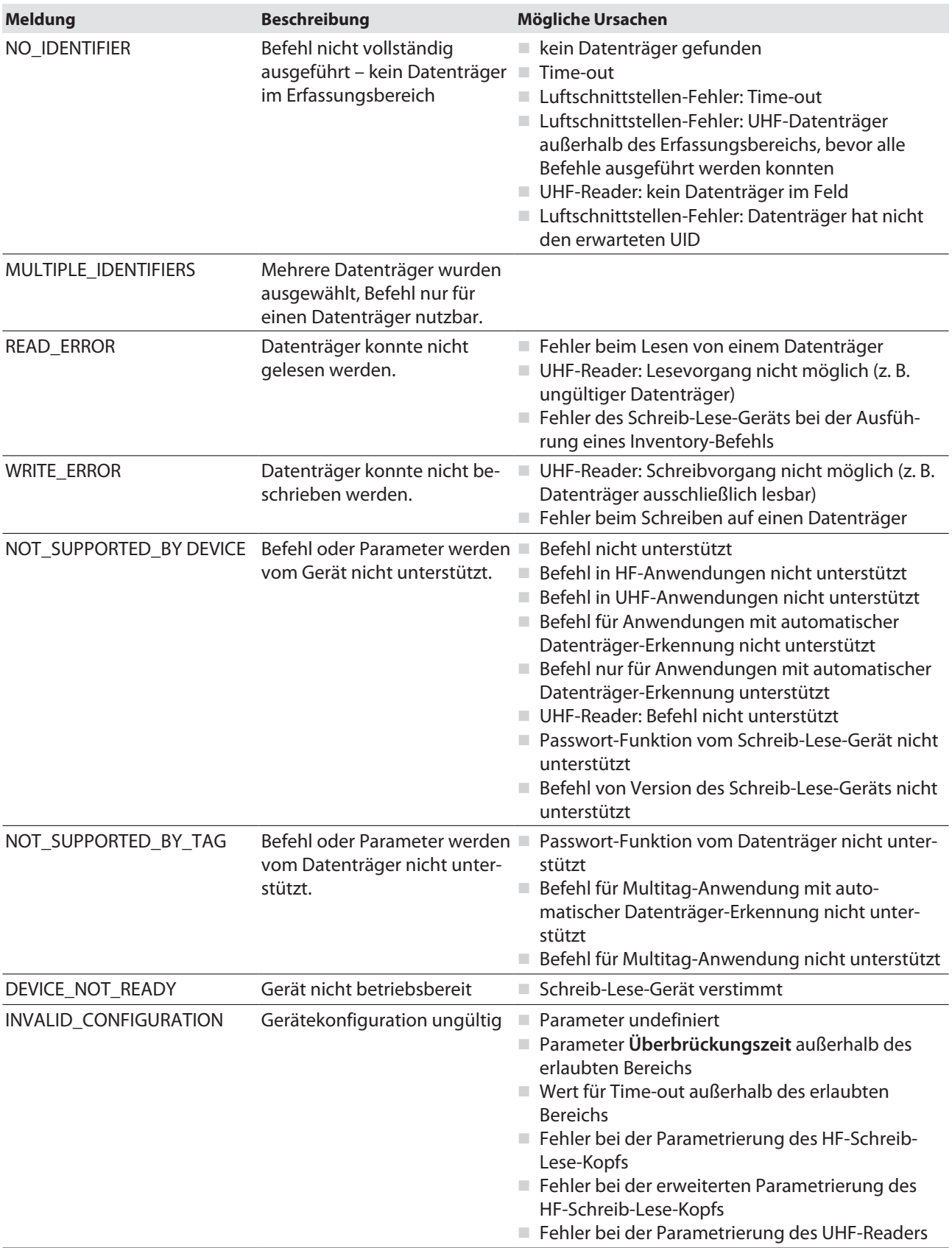

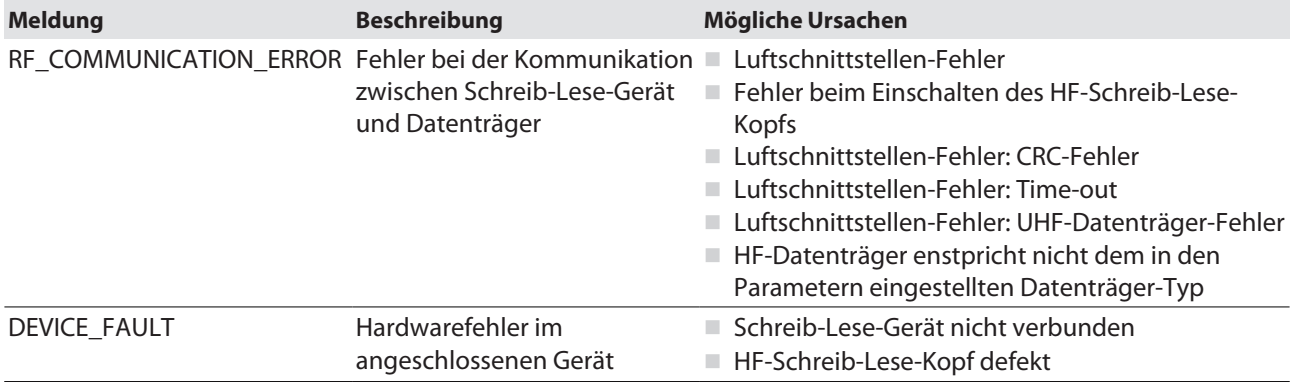

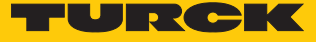

## 9.7.2 Kanal- und Modul-Diagnosemeldungen im Webserver aufrufen

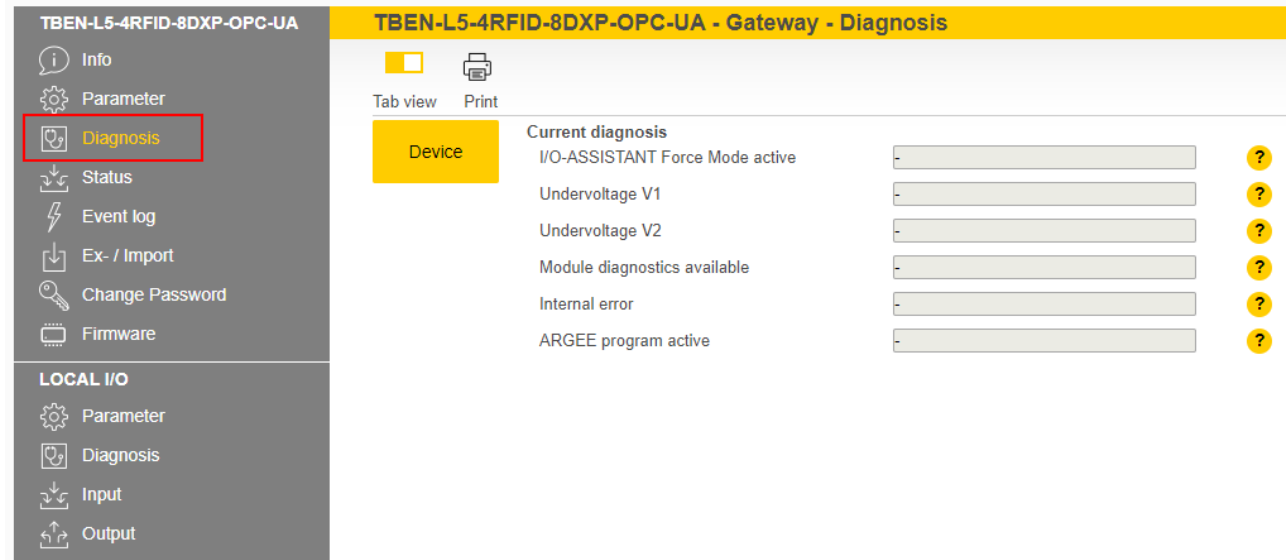

Diagnosemeldungen – Modulstatus

Abb. 81: Webserver – Diagnose Modulstatus

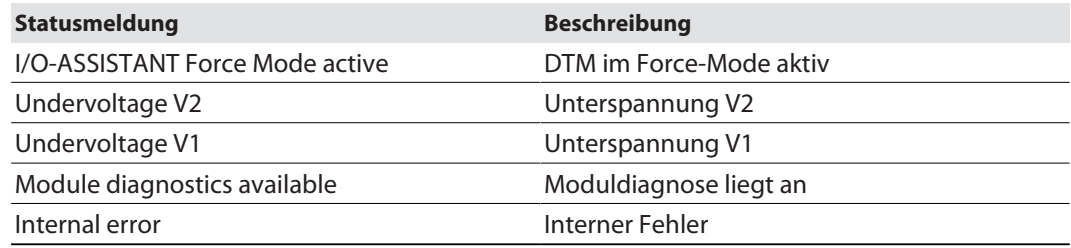

Diagnosemeldungen – RFID-Kanäle

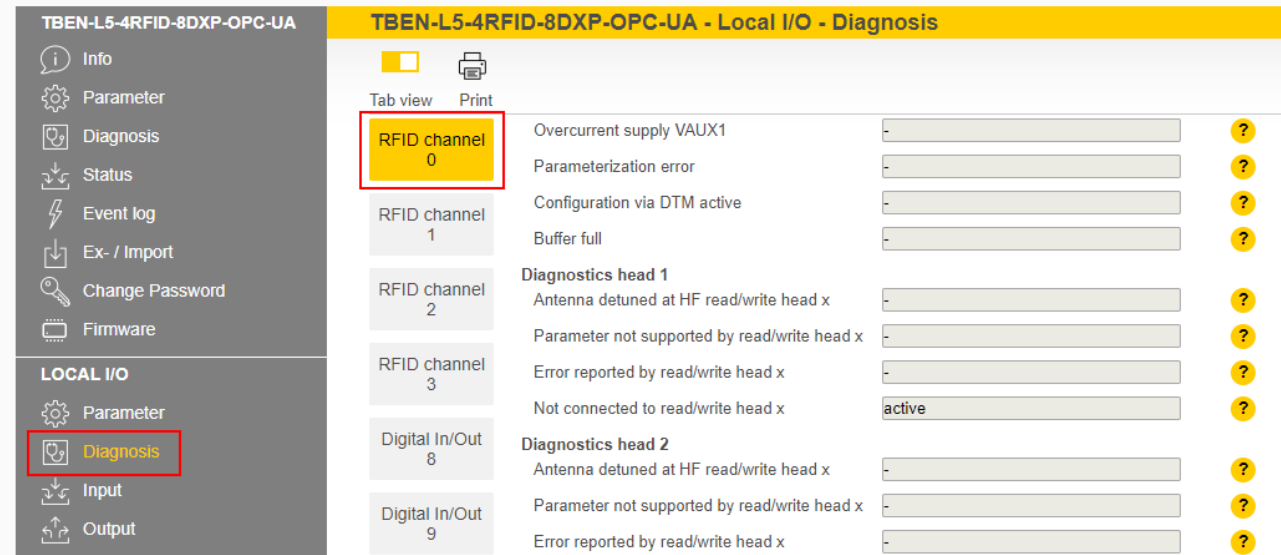

Abb. 82: Webserver – Diagnosen RFID-Kanäle

| <b>Diagnose</b>              | <b>Beschreibung</b>          |
|------------------------------|------------------------------|
| Overcurrent supply VAUX1     | Überstrom VAUX 1             |
| Parameterization error       | Parametrierungsfehler        |
| Configuration via DTM active | Konfiguration über DTM aktiv |
| Buffer full                  | Puffer voll                  |

HF-Busmodus-spezifische Fehlermeldungen der Schreib-Lese-Köpfe:

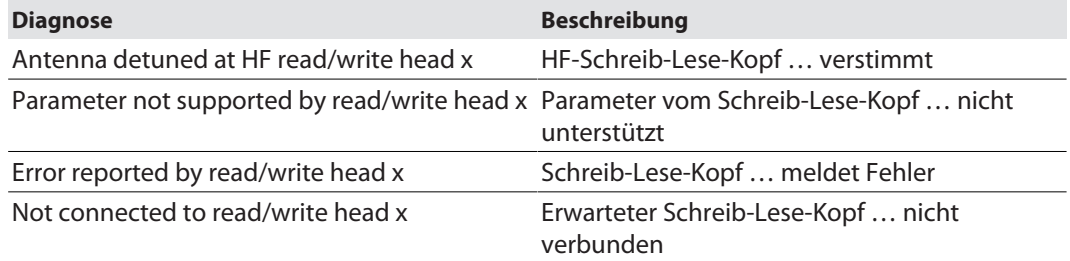

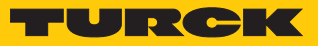

Diagnosemeldungen – DXP-Kanäle

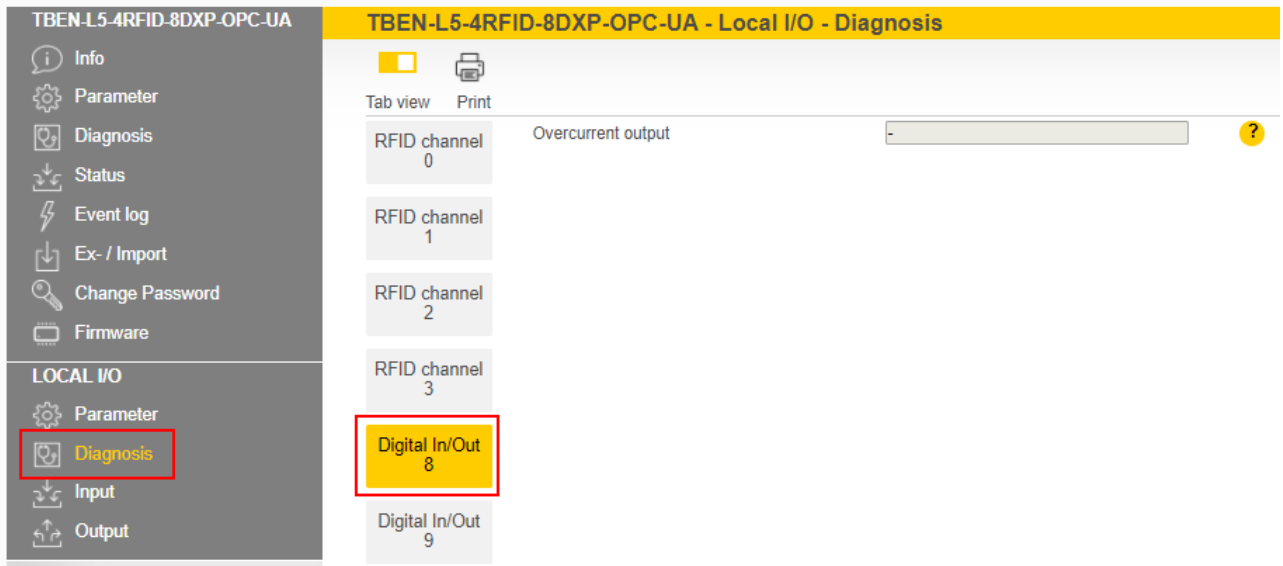

Abb. 83: Webserver – Diagnosen DXP-Kanäle

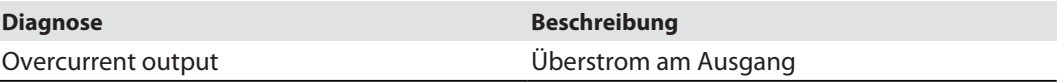

Diagnosemeldungen – zusätzliche Versorgungsspannung digitale Kanäle

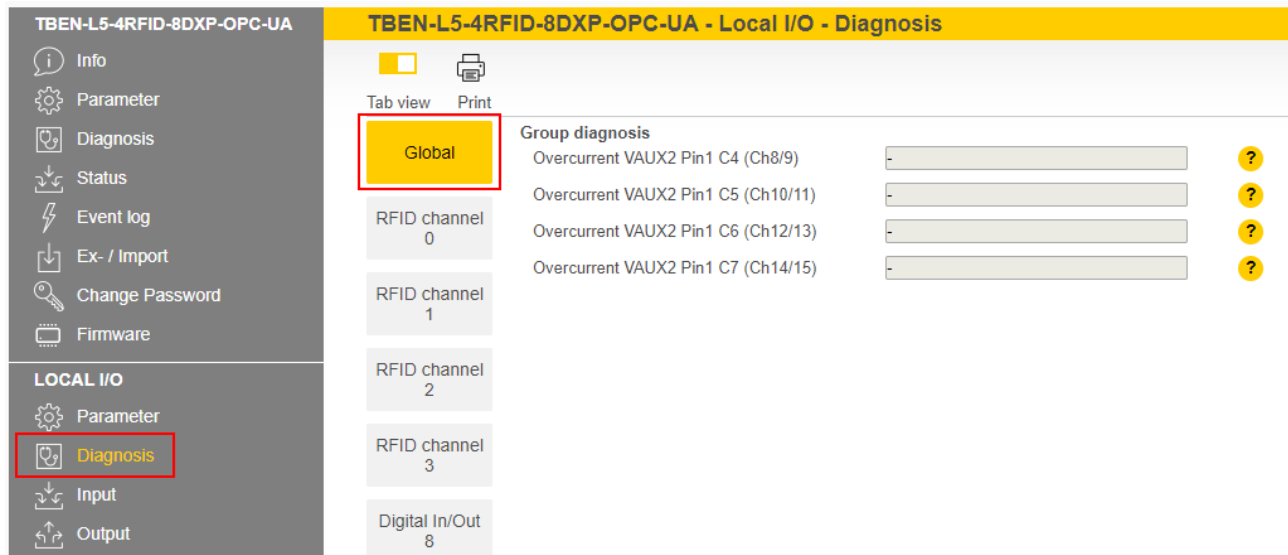

Abb. 84: Webserver – Diagnosen zusätzliche Versorgungsspannung digitale Kanäle

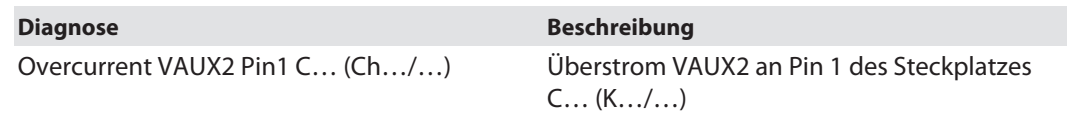
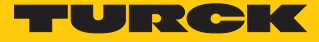

#### <span id="page-108-0"></span>9.8 Gerät zurücksetzen (Reset)

Das Gerät lässt sich über verschiedene Tools (Drehcodierschalter, Turck Service Tool, Webserver) zurücksetzen.

Mit den Drehcodierschalter kann das Gerät über die F\_Reset-Funktion folgendermaßen auf Werkseinstellungen zurückgesetzt werden:

- Rotary-Switches auf 90: Ein normaler Spannungsreset (alternativ über das Turck Service Tool oder den Webserver) setzt das Gerät vollständig zurück inklusive der OPC-UA-spezifischen Konfigurationen (Parameter, Zertifikate, Passwörter etc.). Bei einem Neustart mit dieser Schalterstellung läuft der OPC-UA-Server nicht an. Die LEDs Run und OPC blinken gleichzeitig grün. Nach dem Factory-Reset ist ein erneuter Reboot mit einer für den Betrieb zulässigen Schalterstellung erforderlich.
- Rotary-Switches nicht auf 90: F\_Reset per Webserver oder Turck Service Tool setzt alles zurück außer die OPC-UA-spezifischen Konfigurationen (Parameter, Zertifikate, Passwörter etc.).

Ein Neustart (Reboot) ist über das Turck Service Tool und den Webserver möglich. Über den Neustart kann das Gerät im Fehlerfall zurückgesetzt werden.

## 10 Störungen beseitigen

Wenn das Gerät nicht wie erwartet funktioniert, gehen Sie wie folgt vor:

- Umgebungsstörungen ausschließen.
- Anschlüsse des Geräts auf Fehler untersuchen.
- Gerät auf Parametrierfehler überprüfen.

Wenn die Fehlfunktion weiterhin besteht, liegt eine Gerätestörung vor. In diesem Fall nehmen Sie das Gerät außer Betrieb und ersetzen Sie es durch ein neues Gerät des gleichen Typs.

#### 10.1 Parametrierfehler beheben

DXP-Kanäle

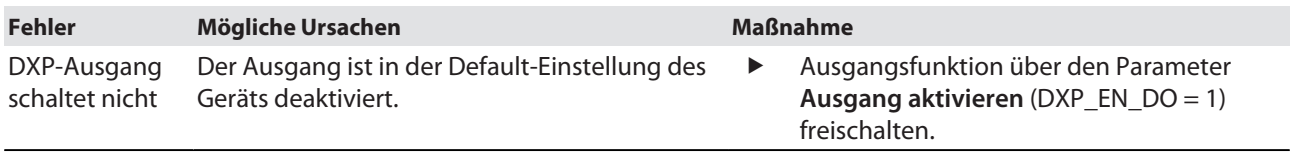

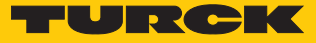

## 11 Instand halten

### 11.1 Firmware-Update über FDT/DTM durchführen

Die Firmware des Geräts lässt sich über FDT/DTM aktualisieren. Die FDT-Rahmenapplikation PACTware, der DTM für das Gerät und die aktuelle Firmware stehen unter **[www.turck.com](http://www.turck.com)** zum kostenlosen Download zur Verfügung.

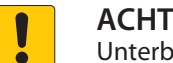

**ACHTUNG**

Unterbrechung der Spannungsversorgung während des Firmware-Updates **Geräteschäden durch fehlerhaftes Firmware-Update**

- Spannungsversorgung des Geräts während des Firmware-Updates nicht unterbrechen.
- Während des Firmware-Updates keinen Spannungsreset durchführen.

Beispiel: Firmware mit der FDT-Rahmenapplikation PACTware aktualisieren

- **PACTware starten.**
- Rechtsklick auf **HOST PC** ausführen Ò **Gerät hinzufügen**.

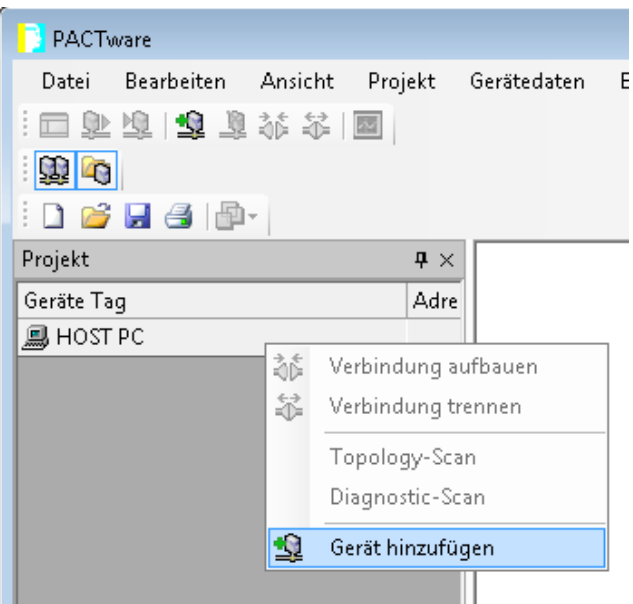

Abb. 85: Gerät in PACTware hinzufügen

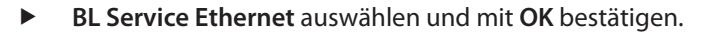

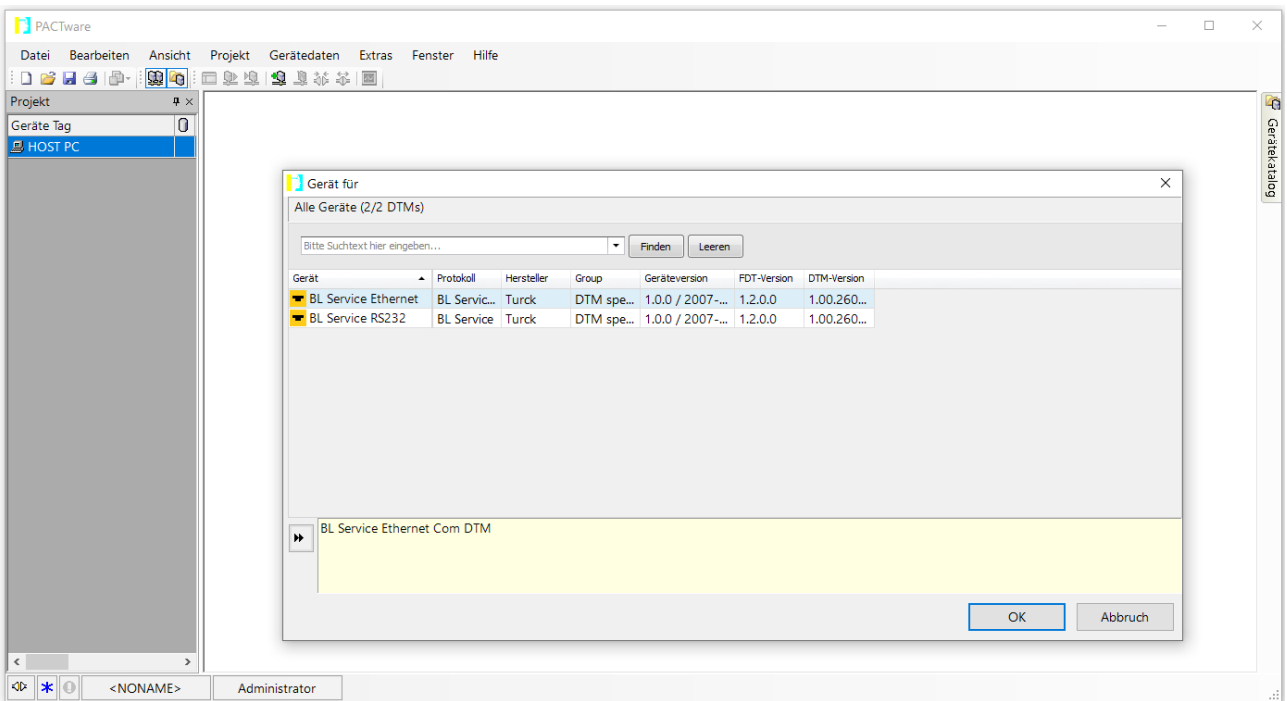

Abb. 86: Ethernet-Schnittstelle auswählen

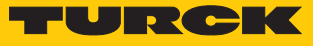

- Doppelklick auf das angeschlossene Gerät ausführen.
- a PACTware öffnet das Busadressen-Management.

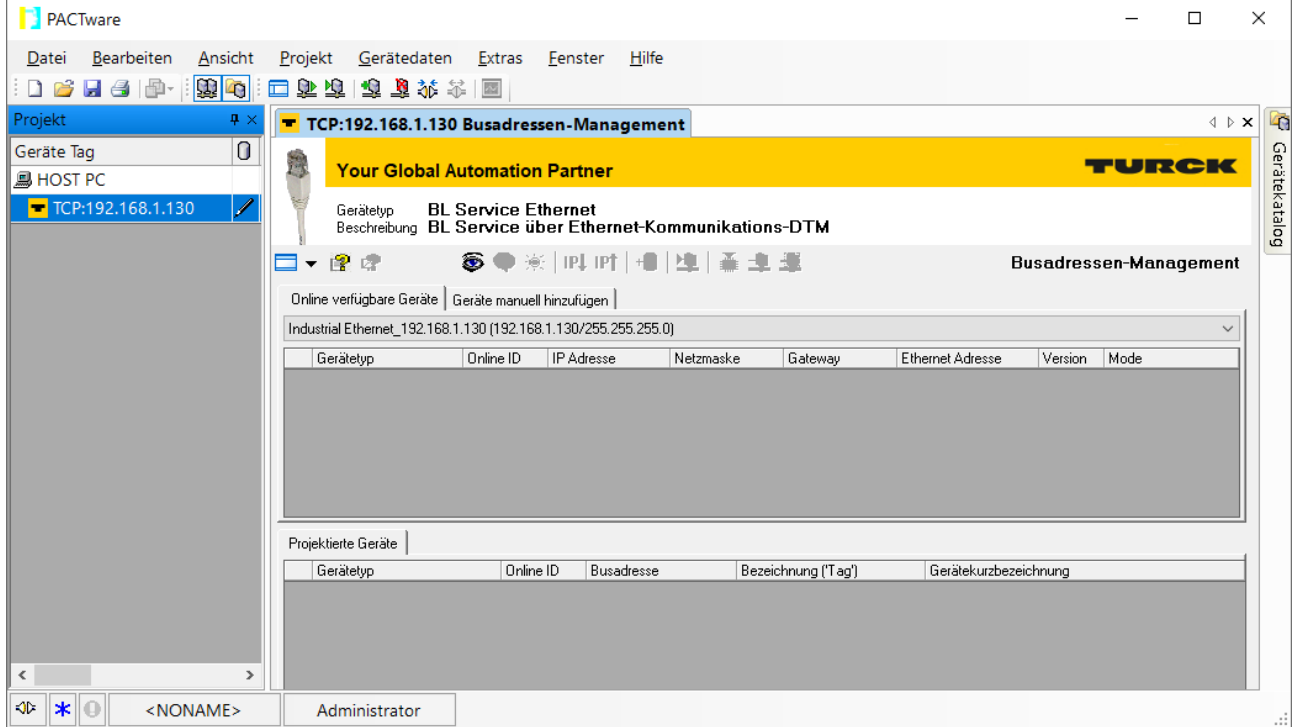

Abb. 87: Busadressen-Management öffnen

- Angeschlossene Ethernet-Geräte suchen: **Suchen**-Icon klicken.
- Gewünschtes Gerät markieren.

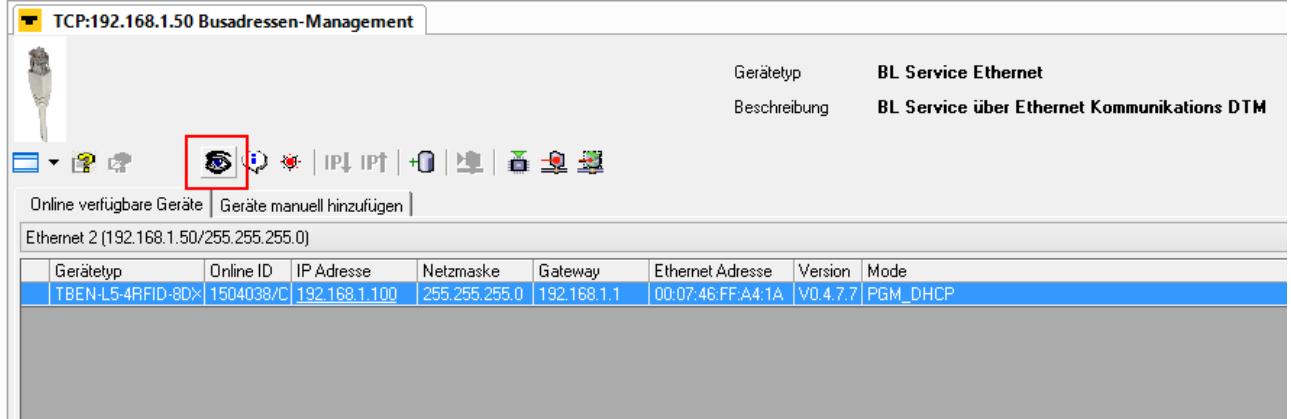

Abb. 88: Gerät auswählen

Firmware-Update per Klick auf **Firmware Download** starten.

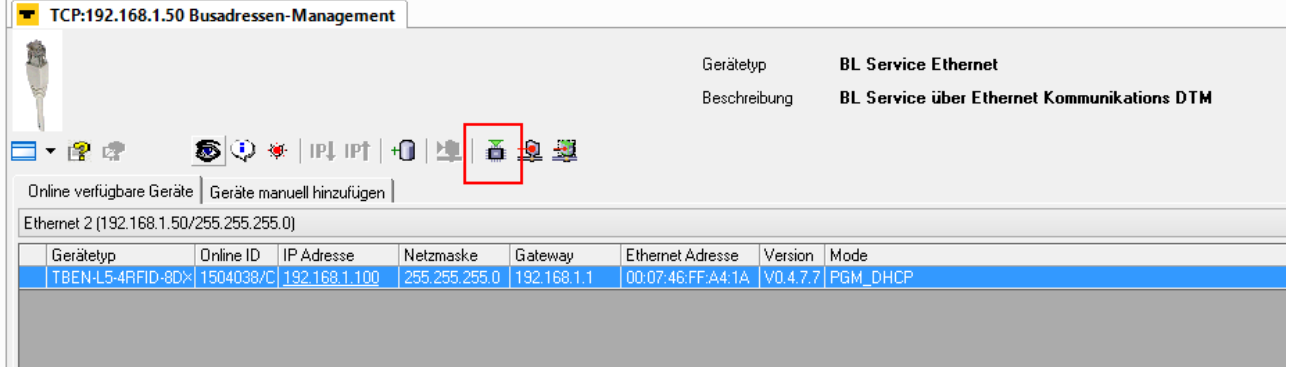

Abb. 89: Firmware-Update starten

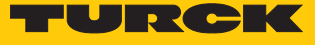

- Ablageort der Firmware auswählen und mit **OK** bestätigen.
- $\Rightarrow$  PACTware zeigt den Verlauf des Firmware-Updates mit einem grünen Balken am unteren Bildrand an.

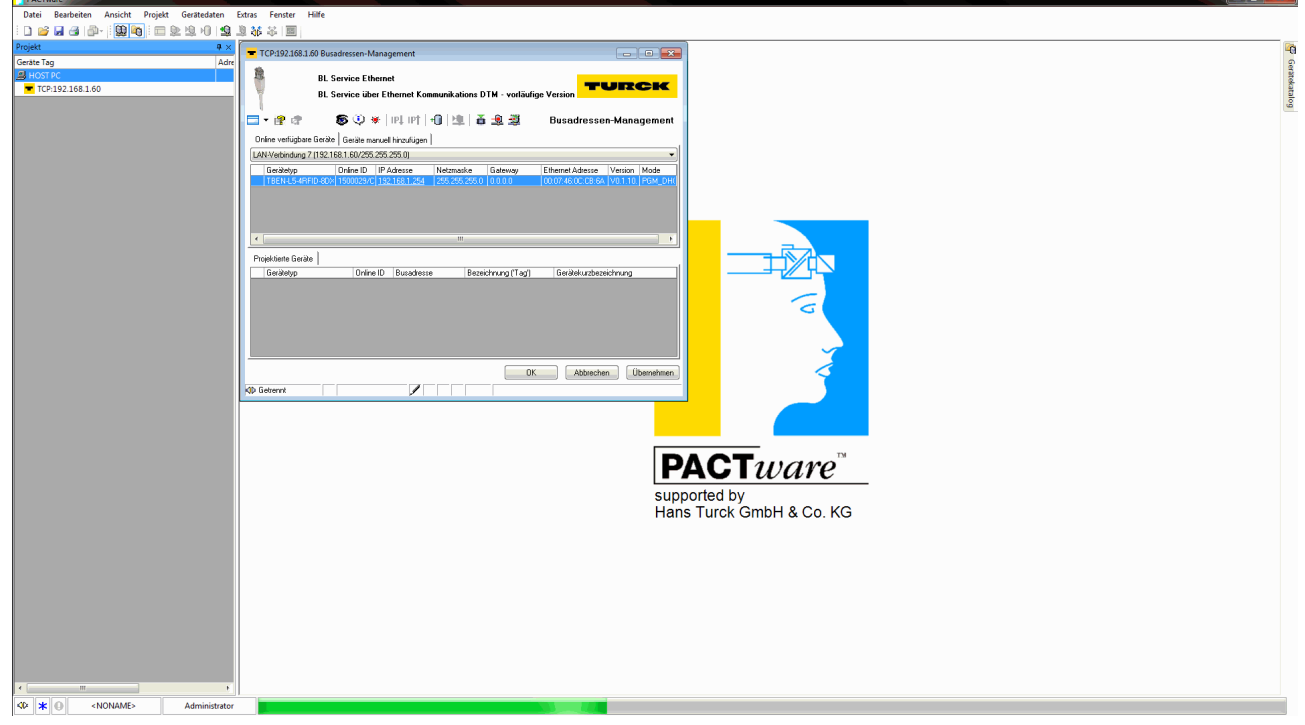

Abb. 90: Laufendes Firmware-Update

- Beim Update von Version 1.1.0.0 auf eine neuere Version nach dem Firmwareupdate einen Factory-Reset über die Rotary-Switches [\( \[](#page-108-0)[}](#page-108-0) [109\]\)](#page-108-0) durchführen.
- $\Rightarrow$  Das Firmware-Update ist erfolgreich durchgeführt.

### 11.2 Firmware-Update über den Webserver durchführen (ab Firmware-Version 2.0.11.0)

- Webserver öffnen und auf dem Gerät einloggen.
- $\triangleright$  **Firmware**  $\rightarrow$  **SELECT FIRMWARE FILE** klicken.

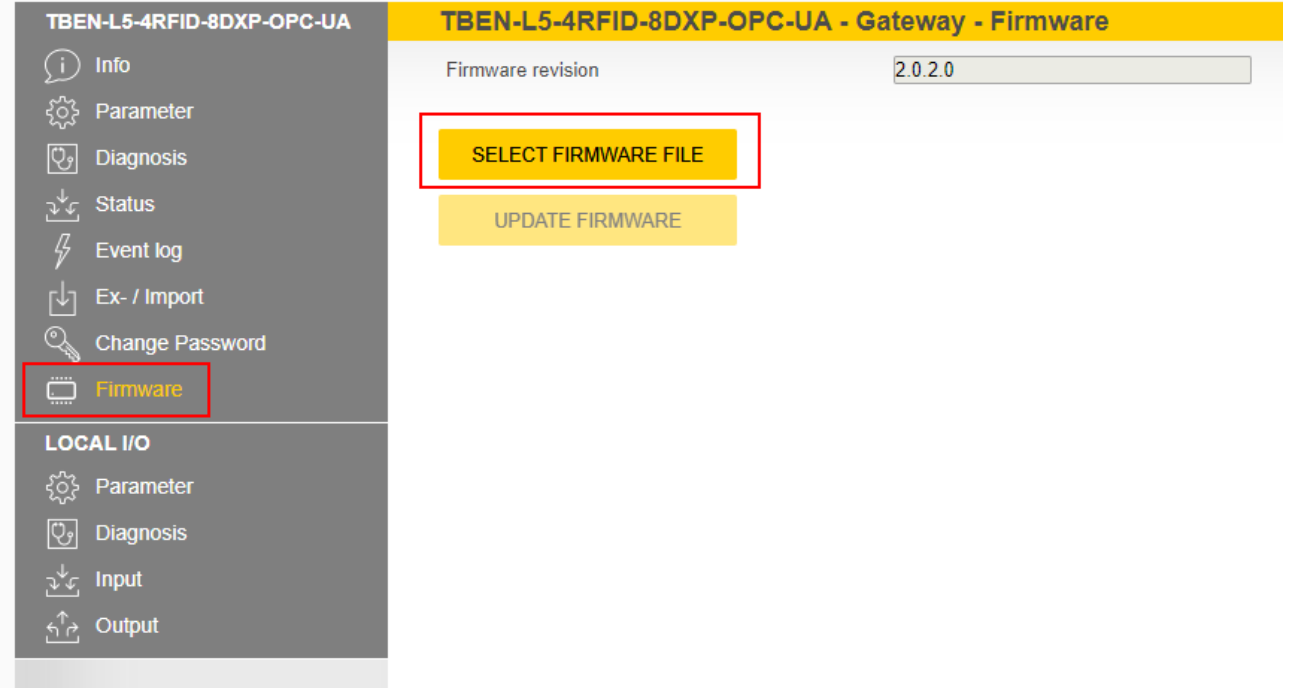

Abb. 91: Neue Firmware-Datei auswählen

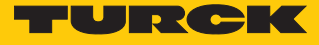

- Ablageort der Datei wählen und Datei auswählen.
- Firmware-Update über die Schaltfläche **UPDATE FIRMWARE** starten.
- $\Rightarrow$  Der Fortschritt des Firmware-Updates wird angezeigt.

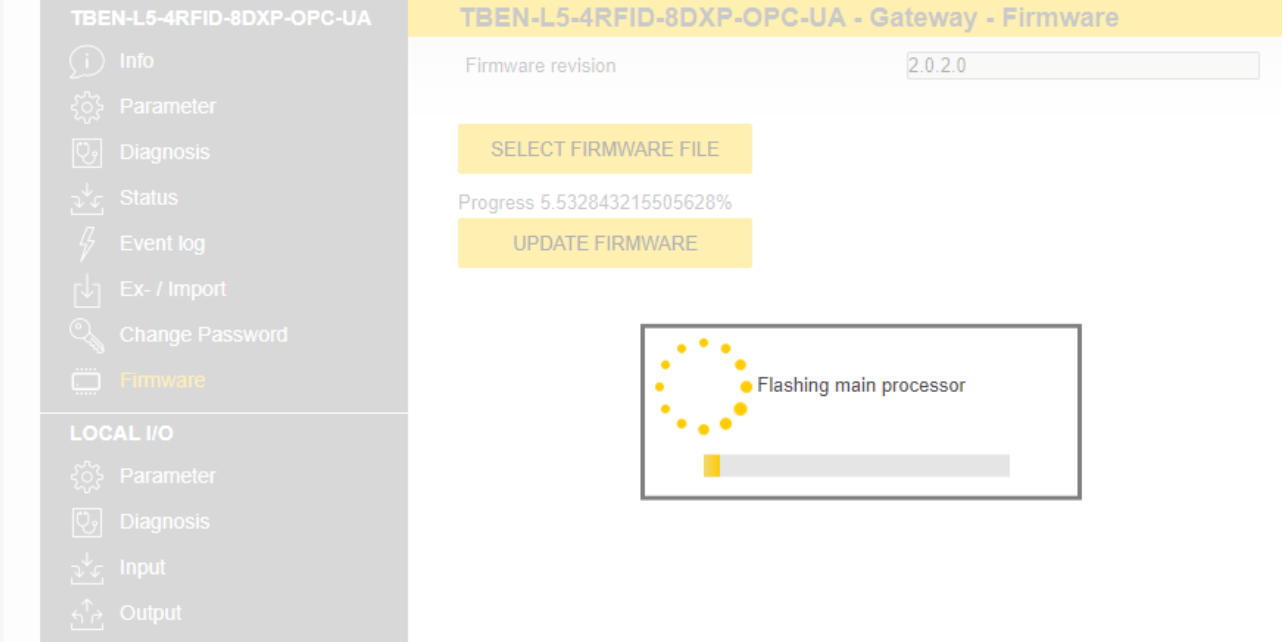

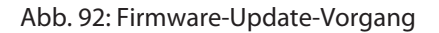

Nach erfolgreichem Update-Vorgang das Gerät mit einem Klick auf **OK** neu starten.

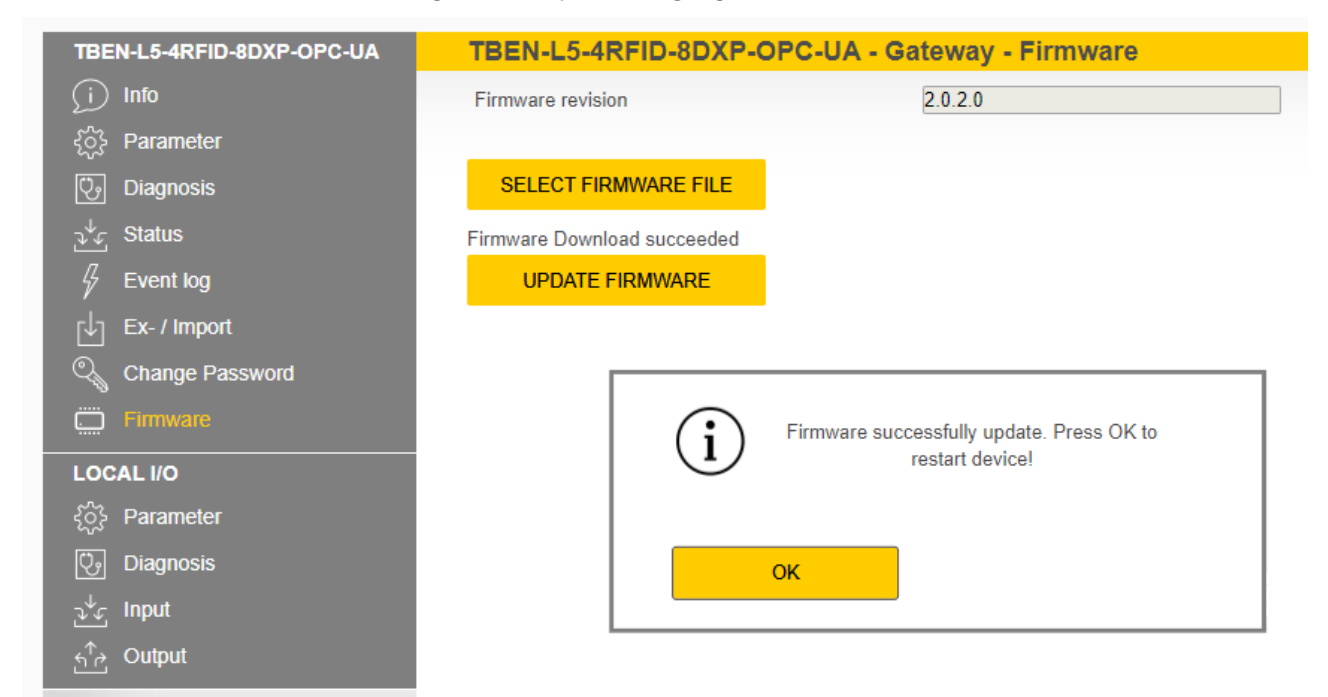

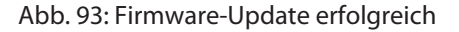

### 12 Reparieren

Das Gerät ist nicht zur Reparatur durch den Benutzer vorgesehen. Sollte das Gerät defekt sein, nehmen Sie es außer Betrieb. Bei Rücksendung an Turck beachten Sie unsere Rücknahmebedingungen.

#### 12.1 Geräte zurücksenden

Rücksendungen an Turck können nur entgegengenommen werden, wenn dem Gerät eine Dekontaminationserklärung beiliegt. Die Erklärung steht unter **<http://www.turck.de/de/produkt-retoure-6079.php>**

zur Verfügung und muss vollständig ausgefüllt, wetter- und transportsicher an der Außenseite der Verpackung angebracht sein.

### 13 Entsorgen

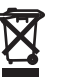

Die Geräte müssen fachgerecht entsorgt werden und gehören nicht in den normalen Hausmüll.

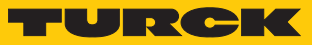

## 14 Technische Daten

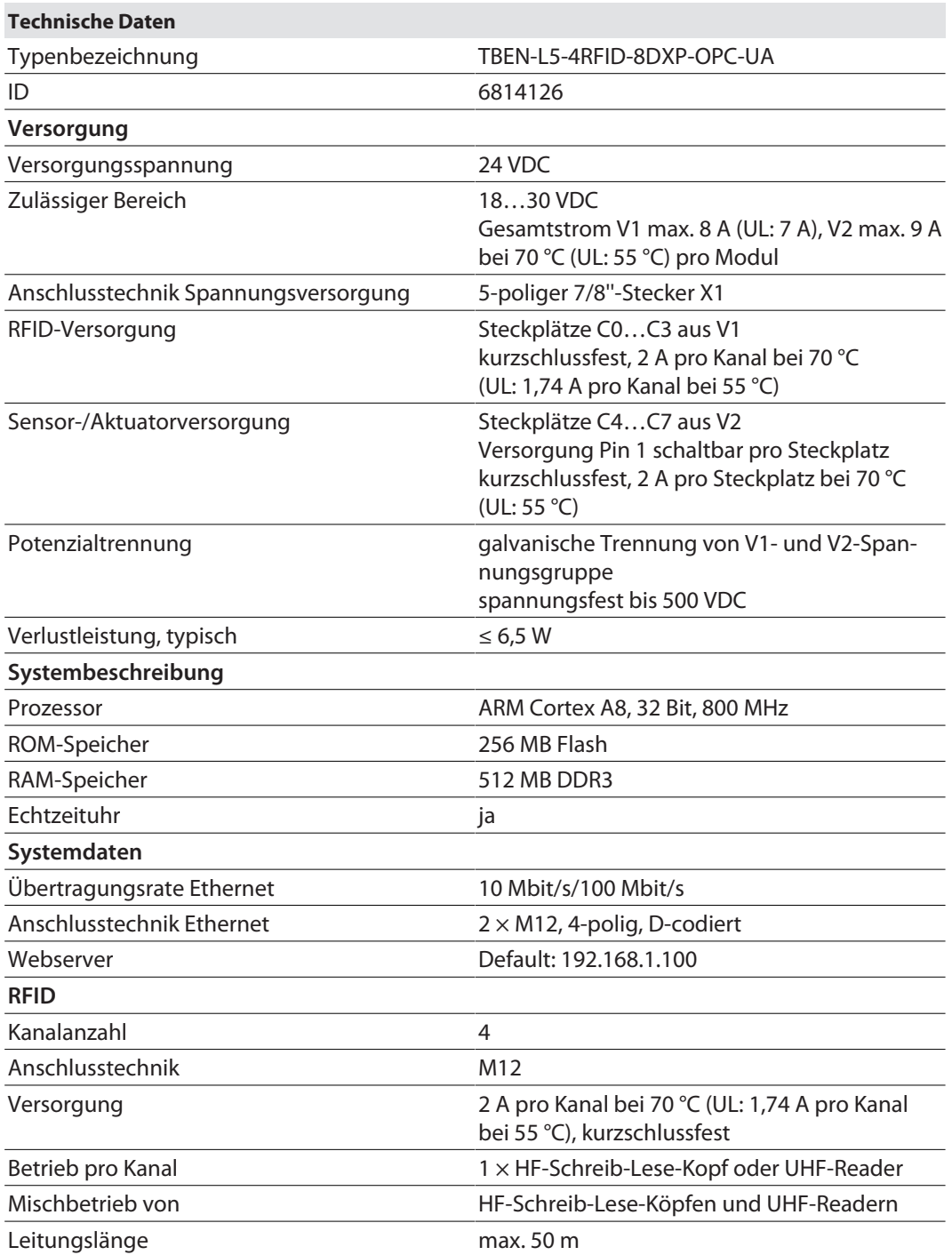

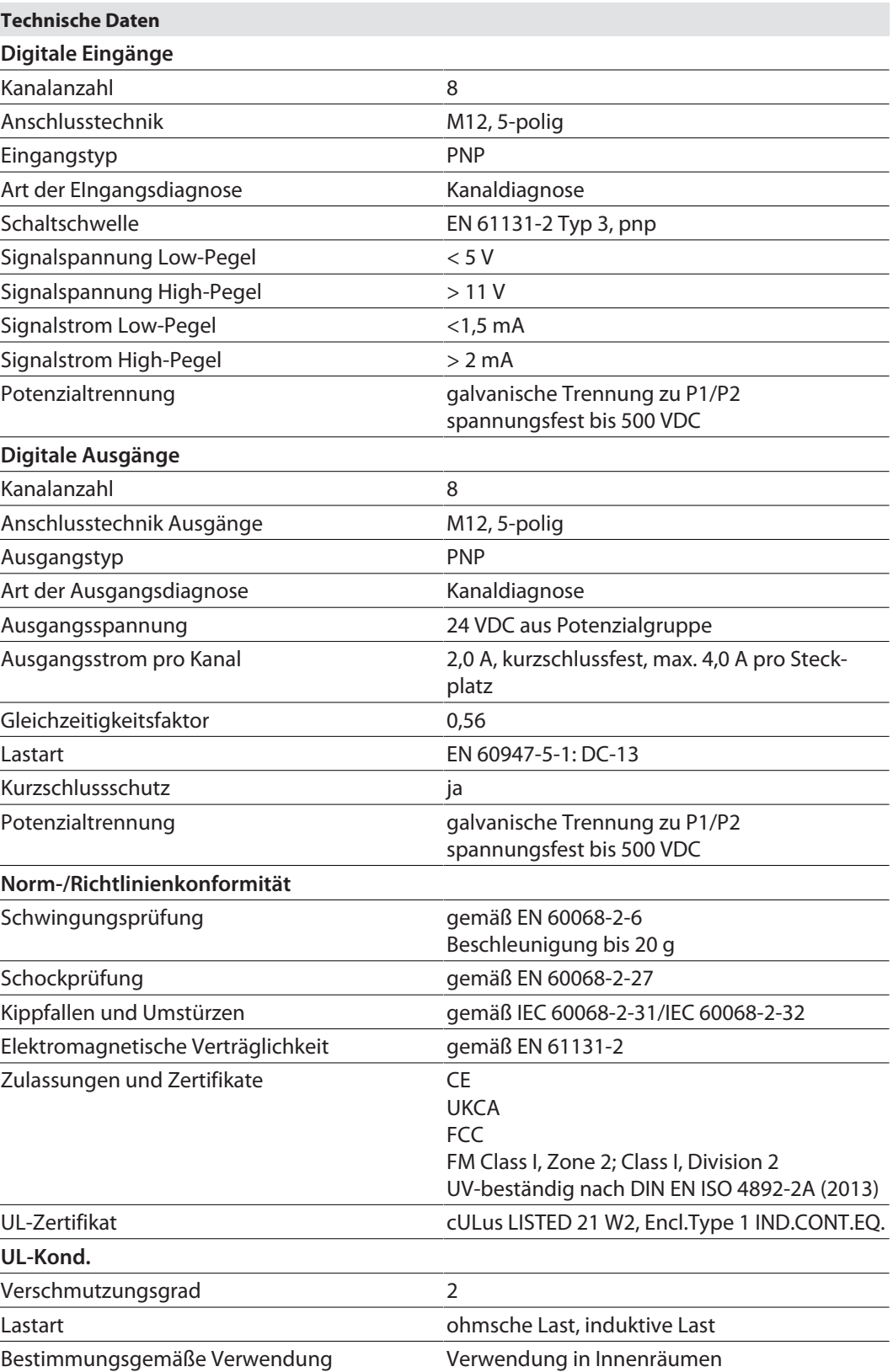

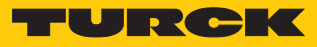

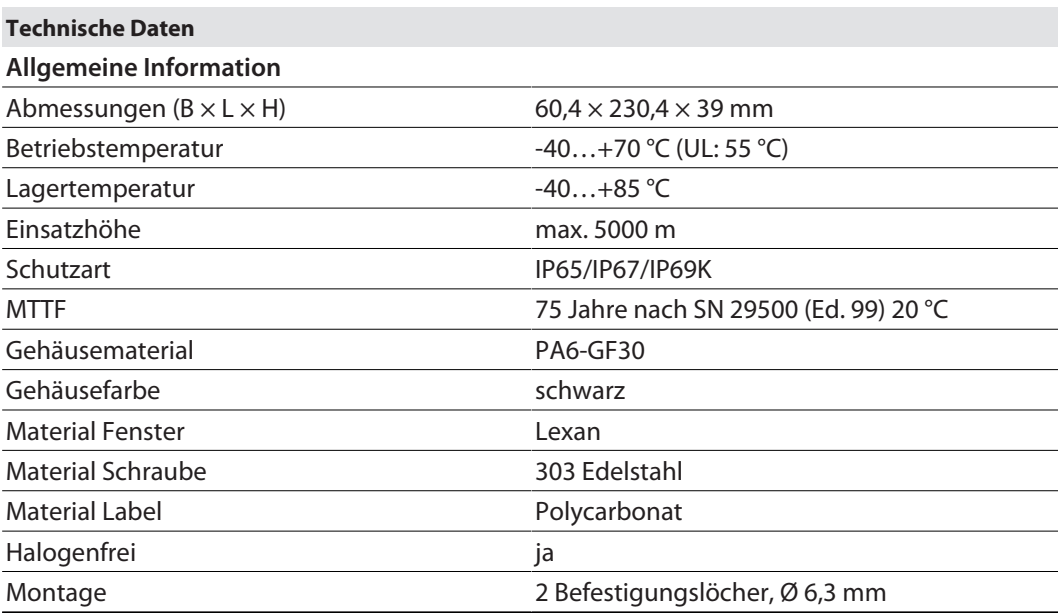

# 15 Anhang: Zulassungen und Kennzeichnungen

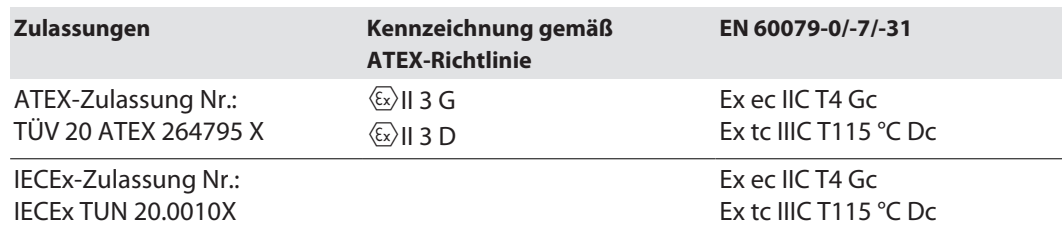

Umgebungstemperatur T<sub>amb</sub>.: -25 °C...+60 °C

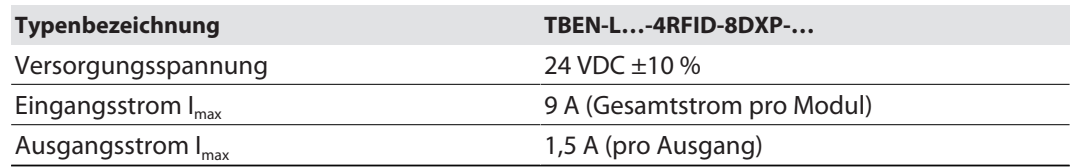

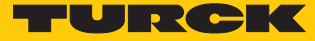

# 16 Turck-Niederlassungen – Kontaktdaten

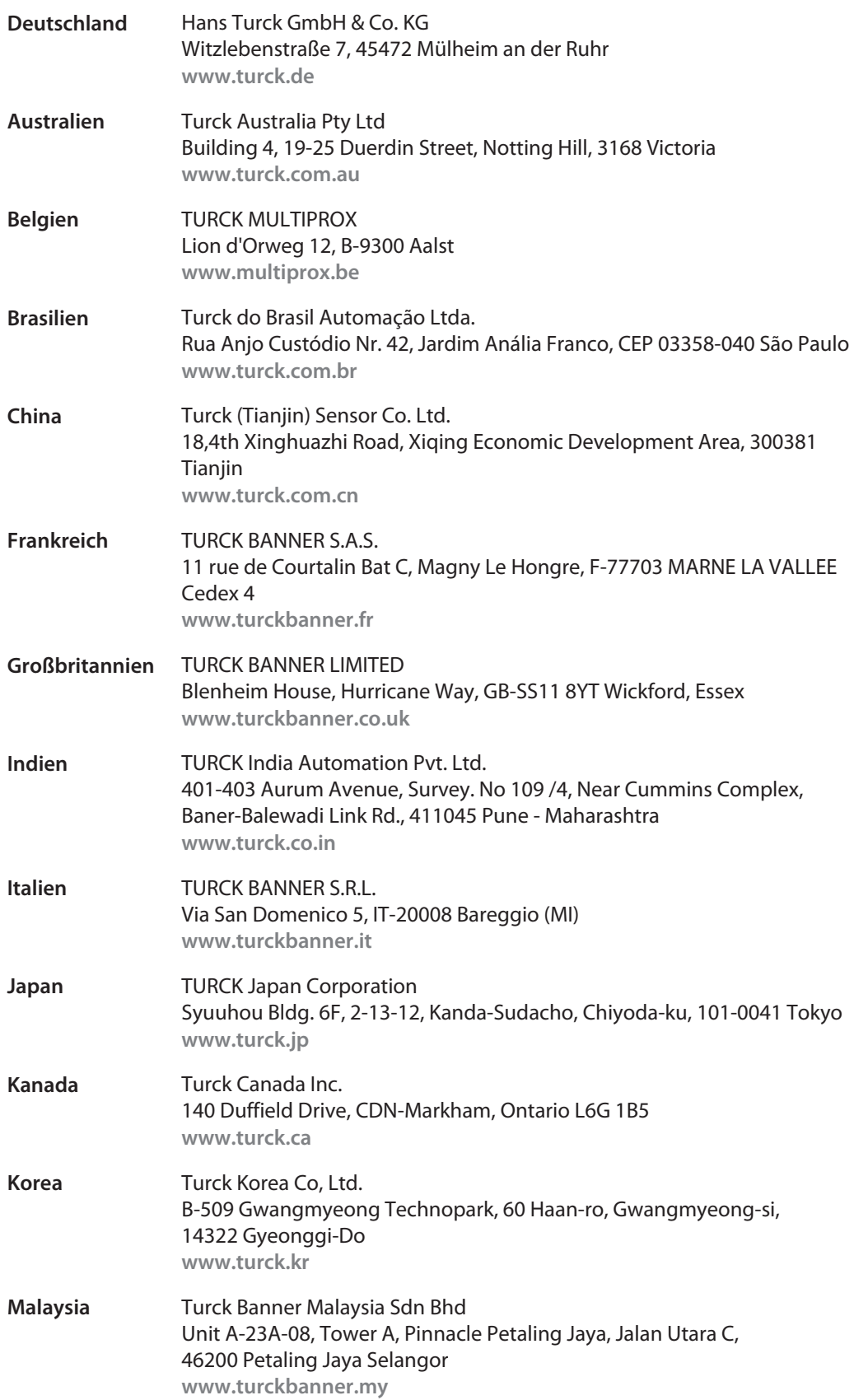

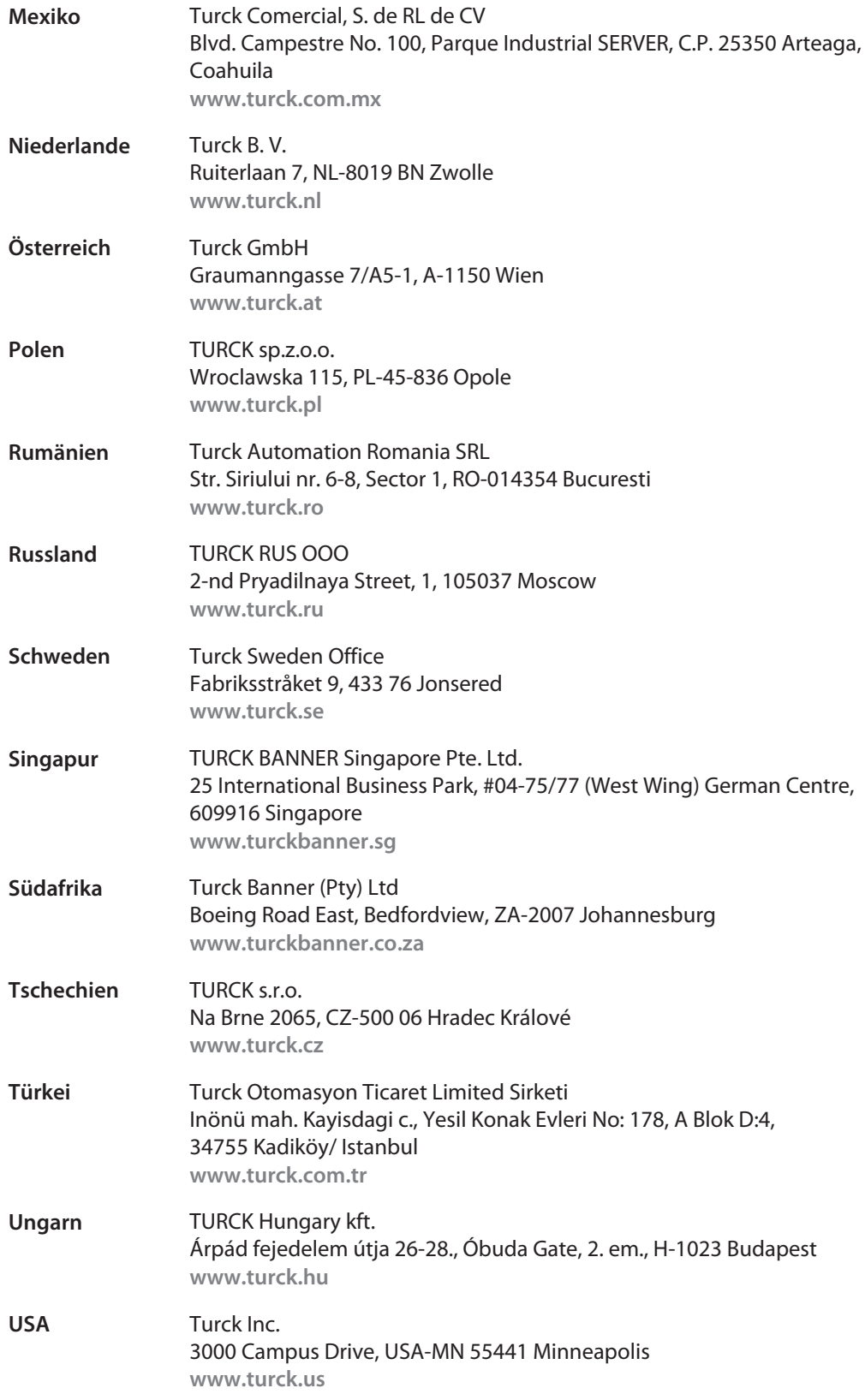

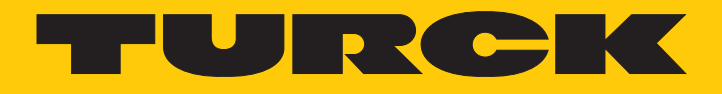

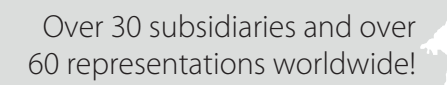

Ship is

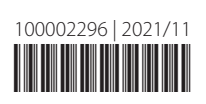

www.turck.com